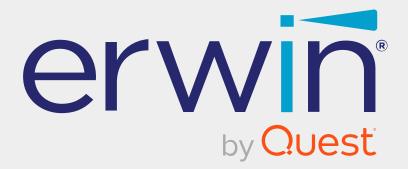

# erwin Data Intelligence

# **Business Glossary Management Guide**

Release v13.2

## **Legal Notices**

This Documentation, which includes embedded help systems and electronically distributed materials (hereinafter referred to as the Documentation), is for your informational purposes only and is subject to change or withdrawal by Quest Software, Inc and/or its affiliates at any time. This Documentation is proprietary information of Quest Software, Inc and/or its affiliates and may not be copied, transferred, reproduced, disclosed, modified or duplicated, in whole or in part, without the prior written consent of Quest Software, Inc and/or its affiliates

If you are a licensed user of the software product(s) addressed in the Documentation, you may print or otherwise make available a reasonable number of copies of the Documentation for internal use by you and your employees in connection with that software, provided that all Quest Software, Inc and/or its affiliates copyright notices and legends are affixed to each reproduced copy.

The right to print or otherwise make available copies of the Documentation is limited to the period during which the applicable license for such software remains in full force and effect. Should the license terminate for any reason, it is your responsibility to certify in writing to Quest Software, Inc and/or its affiliates that all copies and partial copies of the Documentation have been returned to Quest Software, Inc and/or its affiliates.

TO THE EXTENT PERMITTED BY APPLICABLE LAW, QUEST SOFTWARE, INC. PROVIDES THIS DOCUMENTATION AS IS WITHOUT WARRANTY OF ANY KIND, INCLUDING WITHOUT LIMITATION, ANY IMPLIED WARRANTIES OF MERCHANTABILITY, FITNESS FOR A PARTICULAR PURPOSE, OR NONINFRINGEMENT. IN NO EVENT WILL QUEST SOFTWARE, INC. BE LIABLE TO YOU OR ANY THIRD PARTY FOR ANY LOSS OR DAMAGE, DIRECT OR INDIRECT, FROM THE USE OF THIS DOCUMENTATION, INCLUDING WITHOUT LIMITATION, LOST PROFITS, LOST INVESTMENT, BUSINESS INTERRUPTION, GOODWILL, OR LOST DATA, EVEN IF QUEST SOFTWARE, INC. IS EXPRESSLY ADVISED IN ADVANCE OF THE POSSIBILITY OF SUCH LOSS OR DAMAGE.

The use of any software product referenced in the Documentation is governed by the applicable license agreement and such license agreement is not modified in any way by the terms of this notice. The manufacturer of this Documentation is Quest Software, Inc and/or its affiliates Provided with Restricted Rights. Use, duplication or disclosure by the United States Government is subject to the restrictions set forth in FAR Sections 12.212, 52.227-14, and 52.227-19(c)(1) - (2) and DFARS Section 252.227-7014(b)(3), as applicable, or their successors.

Copyright © 2023 Quest Software, Inc. and/or its affiliates All rights reserved. All trademarks, trade names, service marks, and logos referenced herein belong to their respective companies.

## **Contact erwin**

#### **Understanding your Support**

Review support maintenance programs and offerings.

#### **Registering for Support**

Access the <u>erwin support</u> site and click Sign in to register for product support.

#### **Accessing Technical Support**

For your convenience, erwin provides easy access to "One Stop" support for <u>erwin Data</u> Intelligence (erwin DI), and includes the following:

- Online and telephone contact information for technical assistance and customer services
- Information about user communities and forums
- Product and documentation downloads
- erwin Support policies and guidelines
- Other helpful resources appropriate for your product

For information about other erwin products, visit <u>http://erwin.com/</u>.

#### **Provide Feedback**

If you have comments or questions, or feedback about erwin product documentation, you can send a message to <u>distechpubs@erwin.com</u>.

#### **News and Events**

Visit <u>News and Events</u> to get up-to-date news, announcements, and events. View video demos and read up on customer success stories and articles by industry experts.

## Contents

| Managing Business Glossary                    |    |
|-----------------------------------------------|----|
| Using Business Glossary Manager               | 9  |
| Viewing Business Glossary Manager Dashboard   | 17 |
| Creating Catalogs                             | 22 |
| Managing Catalogs                             |    |
| Assigning Users and Roles                     |    |
| Creating Business Terms                       |    |
| Managing Business Terms                       |    |
| Viewing or Editing Business Terms             |    |
| Setting Up Associations for Business Terms    |    |
| Setting Up Additional Details                 | 45 |
| Adding Rich Media                             | 46 |
| Adding Tasks                                  | 48 |
| Configuring Task Types                        | 51 |
| Managing Tasks                                | 53 |
| Viewing Workflow Logs                         |    |
| Assigning Valid Values                        |    |
| Viewing History                               | 60 |
| Creating Business Policies                    | 61 |
| Managing Business Policies                    |    |
| Viewing or Editing Business Policies          |    |
| Setting Up Associations for Business Policies | 73 |

| Setting Up Additional Details              |     |
|--------------------------------------------|-----|
| Adding Rich Media                          |     |
| Adding Tasks                               |     |
| Configuring Task Types                     |     |
| Managing Tasks                             |     |
| Viewing Workflow Logs                      |     |
| Viewing History                            |     |
| Creating Business Rules                    |     |
| Managing Business Rules                    |     |
| Viewing or Editing Business Rules          |     |
| Setting Up Associations for Business Rules |     |
| Adding Rich Media                          |     |
| Viewing Workflow Logs                      |     |
| Viewing History                            |     |
| Viewing Mind Maps                          |     |
| Legend                                     |     |
| View My Preferences                        | 110 |
| Object Properties                          |     |
| Overview                                   |     |
| Comparing Business Assets                  |     |
| Moving Business Assets                     |     |
| Setting Up Associations using Qualifiers   |     |
| Tagging Business Assets                    |     |

| Tagging Business Assets-Compact View              |     |
|---------------------------------------------------|-----|
| Tagging Business Assets-Grid View                 |     |
| Updating Sensitivity in Bulk                      |     |
| Updating Sensitivity-Mind Map                     |     |
| Associated Assets                                 |     |
| Updating Sensitivity-Grid View                    |     |
| Importing Compliance Reports                      |     |
| Configuring Compliance Reports Starter Kit        | 146 |
| Importing Compliance Reports                      | 147 |
| Managing Compliance Reports                       |     |
| Setting Up Stewardship Goals                      |     |
| Managing Stewardship Goals                        |     |
| Updating Data Governance Assignments              |     |
| Viewing Access Rights and Data Governance Reports |     |
| Data Governance Report                            |     |
| Access Rights                                     |     |
| Creating Custom Views                             |     |
| Managing Custom Views                             |     |
| Managing Proposed Assets                          |     |

**Managing Business Glossary** 

## **Managing Business Glossary**

This section walks you through business glossary management.

Business Glossary is managed via Business Glossary Manager. It involves creating, managing, and collaborating on common business vocabulary across the organization. Business Glossary Manager supports regulatory compliance, data governance, and data stewardship. It facilitates lineage maps by showing how semantic definitions are related to physical data dictionaries, data mappings, and data lineages.

For further information on accessing and using the Business Glossary Manager, refer to the Using Business Glossary Manager topic.

To access the Business Glossary Manager, go to **Application Menu > Data Literacy > Business Glossary Manager**.

Based on your configuration, either the Dashboard or the Explore tab opens. To configure the landing tab, click • on the top-right corner to set either of the following tabs as default:

- Dashboard
- Explore

### Dashboard

The Dashboard tab provides insights about business assets in your organization. For more information, refer to the <u>Viewing Business Glossary Manager Dashboard</u> topic.

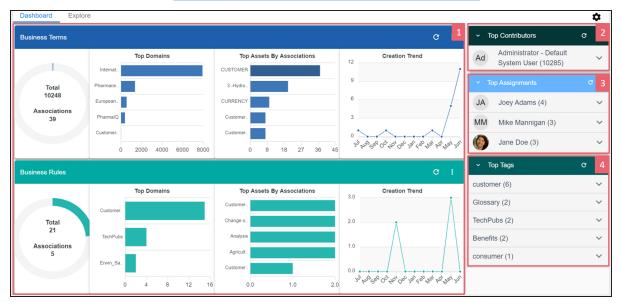

## Explore

The Explore tab is the primary work area where you can create and manage business assets, and view their mind maps and associations.

| Dashb       | board Explore                                                      |        |                                                                                         |         |                 |                    |                |                 | ť      |   |
|-------------|--------------------------------------------------------------------|--------|-----------------------------------------------------------------------------------------|---------|-----------------|--------------------|----------------|-----------------|--------|---|
| <           | BUSINESS TERMS                                                     | BUSINE | SS POLICIES                                                                             | COMPLIA | ANCE REPORTS BL | JSINESS RULES DM N | SM FILES DS AG | REEMENTS ISSUES | TAGS 🕻 | 1 |
| Asset W     | /orkspace                                                          | 2      | BUSINE                                                                                  | SS TEF  | RMS             |                    |                |                 |        | 3 |
| o           | Custom Views                                                       |        | 38                                                                                      |         | 10245           | 0                  | 4              |                 |        |   |
| •<br>•<br>∎ |                                                                    |        | Catalo                                                                                  | ogs     | Business Ter    | Published          | Custom Views   |                 |        |   |
| +<br>+      | <ul> <li>Company Benefits (</li> <li>Customer Master Co</li> </ul> |        | EXPLORE CATALOGS & BUSINESS<br>TERMS                                                    |         |                 | EXPLORE CUST       | TOM VIEWS      |                 |        |   |
| )<br>)      | <ul><li>Customer Terms (9)</li><li>Glossary Catlog 1 (2)</li></ul> |        | Select a catalog from the left-hand side section to begin exploring the business assets |         |                 |                    |                |                 |        |   |

| <b>UI Section</b> | Function                                                                                                    |  |  |  |  |  |  |  |
|-------------------|----------------------------------------------------------------------------------------------------|--|--|--|--|--|--|--|
| 1-Asset           | Use this pane to select a business asset type. The asset types available here                                                                                |  |  |  |  |  |  |  |
| Browser           | epend on your Business Glossary Manager settings. You can also create cus-                                                                                   |  |  |  |  |  |  |  |
|                   | tom asset types. For more information on creating asset types, refer to the <u>Con</u> -                                                                     |  |  |  |  |  |  |  |
|                   | figuring Asset Types topic.                                                                                                    |  |  |  |  |  |  |  |
| 2-Asset           | Use this pane to browse through your assets for the selected business asset                                                                                  |  |  |  |  |  |  |  |
| Workspace         | type. It displays the available catalogs. In this pane you can view the following:                                                                           |  |  |  |  |  |  |  |
|                   | <ul> <li>Home: Displays a summary of objects under the selected business asset<br/>type.</li> </ul>                                                          |  |  |  |  |  |  |  |
|                   | <ul> <li>Custom Views: Displays the available custom views. For more inform-<br/>ation on custom views, refer to the <u>Creating Views</u> topic.</li> </ul> |  |  |  |  |  |  |  |
|                   | <ul> <li>Proposed Assets: Displays the available proposed assets. For more information, refer to the Managing Proposed Business Assets topic.</li> </ul>     |  |  |  |  |  |  |  |
|                   | <ul> <li>Catalog View: Displays the available catalogs. Expand catalogs to view<br/>existing business assets.</li> </ul>                                     |  |  |  |  |  |  |  |
| 3-Summary         | Displays a summary of objects under the selected business asset type.                                                                                        |  |  |  |  |  |  |  |

Selecting a catalog from the Asset Workspace opens a list of business assets under the selected business asset type in that catalog.

| Dashboard Explore                                                 |                                                    |                            |                        | 1                             |
|-------------------------------------------------------------------|----------------------------------------------------|----------------------------|------------------------|-------------------------------|
| BUSINESS TERMS BUSINESS PO<br>sset Workspace <                    | OLICIES COMPLIANCE REPORT                          | BUSINESS RULES DM N        | SM FILES DS AGREEMENTS | ISSUES TAGS STEWARDSHIP GOALS |
| <ul> <li>Home</li> <li>Custom Views</li> </ul>                    | O<br>Catalogs                                      | Z<br>Business Terms        | U<br>Published Terms   |                               |
| Catalog View                                                      | BUSINESS TERMS SUMMARY -<br>Compact View Grid View |                            |                        | ADD BUSINESS TEF 2            |
| Microeconomics (0)     Customer Master Catalog (                  | What are you looking for?                          |                            | \$                     | Items Per Page 50 + Page 1    |
| Customer Terms (8) Glossary Catlog 1 (2)                          | CP Custon                                          | er Phone (Personal) on air |                        | Pretininary Drat              |
| <ul> <li>Healthcare (1)</li> <li>Monetary Terms (3)</li> </ul>    |                                                    |                            |                        | Pretininary Dra               |
| <ul> <li>Pharmaceuticals (10205)</li> <li>TechPubs (2)</li> </ul> | TP Tech Pe<br>No Definitio                         | ibs BT                     |                        |                               |
| TechPubs2 (1)     Testing Techniques (2)                          | Restricted                                         |                            |                        |                               |

| <b>UI Section</b>                                                                                                    | Function                                                                                                    |  |  |  |  |  |
|----------------------------------------------------------------------------------------------------|----------------------------------------------------------------------------------------------------|--|--|--|--|--|
| 1-Asset                                                                                                    | Jse this pane to view the summary of the objects under the selected business                                                                                                    |  |  |  |  |  |
| Overview                                                                                                    | sset type. It displays the count of each component.                                                                                                    |  |  |  |  |  |
| 2- <business< td=""><td colspan="6">Jse this pane to view a list of business assets based on the selection in the</td></business<> | Jse this pane to view a list of business assets based on the selection in the                                                                                                    |  |  |  |  |  |
| Asset> Sum-                                                                                                    | Asset Workspace pane. You can open a business asset and work on it.                                                                                                    |  |  |  |  |  |
| mary                                                                                                    | You can use this pane in two views:                                                                                                    |  |  |  |  |  |
|                                                                                                    | <ul> <li><u>Compact View</u>: Displays a list of assets, their information, and available<br/>operations in a compact, card format. Alternatively, you can also use the<br/><u>Search</u> box to search and filter business assets.</li> </ul> |  |  |  |  |  |
|                                                                                                    | <ul> <li>Grid View: Displays a list of assets, their information, and available oper-<br/>ations in a tabular format.</li> </ul>                                                                                                    |  |  |  |  |  |

### **Compact View**

The Compact View displays a list of business assets and their information, such as the asset name, description, status, tags, and sensitivity classification in a compact, card format. You can also search for an asset, view governance responsibilities, associations, and mind map of an asset using the card. Apart from this, each card also provides options to manage assets.

To narrow down the list of search for specific assets, use the Search box to search and filter.

| BUSINESS TERM | <b>MS SUMMARY - Compa</b><br><b>/iew</b> Grid View            | ny Benefits        |         |                 |                     | ADD BUSINESS TERM                                               |
|---------------|---------------------------------------------------------------|--------------------|---------|-----------------|---------------------|-----------------------------------------------------------------|
| What are      | you looking for?                                              | \$                 |         |                 | Items Per Page 50 💌 | Page 1 < >                                                      |
| CD            | Company Ben<br>Catalog Dine<br>No Definition available        | No Classifications | No Tags | Preliminary Dra |                     | Edit                                                            |
| СР            | Company Ben.<br>Customer Phone (Pe<br>No Definition available | No Classifications | No Tags | Preliminary Dra |                     | <ul> <li>Delete</li> <li>History</li> <li>Share Link</li> </ul> |

The following table explains the options available for you to work on business assets:

| Options | Description                                                                                          |  |  |  |  |  |  |
|---------|----------------------------------------------------------------------------------------------------|--|--|--|--|--|--|
| \$      | Use this option to configure search and filter options for the assets list. For more                 |  |  |  |  |  |  |
|         | information about the search feature, refer to <u>Search</u> .                                       |  |  |  |  |  |  |
| **      | Use this option to view a list of associations or set up new associations. Clicking                  |  |  |  |  |  |  |
|         | this option opens the Associations tab.                                                              |  |  |  |  |  |  |
| <b></b> | Use this option to view the data governance responsibilities assigned for an asset.                  |  |  |  |  |  |  |
| 8       | Use this option to view the mind map for an asset. For more information about                        |  |  |  |  |  |  |
|         | mind maps, refer to the Viewing Mind Maps topic.                                                     |  |  |  |  |  |  |
| :       | Use this option to manage the business asset:                                                        |  |  |  |  |  |  |
|         | Use I to edit a business asset and update term details, governance respons-<br>ibilities, and so on. |  |  |  |  |  |  |
|         | Use I to delete a business asset that is no longer required.                                         |  |  |  |  |  |  |
|         | Use I to view all the actions performed on a business term since it was cre-                         |  |  |  |  |  |  |
|         | ated.                                                                                                |  |  |  |  |  |  |
|         | Use < to share a business asset using a shareable link.                                              |  |  |  |  |  |  |

Apart from the options explained in the table above, you can also <u>view mind maps</u>, <u>update</u> <u>tags</u>, and <u>compare</u> business assets. To update multiple business assets, select the required

assets, and click the relevant option. These option appears only when you select one or more assets.

|     |         | Select All 3    | Items Per Page 50 - Page 1 |
|-----|---------|-----------------|----------------------------|
| РНІ | No Tags | Preliminary Dra | 2 4 8 :-                   |
| PHI | No Tags | Preliminary Dra | *                          |
|     |         |                 | × Q .                      |
|     |         |                 |                            |

### Search

You can narrow down the list of business assets or search for a specific business asset using the search and filter options.

To search for business assets, enter a business asset name in the Search box. The <Business Asset> Summary pane displays assets based on your search term.

| BUSINESS TERM | MS SUMMARY - Pharm<br>View Grid View                                        | aceuticals         |         |                   |                     | ADD BUSINESS TERM |
|---------------|-----------------------------------------------------------------------------|--------------------|---------|-------------------|---------------------|-------------------|
| Custome       | er                                                                          | \$                 | )       |                   | Items Per Page 50 💌 | Page 1 < >        |
| C-            | Pharmaceuti →<br>Internatio<br>Client - Customer<br>No Definition available | No Classifications | No Tags | Preliminary Dra   | <b>*</b>            |                   |
| С             | Pharmaceuti →<br>Internatio<br>Customer<br>A recipient of a produc          | No Classifications | No Tags | Preliminary Dra ) | <b>*</b>            | • •               |

By default, the search uses a predefined configuration to filter and display search results. You can configure your own search settings using the search and filter options.

To configure the search and filter options, on the **Search** box, click <sup>©</sup>. The search and filter options pane appears.

|          |         | Filter      | Save As View      | Explore Custom Views |
|----------|---------|-------------|-------------------|----------------------|
| Search   | n Optio | ons         |                   |                      |
|          | Asset   | Name        |                   |                      |
|          | Asset   | Definition  |                   |                      |
| Filter ( | Option  | s           |                   |                      |
|          | Show    | Published   | Assets Only       |                      |
|          | By Ser  | nsitivity   |                   |                      |
|          | Sensiti | ve Data Ind | licator(SDI) Clas | sification           |
|          | By Tag  | ļ           |                   |                      |
|          | Tags    |             |                   | •                    |

Refer to the following table for descriptions of Search and Filter Options.

| Options                                                                         | Description                                                               |
|---------------------------------------------------------------------------------|---------------------------------------------------------------------------|
| Asset Name                                                                      | Switch this option on to search business assets based on asset name. This |
|                                                                                 | option displays results when the search term matches a business asset     |
|                                                                                 | name in your business glossary.                                           |
| Asset Definition Switch this option on to search business assets based on asset |                                                                           |
|                                                                                 | This option displays results when the search term matches the content in  |
|                                                                                 | the asset definition in your business glossary.                           |
| Show Published                                                                  | Switch this option on to filter and display only published assets.        |

| Assets Only      |                                                                                |
|------------------|--------------------------------------------------------------------------------|
| By Sensitivity   | Switch this option on to filter assets based on sensitivity.                   |
|                  | This enables the Sensitive Data Indicator (SDI) Classification list. Select a  |
|                  | sensitivity classification based on which you want to filter results.          |
| Ву Тад           | Switch this option on to filter assets based on the enterprise tags applied to |
|                  | the business assets.                                                           |
|                  | This enables the <b>Tags</b> list. Select one or more tags based on which you  |
|                  | want to filter results.                                                        |
|                  | You can create and assign new tags to business assets, For more inform-        |
|                  | ation about creating tags, refer to the Creating Enterprise Tags topic.        |
| By Governance    | Switch this option on to filter assets based on governance responsibilities.   |
| Responsibilities | This enables the available data governance roles lists. Select one or more     |
|                  | relevant users in each list.                                                   |

Once you have configured the search and filter options, you can use the following options:

#### Filter

Use this option to display search results based on your configuration.

#### Save As View

Use this option to save the search and filter configuration as a custom view.

#### **Explore Custom Views**

Use this option to view existing custom views.

### **Grid View**

The grid view displays a list of assets and their information such as asset name, description, status, and sensitivity classification in a tabular format. You can also manage assets, generate mind maps, and share business assets on the Grid View.

|    |   | RMS S |   |   |   | irmaceuticals                                                                                               |               |               |      | A                                 | DD BUSINESS TERM                           |
|----|---|-------|---|---|---|----------------------------------------------------------------------------------------------------|---------------|---------------|------|-----------------------------------|--------------------------------------------|
| #  |   |       |   |   |   | Catalog Hierarchy                                                                                           | Business Term | Description 🔺 | Tags | Sensitive Data<br>Indicator (Y/N) | Sensitive Data Indicator<br>Classification |
| 50 |   | 2     | Î | 9 | < | Pharmaceuticals → International Society fo                                                                  | ABPI          | LEN(D54)      |      | a                                 | ĺ                                          |
| 49 |   | 2     | Î | 9 | < | $\label{eq:pharmaceuticals} \ensuremath{Pharmaceuticals} \rightarrow \ensuremath{International Society fo}$ | ABMT          | LEN(D53)      |      | a                                 |                                            |
| 48 |   | 2     | Î | 3 | < | $\label{eq:pharmaceuticals} \mbox{Pharmaceuticals} \rightarrow \mbox{International Society fo}$             | ABMA          | LEN(D52)      |      | a                                 |                                            |
| 47 |   | 2     | Î | 9 | < | $\label{eq:pharmaceuticals} \mbox{Pharmaceuticals} \rightarrow \mbox{International Society fo}$             | ABM           | LEN(D51)      |      | a                                 |                                            |
| 46 | ( |       | Î | 9 | < | $\label{eq:pharmaceuticals} \mbox{Pharmaceuticals} \rightarrow \mbox{International Society fo}$             | Abiotic       | LEN(D50)      |      | a                                 |                                            |

In the Grid View, you can:

- View mind maps
- Edit or delete business assets
- View history
- Share links to business assets
- Move business assets
- Compare business assets

Managing a business glossary involves the following:

- Creating business terms
  - Managing business terms
- Creating business policies
  - Managing business policies
- Creating business rules
  - Managing business rules

Once, you have created and set up these business glossary assets, you can assign data stewards and <u>set up stewardship goals</u>.

## **Viewing Business Glossary Manager Dashboard**

The Business Glossary Manager Dashboard helps you to build insights about business vocabulary distribution across your organization. It helps you analyze the business assets based on creation trends, associations, and domains. You can also configure the dashboard to display insights of your favorite business asset.

To access the dashboard, go to Application Menu > Data Catalog > Business Glossary Manager > Dashboard.

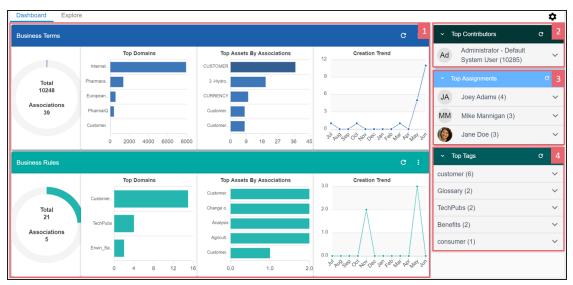

The Business Glossary Manager Dashboard appears.

| UI Section                             | Function                                                                         |
|----------------------------------------|----------------------------------------------------------------------------------|
| 1- <u><business< u=""></business<></u> | It displays insights about all business assets and their associations. You can   |
| <u>Asset&gt;</u>                       | also change the asset type on the cards.                                         |
| 2- <u>Top Con</u> -                    | It displays top contributors in your organization based on business asset types  |
| <u>tributors</u>                       | It displays top contributors in your organization based on business asset types. |
| 3-Top Assign-                          | It displays a list of users with most responsibilities based on data governance  |
| <u>ments</u>                           | responsibilities and business asset types.                                       |
| 4- <u>Top Tags</u>                     | It displays a list of most used tags.                                            |

### <Business Asset>

Viewing Business Glossary Manager Dashboard

For each business asset type on your ecosystem, the <Business Asset> section displays the total number of assets and associations on asset type-specific cards.

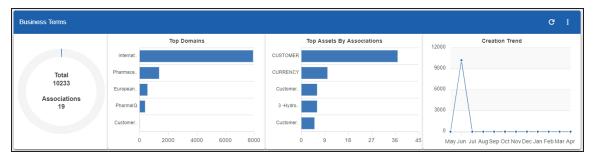

These cards also display the following information:

- **Top Domains**: By default, it displays the top five domains (catalogs) with most number of business assets.
- **Top Assets By Associations**: By default, it displays the top five assets with most number of associations.
- **Creation Trend**: It displays the month-wise trend of business asset creation.

You can drill down to view detailed information of business assets.

To view detailed information of a business asset or its association, click the chart on the card.

CURRENCY Customer Master Catalog • < Workflow Status Rating Rich Media Library # Tags B  $\star$ \*\*\*\* Preliminary Draft No Tags Found Asset Information Definition 🚢 Governance Responsibilities COD Currency Data Stewards Description COD Currency gan 👤 Mike M 👤 Mike Ma Notes Data Owners SHOW ADDITIONAL INFORMATION Erica Simpson 👤 Kartik Sridhar 👤 Mike Ad Technical Data Steward Related Assets (Associations) Columns Compliance Officer 👤 Jane Doe 👤 Saras Ojho ClitzeniD CurrencyKey CurrencyKey CurrencyKey CurrencyKey CurrencyKey CurrencyKey Environment Classification DMLanding Business Term PII No Description Found CUSTOMER Tags Audit History Created By Administrator - Defa\_ Created Date 26-02-2020 04:09:29 Additional Properties

#### Viewing Business Glossary Manager Dashboard

### **Top Contributors**

The Top Contributors card displays a list of top contributors in your organization based on the number of business assets assigned.

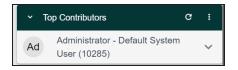

To view a contributor's list of assets based on the asset type, click  $\sim$ .

### **Top Assignments**

The Top Assignments card displays a list of users with the most assigned responsibilities based on data governance responsibilities for business asset type.

#### Viewing Business Glossary Manager Dashboard

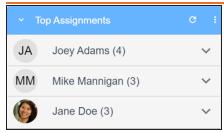

To view the top responsibilities list of assets based on the asset type, click  $\sim$ .

### **Top Tags**

The Top Tags card displays the most used tags based on business assets.

| ✓ Top Tags   | G | :      |
|--------------|---|--------|
| customer (6) |   | <      |
| Glossary (2) |   | ~      |
| TechPubs (2) |   | ~      |
| Benefits (2) |   | $\sim$ |
| consumer (1) |   | ~      |

To view the list of top tags, click <sup>™</sup>.

This displays the list of tags based on asset type.

You can also manage and customize the Business Glossary Manager Dashboard using the following options:

#### Refresh (C)

Use this option to refresh the data on the cards.

#### More Options (E)

Use this option to change the asset type and number of records displayed on the card. Click **I**, and use the following options:

- Change Asset: Use this option to change the asset types on a card.
- **Records**: Use this option to set the number of records displayed on a card.

•

**Background**: Use this option to change the card's background color. This option is not available for <Business Asset> cards.

## **Creating Catalogs**

Catalogs are the containers for all the asset types that are created in the Glossary Workspace. You can group business assets based on your organization's projects, departments, or functions. Therefore, before creating business assets, you need to create a catalog. You can also create sub-catalogs to group business assets further.

To create catalogs, follow these steps:

- 1. Go to Application Menu > Data Literacy > Business Glossary Manager > Explore.
- 2. On the Asset Browser, select a business asset.

By default, Business Terms appear, and Asset Workspace pane displays catalogs. This example walks you through creating a catalog under Business Terms.

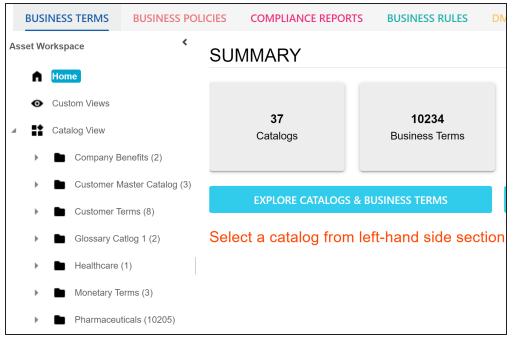

**Creating Catalogs** 

3. In the Asset Workspace pane, right-click the **Catalog View** node.

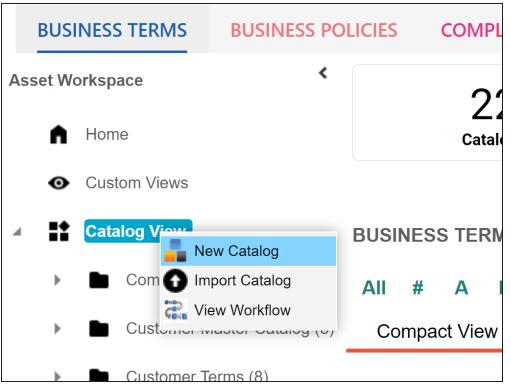

4. Click New Catalog.

The New Catalog page appears.

| New Catalog         | - 🗆 × |
|---------------------|-------|
| Catalog Name *      | ≝ ×   |
|                     |       |
| Catalog Description |       |
|                     |       |
|                     |       |
|                     |       |

5. Enter Catalog Name and Catalog Description.

For example:

#### **Creating Catalogs**

- Catalog Name: Business and Management
- **Catalog Description**: The catalog contains business terms of the organization.

# 6. Click

A catalog is created and added to the catalog tree.

Once a catalog is created, you can manage it using the options available on right-clicking the catalog. <u>Managing catalogs</u> involves:

- Creating sub-catalogs
- Editing catalogs
- Importing or exporting catalogs
- Assigning users
- Viewing workflows

## **Managing Catalogs**

Managing catalogs involves:

- Creating sub-catalogs
- Editing catalogs
- Importing or exporting catalogs
- Assigning users and roles
- Viewing workflows
- Configuring AIMatch

To manage catalogs, follow these steps:

1. Right-click a catalog.

For example, right-clicking a business term catalog displays the corresponding options.

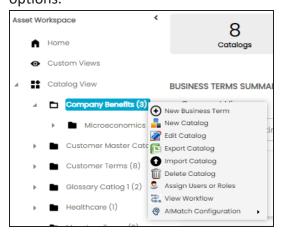

2. Use the following options:

#### New Catalog

Use this option to create sub-catalogs and group business assets further.

#### **Edit Catalog**

Use this option to update the catalog's name and description.

#### **Import Catalog**

Use this option to import existing catalogs. On the Import Business Catalog page, select the catalog file and click .

#### **Export Catalog**

Use this option to export a catalog to an XLSX file. You can later import this file to your glossary workspace.

#### **Delete Catalog**

Use this option to delete a catalog that is no longer required. Deleting a catalog also deletes all business assets in the catalog.

#### **Assign Users or Roles**

Use this option to assign users and roles to the catalog based on your organization. For more information on assigning users and roles, refer to the <u>Assign-</u> ing Users and Roles topic.

#### View workflow

Use this option to view the workflow assigned to the catalog. The workflow displays all the stages, users, and roles involved. Also, it shows the flow of information and action across all the stages.

#### **AIMatch Configuration**

Use this option to schedule an AIMatch job to associate metadata to a business term and to detect sensitive data for associations. For more information, refer to the <u>Associating Metadata for AI Matching</u> topic.

## **Assigning Users and Roles**

You can assign users and roles to a catalog. These assignments facilitates governance responsibilities assignment to the business assets in the catalog.

### **Assigning Roles**

To assign roles, follow these steps:

1. Right-click a catalog.

For example, right-clicking a business term catalog displays the corresponding options.

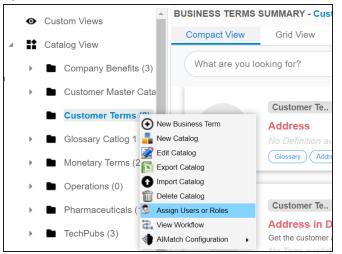

2. Click Assign Users or Roles.

The Assign/Unassign Users or Roles page appears. By default, the Roles tab appears.

You can click View to view the users assigned to a role.

| Assigning | Users | and | <b>Roles</b> |
|-----------|-------|-----|--------------|
|-----------|-------|-----|--------------|

| Assigr | n/Unassign Use | ers or Roles    |                                                                                                    |            | • × |
|--------|----------------|-----------------|----------------------------------------------------------------------------------------------------|------------|-----|
| R      | oles * User    | s               |                                                                                                    |            | •   |
|        |                |                 |                                                                                                    |            | Ċ   |
| #      | Select Role    | Role Name       | Role Description                                                                                                    | Role Users |     |
|        |                |                 |                                                                                                    |            |     |
| 1      |                | Old_DataSteward |                                                                                                    | View       |     |
| 2      |                |                 |                                                                                                    | View       |     |
| 3      |                | Data Owner_GER  | This role is accountable for who has access to information assets<br>within their functional areas for Germany area. It may decide to<br>review and authorize each access request individually or may define<br>a set of rules that determine who is eligible for access based on<br>business function, support role, etc. | View       |     |

- 3. Select the required roles.
- 4. Click 💾.

The selected roles are assigned to the catalog.

### **Assigning Users**

To assign users, on the Assign/Unassign Users or Roles page, click the Users tab.

| As  | sign/Unassign l     | Jsers or Roles                  |                                                                                                    |            | - <b>×</b> |
|-----|---------------------|---------------------------------|----------------------------------------------------------------------------------------------------|------------|------------|
| •   | Roles *             | sers                            |                                                                                                    |            | ,          |
|     |                     |                                 |                                                                                                    |            | 目の         |
| #   | Select Role         | Role Name                       | Role Description                                                                                                    | Role Users |            |
|     |                     |                                 |                                                                                                    |            |            |
|     | _                   |                                 |                                                                                                    |            |            |
| 1   |                     | Old_DataSteward                 |                                                                                                    | View       |            |
|     |                     |                                 |                                                                                                    |            |            |
| 2   |                     |                                 |                                                                                                    | View       |            |
|     |                     |                                 | This role is accountable for who has access to information assets                                                                       |            |            |
| 3   |                     | Data Owner_GER                  | within their functional areas for Germany area. It may decide to<br>review and authorize each access request individually or may define | View       |            |
|     |                     | Data Owner_OEK                  | a set of rules that determine who is eligible for access based on                                                                       | <u></u>    |            |
|     |                     |                                 | business function, support role, etc.                                                                                                   |            | •          |
| Not | e: Only Non-Adminis | trator Roles are displayed here |                                                                                                    |            |            |

Select the required users and click

The users are assigned to the catalog.

Business terms are globally defined terms that represent your business terminology usage. Using business terms, you can maintain a common business vocabulary across your organization. You can create business terms in new or existing catalogs. For more information about catalogs, refer to the <u>Creating Catalogs</u> topic.

To create business terms, follow these steps:

- 1. Go to Application Menu > Data Literacy > Business Glossary Manager > Explore.
- Go to the Business Terms tab. The Workspace switches to the business terms view.
- 3. In the Asset Workspace pane, right-click a catalog.

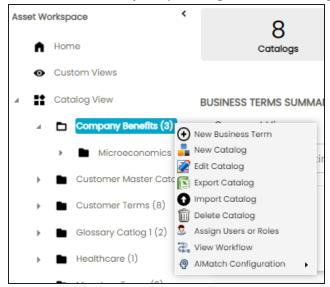

4. Click New Business Term.

The New Business Term page appears.

| New Business Term                                                                                                    | <b>a a</b> ×                                                                        |
|----------------------------------------------------------------------------------------------------|-------------------------------------------------------------------------------------|
| Term Details<br>Business Term<br>Definition<br>E Align + Ø + • B I U - · · • • • T E = · · · · · · · · · · · · · · · · · · | Acronym     Governance Responsibilities     No Assignments Found     Classification |
| Description<br>E Algen ▼   Ø ▼ ♥ ▼   B I ⊻   − ∞ ▼   Ə ∷   文   田 Ⅲ Ⅲ                                                       | BusinessTerm Image Uploader                                                         |
| Notes<br>E Align ▼                                                                                                    |                                                                                     |

5. Enter appropriate values to the fields. Fields marked with a red asterisk are mandatory.

| Field Name    | Description                                                            |
|---------------|------------------------------------------------------------------------|
| Acronym       | Specifies whether the business term is an acronym.                     |
| Business Term | Specifies the name of the business term.                               |
|               | For example, Account.                                                  |
| Definition    | Specifies the definition of the business term.                         |
|               | For example: An Account contains data for a party.                     |
|               | Specifies the description of the business term.                        |
| Description   | For example: Account contains data for posting, payments, debt         |
|               | recovery, and taxes.                                                   |
|               | Specifies the reference notes, if any.                                 |
| Notes         | For example: The data for posting, payments, debt recovery, and        |
|               | taxes was imported from the Account.xlsx file.                         |
| Governance    | Specifies the users assigned with data governance responsibilities for |

Refer to the following table for field descriptions.

| Field Name       | Description                                                                                                    |
|------------------|----------------------------------------------------------------------------------------------------|
| Responsibilities | the business assets. For more information, refer to Updating Data                                                                                                    |
| Responsibilities | <u>Governance</u> .                                                                                                    |
|                  | Specifies the sensitive data indicator (SDI) classification of the busi-                                                                                              |
|                  | ness term. Also, you can add multiple SDI classifications to a business                                                                                               |
|                  | term.                                                                                                    |
|                  | For example, PHI.                                                                                                    |
| Classification   | For more information on configuring SDI classifications, refer to the                                                                                                 |
|                  | Configuring Sensitive Data Indicator Classifications topic.                                                                                                    |
|                  | By default, this field is enabled for business terms. For<br>more information on enabling sensitivity fields, refer to<br>the <u>Configuring Asset Details</u> topic. |
| Business Term    | Drag and drop a picture of business term or click 🕒 to browse and                                                                                                    |
| Image            |                                                                                                    |
| Uploader         | upload a picture.                                                                                                    |

# 6. Click

A business term is created and added to the catalog.

Based on your workflow assignment settings, the business term may need further action for review or approval. For more information, refer to the <u>Managing Business</u> <u>Glossary Workflows</u> topic.

Once you create a business term, you can click a business term in the Business Term Summary pane to view it. You can enrich it further by:

- Setting up associations
- Setting up additional details
- Adding rich media
- Adding tasks
- Viewing workflow logs

- Assigning valid values
- Comparing business terms

You can manage a business term using the options available under the Options column on the Grid View tab. Managing business terms involves:

- Viewing mind maps
- Viewing history
- Editing or deleting business terms
- Sharing links of business terms

## **Managing Business Terms**

Managing business terms involves:

- Viewing mind maps
- Editing or deleting business terms
- Viewing history
- Sharing links to business terms

To manage business terms, follow these steps:

- On the Compact View tab, click .
   Alternatively, on the Grid View tab, use the Options column for a business term.
- 2. Use the following options to manage business terms:

### View Mind Map (🍄 )

Use this option to view a business term's mind map. A mind map displays the pictorial representation of the business term, its associations, relationships, sensitivity, and more in a logical and conceptual view.

For more information on mind maps, refer to the Viewing Mind Maps topic.

### Edit Business Term (🖍)

Use this option to edit a business term by updating term details, governance responsibilities, and so on.

For more information on editing business terms, refer to the <u>Viewing or Editing</u> <u>Business Terms</u> topic.

#### Delete Business Term (🔳)

Use this option to delete a business term that is no longer required.

### View History (🔊)

Use this option to view all the actions performed on a business term since it was created. Alternatively, on the Edit Business Term page, click the **History** tab.

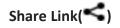

Use this option to share a link to a business term. The following options are available to share the link:

**Copy Link**: Use this option to copy the shortcut link to the business term. You can then share this link manually.

**Email**: Use this option to share the shortcut link to the business term via an email.

## **Viewing or Editing Business Terms**

You can view business term details and its properties on the View Business Term tab. On the **Business Terms Summary** page, click a business term.

Apart from viewing and editing business terms, you can also <u>compare</u> them while viewing the asset.

Search by Asset Name or Definitic Q 
 3 -Hydroxyl End

 Monetary Terms → Macroeconomics
 ADD TO COMPARE 🧪 🔮 🧲 📋 3- 3-Hydroxyl End Monetary Terms -GS Goods Supply Rating Workflow Rich Media # Tags \*\*\*\* Preliminary Draft B Library T1 TechPubs 1 0 No Tags Found Asset Information Definition 🚜 Governance Responsibilities The hydroxyl group that is attached to the 3 carbon atom of the sugar (ribose or deoxyribose) of the terminal nucleotide of a nucleic acid molecule. Data Stewards Richard Cooper Description LEN(D3) Compliance Officer Notes 👤 Luqman Michal No Data Found SHOW ADDITIONAL INFORMATION Classification Related Assets (Associations) No Data Found Business Term 3-A Sanitary Standards Inc - 3-A SSI 5 End 510 - K Device A New Glo Audit History A per D A per E A per NDA Batches A2LA AA AAA AAALAC Page 1 NEX AAAS

The business term summary page appears.

| <b>UI Section</b> | Function                                                                    |
|-------------------|-----------------------------------------------------------------------------|
| 1-Business        | Use this pane to browse through the list of business terms.                 |
| Term List         |                                                                             |
| 2-Term            | Use this section to view business term details. Apart from viewing business |
| Details           | term, you can view or edit the following business term properties:          |
|                   | Asset Information                                                           |
|                   | Workflow Status                                                             |
|                   | Governance Responsibilities                                                 |
|                   | Classification                                                              |
|                   | Miscellaneous                                                               |

Business Term Image

### **Editing Business Terms**

To edit a business term, follow these steps:

- 1. On the business term summary page, click 🦯.
- 2. On the Edit Business Term tab, use the following options:

#### **Term Details**

Terms topic.

Use this section to edit business term's details, such as its definition and description. For description of fields on this section, refer to the <u>Creating Business</u>

| Term Details                                                                                                    | 0       | Acronym |
|----------------------------------------------------------------------------------------------------|---------|---------|
| Business Term<br>3 -Hydroxyl End                                                                                                    |         |         |
| Definition                                                                                                    |         |         |
| The hydroxyl group that is attached to the 3 carbon atom of the sugar (ribose or deor<br>the terminal nucleotide of a nucleic acid molecule. | kyribos | e) of   |
|                                                                                                    |         |         |
|                                                                                                    |         |         |
|                                                                                                    |         |         |
| Description                                                                                                    |         |         |
| LEN(D3)                                                                                                    |         |         |

#### **Governance Responsibilities**

Use this section to edit governance responsibilities assignment. It displays roles groups based on the roles and users assigned to a business term catalog. To edit governance responsibilities, click a role group and add or remove users. For example, in the following image Mike Mannigan is added to the Data Stewards role group.

| Governance Responsibilities |                                  |  |  |  |  |  |  |
|-----------------------------|----------------------------------|--|--|--|--|--|--|
|                             | Data Stewards<br>Mike Mannigan 😣 |  |  |  |  |  |  |
|                             | Mike Mannigan                    |  |  |  |  |  |  |
| N                           | Mike Menza                       |  |  |  |  |  |  |

For more information on assigning roles and users to a catalog, refer to the <u>Updating Data Governance Assignments</u> topic.

### Classification

Use this section to edit the SDI classification of a business term. For description of fields on this section, refer to the <u>Creating Business Terms</u> topic.

| Classification                                    |   |  |  |  |  |
|---------------------------------------------------|---|--|--|--|--|
| Sensitive Data Indicator(SDI) Classification      | • |  |  |  |  |
| Sensitive Data Indicator Description<br>Additions |   |  |  |  |  |

### Miscellaneous

Use this section to associate enterprise tags with business terms. Click **Tags** and select an existing tag or enter a tag name to create one on the fly.

For example, in the following image, a tag, "In situ", is created and assigned to a business term.

| Miscellaneous                      |               |          |
|------------------------------------|---------------|----------|
| meeenaneeae                        | Miscellaneous |          |
| Tags<br>Hydro X TechPubs X In situ | Tags          | <b>~</b> |
| No Tags Available                  | In situ 🕅     |          |
|                                    |               |          |

#### **Business Term Image Uploader**

Use this option to upload an image corresponding to a business term.

| E | BusinessTerm Image | e Uploader |
|---|--------------------|------------|
|   | 0.0B / 0.00%       | Ŧ          |
|   |                    |            |
|   |                    |            |

To upload an image, click + and, then browse and select the image.

## **Comparing Business Terms**

To compare business terms while viewing them, follow these steps:

1. On the Assets Details page, click **Add to Compare**.

The Assets to Compare sheet appears.

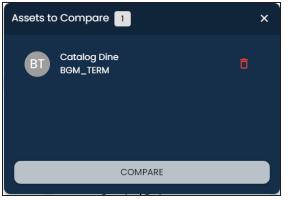

2. On the Business Term List, select other assets that you want to compare, and click **Add to Compare**.

The selected asset is added to the Assets to Compare sheet.

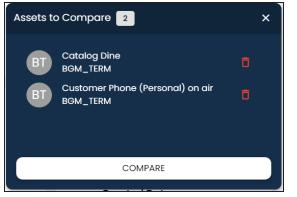

You can click to remove assets from the list.

Repeat this step to add more assets for comparison.

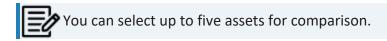

3. Click Compare.

The Compare Assets page appears and displays the side by side comparison of asset properties for the selected assets.

| E Compare Assets        |                                                   |                                                                       | _ ×                                               |
|-------------------------|---------------------------------------------------|-----------------------------------------------------------------------|---------------------------------------------------|
| ALL SIMILAR DISTINCT AL | L ASSET EXTENDED                                  |                                                                       | Search Q                                          |
| #Properties             | Catalog Dine<br>Business Term<br>Company Benefit. | Customer Phone (Personal) on air<br>Business Term<br>Company Benefit. | Tech Pubs BT<br>Business Term<br>Company Benefit. |
| Last Modified By        | Administrator                                     | Administrator                                                         | Administrator                                     |
| Last Modified Date      | 22-05-2023 07:45:46                               | 09-07-2021 08:47:32                                                   | 23-03-2021 07:18:57                               |
| Description             |                                                   |                                                                       |                                                   |
| Created Date            | 22-05-2023 07:45:46                               | 09-07-2021 08:47:32                                                   | 23-03-2021 07:18:57                               |
| Rating                  | ****                                              | ****                                                                  | ****                                              |

Business Glossary Management Guide 40

For more information about comparing assets based on properties, refer to the <u>Comparing Business Assets</u> topic.

## **Setting Up Associations for Business Terms**

By default, you can associate business terms with business assets (business policies and other business terms) and technical assets (columns, environments, and tables). You can control the available asset types for association using the Business Glossary Manager settings page. For more information, refer to the configuration topic.

To set up associations, follow these steps:

1. On the **Compact View** tab, click **\*\***.

Alternatively, on the **Grid View** tab, under the **Options** column, click  $\checkmark$ . Then, click **Associations**.

The Associations tab opens in edit mode.

|        | Customer Te        |                        |              |                  |            |              | 0           | ×       |
|--------|--------------------|------------------------|--------------|------------------|------------|--------------|-------------|---------|
| <      | Edit Business Term | Additional Information | Associations | Rich Media Libra | ry My Acti | on Center Wo | orkflow Log | н 🗲     |
| Busine | ss Term 🔻          | ĺ                      |              |                  |            |              |             |         |
| Actio  | ons Qualifier Name | Relationship<br>Name   | Term Name    | Description      | Definition | Catalog Name | Catalog Hie | erarchy |
|        |                    |                        |              |                  |            |              |             |         |
|        |                    |                        | N            | lo Records Found |            |              |             |         |

**Setting Up Associations for Business Terms** 

2. In the asset type (business policies, business terms, columns, environments, and tables) list, select an asset type to associate with the business term.

| Customer T           |                        |              |
|----------------------|------------------------|--------------|
| K Edit Business Term | Additional Information | Associations |
| Business Term        | •                      |              |
| Business Term        | A                      |              |
| Dataset              | Relationship           | Term Name    |
| Business Policy      | Name                   | Terminame    |
| Business Rule        |                        |              |
| Tags                 |                        |              |
| System               |                        |              |
| Environment          |                        |              |
| Table                | -                      | •            |

3. Click +.

The Relationship Associations page appears. Based on the asset type that you select, it

| Relation  | ship Associations      |                 |                                                                                                    |               |                                    |
|-----------|------------------------|-----------------|----------------------------------------------------------------------------------------------------|---------------|------------------------------------|
|           |                        |                 |                                                                                                    |               | Save Cancel                        |
| Current ( | Context:               | Economic Growth |                                                                                                    |               |                                    |
| Current C | Context Type:          | Business Term   |                                                                                                    |               |                                    |
| Relations | hip Name:              | is a Synonym of |                                                                                                    |               | -                                  |
| Search (I | partial matches):      |                 |                                                                                                    |               |                                    |
|           | Term Name              | Description     | Definition                                                                                                    | Catalog Name  | Catalog Hierarchy                  |
|           |                        |                 |                                                                                                    |               |                                    |
|           | <u>3 –Hydroxyl End</u> | len(d3)         | The hydroxyl group<br>that is attached to<br>the 3 carbon atom of<br>the sugar (ribose or<br>deoxyribose) of the<br>terminal nucleotide of<br>a nucleic acid<br>molecule.                                        | acroeconomics | Monetary Terms →<br>Macroeconomics |
|           |                        |                 | 3-A Sanitary<br>Standards, Inc. (3-A<br>SSI) is a non-profit<br>association<br>representing<br>equipment<br>manufacturers,<br>processors,<br>regulatory sanitarians<br>and other public<br>health professionals. |               |                                    |

displays a list of available assets.

- 4. Select assets to associate with your business term. If you know the asset name, use the Search (partial matches) field to look up for it.
- 5. Click Save.

The selected assets are associated with the business term and added to the list of associations.

You can define as many associations as required.

You can associate multiple business assets with a business term and view the associations based on a qualifier view in the mind map. For more information, refer to the topic <u>Setting</u> <u>Up Associations using Qualifiers</u> topic.

# **Setting Up Additional Details**

You can set up custom additional information about a business term to add more context.

To set up additional information, follow these steps:

- On the Compact View tab, click . Then, click .
   Alternatively, on the Grid View tab, under the Options column, click .
   The business term opens in edit mode.
- 2. Click the Additional Information tab and click 🧪 .

| Custom             | n <mark>ic Growth</mark><br>er Terms |            |      |          |      |         |          |         |             |     |       |            |     |      |       | 0       | ×     |
|--------------------|--------------------------------------|------------|------|----------|------|---------|----------|---------|-------------|-----|-------|------------|-----|------|-------|---------|-------|
| Edit Business Term | Additional Ir                        | nformation | Asso | ciations | Rich | Media I | Library  | My A    | Action Cent | ter | Workf | low Log    | His | tory | Vo    | alid Vo | llues |
|                    |                                      |            |      |          |      |         |          |         |             |     |       |            |     |      |       | 8       | ×     |
| User Defined 1     |                                      |            |      |          |      |         | User Det | fined 6 |             |     |       |            |     |      |       |         |       |
| ≣ Align • ♂•       | вІ                                   | -          | ÷    | π ⊨      | :=   |         | ≣ Alig   |         | ð -         | в   | I -   | -          | ÷   | X    | ≔     | ;≡      |       |
| <b>⊛</b> -         | U                                    | ⇔ •        | 0    | -<br>-   |      |         |          |         | <b>@</b> -  | U   |       | э <b>.</b> | 0   |      | (III) | F≣      |       |
|                    |                                      |            |      |          |      |         |          |         |             |     |       |            |     |      |       |         |       |
|                    |                                      |            |      |          |      |         |          |         |             |     |       |            |     |      |       |         |       |
| User Defined 2     |                                      |            |      |          |      |         | User Det |         |             |     |       |            |     |      |       |         |       |
| ≣ Align - グ・       | вІ                                   | -          | ē    | ∞ :=     | 1    |         | ≣ Alig   | gn 🕶    | ð -         | в   | I     | -          | ē   | X    | ≣     | )       |       |
| æ -                | Ŭ                                    | (-) ▼      | 8    | Ţ        | Ē    |         |          |         | æ -         | U   | c     | Е          | 0   |      | Ē     | U.J.    |       |

3. Add information to the available user-defined fields.

By default, these fields have generic labels. For example, User Defined 1. For more information on configuring the UI labels of these fields, refer to the <u>Configuring Language Settings</u> topic.

4. Click 🔂.

The information you entered is added to the business term.

# **Adding Rich Media**

You can add supporting artifacts, such as text files, audio files, video files, and so on to a business term.

To add rich media to business terms, follow these steps:

1. On the **Compact View** tab, click **:**. Then, click **?**.

Alternatively, on the **Grid View** tab, under the **Options** column, click  $\checkmark$ . The business term opens in edit mode.

2. Click the Rich Media Library tab.

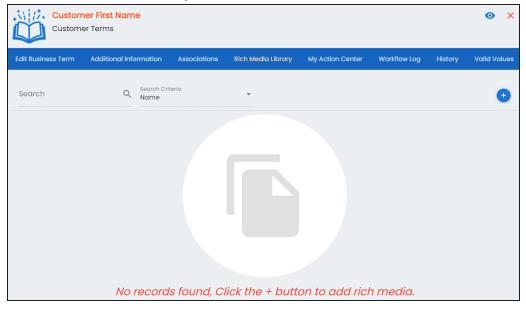

**Adding Rich Media** 

3. Click

The Add New Rich Media page appears.

| A | ld New Rich Media | SAVE 🔒 CLO        | SE |
|---|-------------------|-------------------|----|
|   | Name              | Owner Name        |    |
|   | Description       | Link              |    |
|   | ĥ                 | Rich Media Object |    |
|   |                   |                   |    |

4. Enter appropriate values in the fields. Fields marked with a red asterisk are mandatory. Refer to the following table for field descriptions.

| Field Name                                                                 | Description                                                                  |  |  |  |  |
|----------------------------------------------------------------------------|------------------------------------------------------------------------------|--|--|--|--|
|                                                                            | Specifies the name of the rich media being attached to the business          |  |  |  |  |
| Name                                                                       | term.                                                                        |  |  |  |  |
|                                                                            | For example, Business Term Details.                                          |  |  |  |  |
| Description Specifies a description of the rich media that is being added. |                                                                              |  |  |  |  |
| Owner Name                                                                 | Specifies the document owner's name.                                         |  |  |  |  |
| Owner Name                                                                 | For example, John Doe                                                        |  |  |  |  |
|                                                                            | Specifies the URL of the rich media.                                         |  |  |  |  |
| Link                                                                       | For example, https://drive.google.com/file/l/2sC2_SZIyeFKI7OOn-              |  |  |  |  |
|                                                                            | b5YkMBq4ptA7jhg5/view                                                        |  |  |  |  |
| Rich Media                                                                 | Click the <b>Pick Files</b> button to choose and upload files from your com- |  |  |  |  |
| Object                                                                     | puter.                                                                       |  |  |  |  |

### 5. Click Save.

The selected rich media file and its description are added to the business term.

# **Adding Tasks**

To collaborate on business assets you can create tasks depending on you requirement. By default, you can create to-do tasks, access requests, or issues. Apart from these task types, you can configure custom task types via <u>Task Type Configuration</u>.

To add tasks, follow these steps:

1. On the **Compact View** tab, click **:** Then, click **?**.

Alternatively, on the **Grid View** tab, under the **Options** column, click  $\checkmark$ . The business term opens in edit mode.

- 2. Click the My Action Center tab.
- Click I. A list of task types appears.
- Click the required task type. The Create New Task page appears.
- 5. Enter appropriate values in the fields. Refer to the following table for field descriptions.

| Field Name                                                       | Description                                                                                                    |  |  |  |
|------------------------------------------------------------------|----------------------------------------------------------------------------------------------------|--|--|--|
| Task is being cre-Specifies the asset for which the task is crea |                                                                                                    |  |  |  |
| ated on Asset                                                    | This field autopopulates with the map name.                                                                                                    |  |  |  |
| With Task Type                                                   | Specifies the task type.                                                                                                    |  |  |  |
| as                                                               | For example, To do Task.                                                                                                    |  |  |  |
|                                                                  | Specifies the name of the task.                                                                                                    |  |  |  |
| Name                                                             | By default, it autopopulates with a name in the fol-<br>lowing format: Mapping_ <map_name>. You can<br/>edit it and rename the task.</map_name> |  |  |  |
|                                                                  | For example, Test Mappings.                                                                                                    |  |  |  |
|                                                                  | Specifies a description of a task.                                                                                                    |  |  |  |
| Description                                                      | For example: Test all the mappings and record the effort required.                                                                              |  |  |  |

#### **Adding Tasks**

| Field Name                                              | Description                                                                             |  |  |  |  |
|---------------------------------------------------------|-----------------------------------------------------------------------------------------|--|--|--|--|
| Important                                               | Specifies whether the task is important                                                 |  |  |  |  |
|                                                         | Specifies the due date of the task.                                                     |  |  |  |  |
| Due                                                     | Use 🖬 to set the due date.                                                              |  |  |  |  |
| Assign Users                                            | Specifies the users assigned to the task. You can assign DI and BU users from the list. |  |  |  |  |
|                                                         | For example, Richard Cooper.                                                            |  |  |  |  |
| External user Specifies the email ID of external users. |                                                                                         |  |  |  |  |
| emails                                                  | For example, chris.harris@quest.com                                                     |  |  |  |  |

# 6. Click

The task is created and saved. Use 🖍 to edit the task details and attach relevant documents.

## Chat

Use the Chat tab to send messages to the assigned and external users of a task.

On the **Chat** tab, enter your message in the text box and use the following options:

### Assigned

Use this option to send messages to the assigned users.

### **External Users**

Use this option to send messages to external users.

Users are notified via Messaging Center.

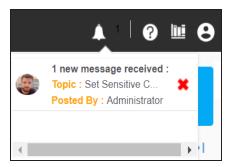

You can manage a task using the options available on the task list. Managing a task involves:

#### Adding Tasks

- Marking tasks complete
- Viewing task details
- Editing task details
- Disabling notifications
- Downloading Chat
- Sharing chat
- Marking tasks as pending
- Deleting tasks

With the My Action Center tab, you can filter and search tasks based on its status and assignments. For more information on search and filter mechanisms, refer to the <u>Filter and Search</u> topic.

# **Configuring Task Types**

You can configure task types to categorize tasks. By default, three task types, To-Do Task, Request Access, and Issue, are available. You cannot edit or delete these task types.

To configure task types, follow these steps:

1. In the utility section, click  $\equiv$ .

The Task Type Configuration pane appears. It displays a list of available task types.

| Task Type Configuration | ×      |
|-------------------------|--------|
| Add New Task Type       | +      |
|                         | 0 / 25 |
| Task Types              |        |
| To-do Task              | / 0    |
| Request Access          | / 🗇    |
| issue                   | / Ō    |

2. In the Add New Task Type box, enter a new task type and click (+).

The task type is added tp the list of available tasks.

For example, in the following image, a task type, Schedule Job is added.

### Configuring Task Types

| Task Ty           | pe Configuration |   | ×      |
|-------------------|------------------|---|--------|
| Add New           | Task Type        |   | +      |
|                   |                  |   | 0 / 25 |
| Task <sup>-</sup> | Гуреѕ            |   |        |
|                   | To-do Task       | 1 | Ō      |
| 07                | Request Access   | 1 | Ō      |
| Ŭ                 | Issue            | 1 | Ō      |
|                   | Schedule Job     | 1 | Ō      |

Use the following options to manage task types:

Edit (🖍)

Use this option to edit task types.

## Delete (🗍)

Use this option to delete task types.

## **Managing Tasks**

Managing tasks involves:

- Marking tasks complete
- Viewing task details
- Editing task details
- Disabling notifications
- Downloading chat
- Sharing chat
- Marking tasks as pending
- Deleting tasks

To mark tasks complete, on a task tile, click the radio button.

The task is moved to the list of completed task.

For example, in the following image, the tasks with strike-through are marked complete.

| Search Tas  | Q 🖬 👱                                                     | E DEFAULT SORT -  |
|-------------|-----------------------------------------------------------|-------------------|
| ALL TASKS ( | ) CREATED BY ME (3) ASSIGNED TO ME (0)                    | < < 1/1 → →       |
|             | Add supporting doc No Description                         | NO DUE DATE       |
|             | ! To-do Task 1 Assets 1 Users 2 Docs                      | Created By - 🍘 Me |
|             | Data Governance<br>Assigning governance responsibilities. |                   |
|             | To-do Task 1 Assets 1 Users 0 Docs                        | Created By - 🍘 Me |
|             | Data Intelligence No Description                          |                   |
|             | To-do Task I Assets I USERS O DOCS                        | Created By - 🍘 Me |

To further manage tasks, follow these steps:

1. On a task tile, click .

The available options appear.

#### **Managing Tasks**

| Search Task   | Q 📑 🛃 🛨                                                                                    | E DEFAULT SORT -                                                 |  |  |
|---------------|--------------------------------------------------------------------------------------------|------------------------------------------------------------------|--|--|
| ALL TASKS (3) | CREATED BY ME (3) ASSIGNED TO ME (0)                                                       | K < 1/1 > >I                                                     |  |  |
|               | Add supporting doc No Description                                                          | NO DUE DATE                                                      |  |  |
|               | Image: To-do Task     Image: Assets     Image: Users     Image: Docs       Data Governance | <ul> <li>View Task Details</li> <li>Edit Task Details</li> </ul> |  |  |
|               | Assigning governance responsibilities.<br>To-do Task I Assets I USERS DOCS E               | Disable Notification                                             |  |  |
|               | Data Intelligence<br>No Description<br>To-do Task 1 ASSETS 2 USERS 0 DOCS                  | Send Chat as Email                                               |  |  |

2. Use the following options to work on tasks:

#### **View Task Details**

Use this option to view task details. These details include task name, description, assigned assets, attached documents, and so on.

Alternatively, you can click a task tile to view its details.

#### **Edit Task Details**

Use this option to update task details.

#### **Disable Notification**

Use this option to stop receiving notifications related to a task. By default, notifications are enabled, and users assigned to a task receive them.

#### **Download Chat as Text**

Use this option to download chats related to a task in the TXT format.

#### Send Chat as Email

Use this option to share chats related to a task via email. To do this, click **Send Chat as Email**.

The Email Selection page appears. It displays a list of users assigned to the task.

**Managing Tasks** 

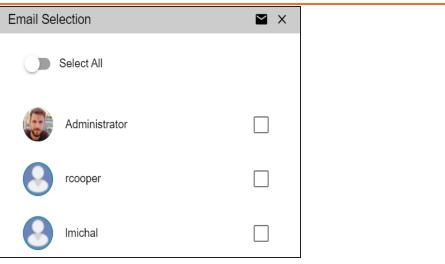

Select the required users, and then click  $\blacksquare$ . An email is sent to the selected users.

#### Mark as Pending

Use this option to mark a task as pending. This option is available for completed tasks.

To delete a task, on a task tile, click  $\mathbf{I}$ .

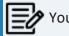

You can only delete a tasks that you created.

# **Viewing Workflow Logs**

You can view the flow of actions of the workflow assigned to a business term. Along with other information, the workflow log displays the current state of the business term in the workflow.

To view the workflow log, follow these steps:

1. On the **Compact View** tab, click . Then, click .

Alternatively, on the **Grid View** tab, under the **Options** column, click . The business term opens in edit mode.

2. Click the Workflow Log tab.

By default, it displays only the stages of the workflow and highlights the current stage. Use the following options to view more information:

### **Expand Users & Roles**

Use this option to display users and roles associated with each workflow stage. You can choose to hide users or roles using the Collapse Users and Collapse Roles options.

### Log Summary

Use this pane to view the log of the actions performed.

### Viewing Workflow Logs

|         | Custome                        | <b>ier First Name</b><br>er Terms |                   |                      |                     |                   |              | <b>o</b> ×    |
|---------|--------------------------------|-----------------------------------|-------------------|----------------------|---------------------|-------------------|--------------|---------------|
| Edit I  | Business Term                  | Additional Informatio             | n Associations    | Rich Media Library   | My Action Center    | Workflow Log      | History      | Valid Values  |
| Defau   | tFolder $\rightarrow$ Business | s_Glossary_Default_Wor            | kflow             | Col                  | lapse Roles Collaps | se Users Expand U | sers & Roles | Export Image  |
| Π       |                                | On Create                         | First             | Draft                |                     |                   |              |               |
|         |                                |                                   |                   |                      |                     |                   |              |               |
|         |                                |                                   |                   |                      |                     |                   |              |               |
|         |                                |                                   |                   |                      |                     |                   |              |               |
|         |                                |                                   | `                 |                      |                     |                   |              |               |
|         |                                |                                   |                   | $\longrightarrow$    | Publish             |                   |              |               |
|         |                                |                                   |                   |                      |                     |                   |              |               |
| Log Sun | nmary                          |                                   |                   |                      |                     |                   |              | <b>N v</b>    |
| #       | Workflow Name                  | Previous Status                   | Current Status    | Comments             |                     | Modified By       | Modifie      | ed Date Time  |
|         |                                |                                   |                   |                      |                     |                   |              |               |
| 1       | Business_Glossar               |                                   | Preliminary Draft | Object created and n | noved to draft      | Administrator     | 26-02-2      | 2020 04:09:29 |

You can export the workflow log summary in XLSX format. Click **S** to export the summary.

# **Assigning Valid Values**

You can associate valid values (published codesets) to a business term. This enables you to maintain standard codes for business terms across the organization.

To assign valid values, follow these steps:

1. On the **Compact View** tab, click **:**. Then, click **?**.

Alternatively, on the **Grid View** tab, under the **Options** column, click  $\checkmark$ . The business term opens in edit mode.

2. Click the Valid Values tab.

| i |               | ustome<br>ustomer | <b>r First Name</b><br>Terms | •                        |                 |            |                       |                        |               |                 | 0                    | ×   |
|---|---------------|-------------------|------------------------------|--------------------------|-----------------|------------|-----------------------|------------------------|---------------|-----------------|----------------------|-----|
| < | ditional Info | rmation           | Associations                 | Rich Media I             | Library         | My Actic   | on Center             | Workflow Log           | History       | Valid V         | alues                |     |
|   |               |                   |                              |                          |                 |            |                       | Assign/Rem             | nove Codesets | Export          | to Excel             |     |
| # | Code Name     | Code<br>Value     | Code<br>Description          | System<br>Name/Environme | Codeset<br>Name | Version    | Category<br>Hierarchy | Extended<br>Properties | Created By    | Created<br>Date | Last<br>Modifi<br>By | ied |
|   |               |                   |                              |                          |                 |            |                       |                        |               |                 |                      |     |
|   |               |                   |                              |                          | No rec          | ords found |                       |                        |               |                 |                      |     |

3. Click Assign/Remove Codesets.

The Published Codesets page appears.

| Published Codesets     | - <b>-</b> × |
|------------------------|--------------|
|                        | Save Cancel  |
| ▲- Enterprise Codesets |              |
| Codesets               |              |
| - 🗌 🛓 TechPubs         |              |
| - TechPubs2            |              |

- 4. Select codesets.
- 5. Click Save.

The selected codesets are associated with the business term and are added to the Valid Values list.

Assigning Valid Values

To export the list of valid values, click **Export to Excel**.

# **Viewing History**

You can view and track a list of changes made to a business term. The History tab displays change status, added records, and more.

To view the history of business terms, follow these steps:

1. On the **Compact View** tab, click . Then, click .

Alternatively, on the **Grid View** tab, under the **Options** column, click  $\checkmark$ . The business term opens in edit mode.

2. Click the **History** tab.

From the History tab, you can view the change history related to a business term.

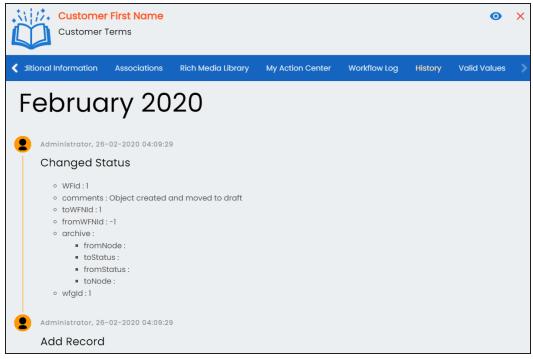

Business policies are globally defined set of enterprise-level principles. Using business policies, you can maintain business standards across your organization. You can create business policies in new or existing catalogs. For more information about catalogs, refer to the <u>Creating Catalogs</u> topic.

To create business policies, follow these steps:

- 1. Go to Application Menu > Data Literacy > Business Glossary Manager > Explore.
- 2. Go to the Business Policies tab.

| 3. In the A | sset Wo | r <b>kspace</b> pane | , right-c | click a      | a catalo | g.         |            |          |
|-------------|---------|----------------------|-----------|--------------|----------|------------|------------|----------|
| Das         | shboard | Explor               | e         |              |          |            |            |          |
| BU          | JSINESS | S TERMS              | BUS       | SINE         | SS POI   | ICIES      | COM        | PLIANC   |
| Asset       | Worksp  | ace                  |           |              | <        |            |            | n        |
| 1           | h Hom   | e                    |           |              |          | Cat        | alogs (All | Sub Cat  |
|             | O Cust  | om Views             |           |              |          |            |            |          |
| 4           | 🕈 Cata  | log View             |           |              |          | BUSINE     | ESS POL    |          |
|             |         | Erwin_Emp            | oloyee (  | 21           |          | Com        | nact Vie   | <b>V</b> |
|             |         |                      |           | $\odot$      | Add Bu   | siness Pol | icy        |          |
|             | ▶       | GDPR Polic           | cies (5)  |              | New Ca   | atalog     |            | ou look  |
|             |         | Ta ah Duh a //       | 2)        | $\mathbb{Z}$ | Edit Ca  | talog      |            |          |
|             | P 💻     | TechPubs (2          | ∠)        | N            | Export ( | Catalog    |            | -        |
|             |         |                      |           | 0            | Import ( | Catalog    |            |          |
|             |         |                      |           | Ô            | Delete ( | Catalog    |            |          |
|             |         |                      |           | 2            | Assign   | Users or R | loles      |          |
|             |         |                      |           | <b>G</b>     | View W   | orkflow    |            |          |
|             |         |                      |           |              |          |            |            | · · ·    |

4. Click Add Business Policy.

The New Business Policy page appears.

| New Business Policy                                      |                             |
|----------------------------------------------------------|-----------------------------|
| Policy Details                                           | Governance Responsibilities |
| Business Policy                                          | Tochnical Data Steward      |
| Definition<br>E Alga • Ø • ● • B I U – ∞ • ● • X E I ⊡ ⊡ | Policy Expiry               |
|                                                          | Expiry Type 👻               |
|                                                          | Policy Start Date           |
| Description<br>E Algar V V B I V - Sr B C X E E E E      |                             |

5. Enter appropriate values to the fields. Fields marked with a red asterisk are mandatory.

| Field Name       | Description                                                             |
|------------------|-------------------------------------------------------------------------|
| Business Policy  | Specifies the business policy of the organization.                      |
| Busiliess Policy | For example: Customer Phone Policy.                                     |
|                  | Specifies the definition of the business policy.                        |
| Definition       | For example: Customer phone policy cuts down on distraction and         |
| Demition         | frustration at work by making it clear when it's ok and not ok to use a |
|                  | cell phone during work hours.                                           |
|                  | Specifies the description of the business policy.                       |
| Description      | For example: Cell phones should not be allowed to distract employ-      |
| Description      | ees from business tasks and for surfing the internet or gaming during   |
|                  | work hours.                                                             |
| Notes            | Specifies the description of the business policy.                       |
| Notes            | For example: It includes privacy law 1966.                              |
| Governance       | Specifies the users assigned with data governance responsibilities for  |

Refer to the following table for field descriptions.

| Field Name       | Description                                                               |
|------------------|---------------------------------------------------------------------------|
| Responsibilities | the business assets. For more information, refer to Updating Data         |
|                  | <u>Governance</u> .                                                       |
|                  | Expiry Type: Specifies the expiry type of a business policy. Use the fol- |
|                  | lowing available options:                                                 |
|                  | <ul> <li>No Expiry: Indicates that the policy never expires</li> </ul>    |
| Dolicy Expire    | • Limited Duration: Indicates that the policy expires on its end          |
| Policy Expiry    | date                                                                      |
|                  | Policy Start Date: Specifies the start date of a policy                   |
|                  | Policy End Date: Specifies the end date of a policy. This option is       |
|                  | available only when Expiry Type is set to Limited Duration.               |
|                  | Specifies the sensitive data indicator (SDI) classification of the busi-  |
|                  | ness policy. Also, you can add multiple SDI classifications to a busi-    |
| Classification   | ness policy.                                                              |
| Classification   | For example, PHI.                                                         |
|                  | For more information on configuring SDI classifications, refer to the     |
|                  | Configuring Sensitive Data Indicator Classifications topic.               |

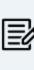

By default, SDI field Classification is not enabled for business policies. You can enable them in the Business Glossary Manager Settings. For more information on enabling sensitivity fields, refer to the <u>Configuring</u> <u>Asset Details</u> topic.

# 6. Click 💾.

A business policy is created and added to the catalog.

Once you create a business policy, you can click a business policy in the Business Policy Summary pane to view it. You can enrich it further by:

- Setting up associations
- Setting up additional information
- Adding rich media
- Adding tasks

- Viewing workflow logs
- Comparing business policies

You can manage a business policy using the options available in the Options column in the business policy row. Managing business policy involves:

- Viewing mind maps
- Viewing history
- Editing or deleting business policies
- Sharing links of business policies

# **Managing Business Policies**

Managing business policies involves:

- Viewing mind maps
- Editing or deleting business policies
- Viewing history
- Sharing links to business policies

To manage business policies, follow these steps:

1. On the **Compact View** tab, click .

Alternatively, on the **Grid View** tab, use the **Options** column for a business policy.

2. Use the following options available under the Options column:

## View Mind Map ( 4)

Use this option to view a business term's mind map. A mind map displays the pictorial representation of the business term, its associations, relationships, sensitivity, and more in a logical and conceptual view.

For more information on mind maps, refer to the Viewing Mind Maps topic.

### Edit Business Policy (🖍)

Use this option to edit a business policy by updating policy details, governance responsibilities, and so on. For more information on editing business policies, refer to the <u>Viewing or Editing Business Policies</u>.

### Delete Business Policy (

Use this option to delete a business policy that is no longer required.

### View History (\*)

Use this option to view all the actions performed on a business policy since it was created. Alternatively, on the Edit Business Policy page, click the **History** tab.

## Share Link (🗲)

Use this option to share a link to a business policy. The following options are available to share the link:

**Copy Link**: Use this option to copy the shortcut link to the business policy. You can then share this link manually.

**Email**: Use this option to share the shortcut link to the business policy via an email.

You can view business policy details and their properties on the View Business Policy tab. On the **Business Policies Summary** page, click a business policy.

Apart from viewing and editing business policies, you can also <u>compare</u> them while viewing business policies.

1 ch by Asset Name or Definitic  $\, {\sf Q} \,$ **Customer Phone Policy** ADD TO COMPARE 🧪 🧟 < **GDPR** Policies Customer Phone Policy CP CP Customer Policy Workflow Rating Rich Media # Tags \*\*\*\* \*  $\sim$ B Status Library CP Customer Privacy Policy No Status Policy Business Case Phone 0 D Documentation Asset Information 🚜 Governance Responsibilities T TDDA GDPR Policies Definition Technical Data Steward Imposed policy on customer phone numbers. 9 Joey Adams Description Notes Policy Expiry SHOW ADDITIONAL INFORMATION Expiry Type Policy Start Date Related Assets (Associations) 12-06-2024 14:20:00 Columns Audit History CitizenID CLPCSTR OPER Business Term Created By 2 Administr - Default System User 3 -Hydroxyl End CUSTOMER Page 1 Created Date 0 NEXT

The business policy summary page appears.

| <b>UI Section</b> | Function                                                                          |
|-------------------|-----------------------------------------------------------------------------------|
| 1-Business        | Use this pane to browse through the list of business policies.                    |
| Policy List       |                                                                                   |
| 2-Policy          | Use this section to view the business policy details. Apart from viewing business |
| Details           | policy, you can view or edit the following business policy properties:            |
|                   | Asset Information                                                                 |
|                   | Workflow Status                                                                   |
|                   | Governance Responsibilities                                                       |
|                   | Policy Expiry                                                                     |

Miscellaneous

## **Editing Business Policies**

To edit a business policy, follow these steps:

- 1. On the business policy summary page, click  $\checkmark$ .
- 2. On the Edit Business Policy tab, use the following options:

#### **Policy Details**

Use this section to edit business policy's details, such as its definition and description. For description of fields on this section, refer to the <u>Creating Business Policies</u> topic.

| Policy Details |                                                                                                    |  |  |  |
|----------------|----------------------------------------------------------------------------------------------------|--|--|--|
|                | Business Policy<br>Customer Phone Policy                                                                                                    |  |  |  |
|                | Definition<br>Customer phone policy cuts down on distraction and frustration<br>at work by making it clear when it's ok and not ok to use a cell<br>phone during work hours. |  |  |  |
|                | Description<br>Cell phones should not be allowed to distract employees from<br>business tasks. They should not be used for surfing the internet                              |  |  |  |

#### **Governance Responsibilities**

Use this section to edit governance responsibilities assignment. It displays roles groups based on the roles and users assigned to a business policy catalog. To edit governance responsibilities, click a role group and add or remove users. For example, in the following image, Mike Mannigan is added to the Data Stewards role group.

| Ģ | Bovernance Responsibilities      |  |
|---|----------------------------------|--|
|   | Data Stewards<br>Mike Mannigan 🛞 |  |
|   | Mike Mannigan                    |  |
| N | Mike Menza                       |  |

For more information on assigning roles and users to a catalog, refer to the Updating Data Governance Assignments topic.

#### **Policy Expiry**

Use this section to edit the life time of a business policy. For description of fields on this section, refer to the <u>Creating Business Policies</u> topic.

#### Miscellaneous

Use this section to associate enterprise tags with business policies. Click **Tags** and select an existing tag or enter a tag name to create one on the fly. For example, in the following image, a tag, "Home", is created and assigned to a business policy.

| Miscellaneous     |               |  |  |  |  |  |  |
|-------------------|---------------|--|--|--|--|--|--|
| Tags              | Miscellaneous |  |  |  |  |  |  |
| Home              | Tags          |  |  |  |  |  |  |
| No Tags Available | Home 🔇        |  |  |  |  |  |  |
|                   |               |  |  |  |  |  |  |

## **Comparing Business Policies**

To compare business policies while viewing them, follow these steps:

 On the Assets Details page, click Add to Compare. The Assets to Compare sheet appears.

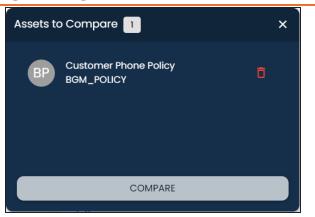

2. On the Business Policy List, select other assets that you want to compare and click Add to Compare.

The selected asset is added to the Assets to Compare sheet.

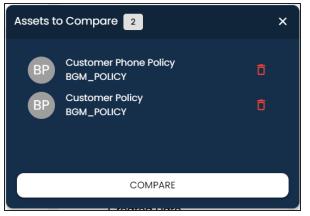

You can click to remove assets from the list.

Repeat this step to add more assets for comparison.

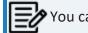

You can select up to five assets for comparison.

3. Click **Compare**.

The Compare Assets page appears and displays the side by side comparison of asset properties for the selected assets.

| Compare Assets       |                                                           |                                                     | _ ×                                                         |
|----------------------|-----------------------------------------------------------|-----------------------------------------------------|-------------------------------------------------------------|
| ALL SIMILAR DISTINCT | ALL ASSET EXTENDED                                        |                                                     | Search Q                                                    |
| #Properties          | Customer Phone Policy<br>Business Policy<br>COPR Policies | Customer Policy<br>Business Policy<br>CDPR Policies | Customer Privacy Policy<br>Business Policy<br>GDPR Policies |
| Last Modified By     | Administrator - Default System User                       | Administrator - Default System User                 | Administrator - Default System User                         |
| Last Modified Date   | 01-06-2023 12:39:44                                       | 17-03-2020 05:49:18                                 | 17-03-2020 05:49:18                                         |
| Description          |                                                           |                                                     |                                                             |
| Created Date         | 17-03-2020 05:49:18                                       | 17-03-2020 05:49:18                                 | 17-03-2020 05:49:18                                         |
| Rating               | ****                                                      | ****                                                | ****                                                        |
| Definition           | Imposed policy on customer phone numbers.                 |                                                     |                                                             |
| OBJECT TYPE          | BGM_POLICY                                                | BGM_POLICY                                          | BGM_POLICY                                                  |

For more information about comparing assets based on properties, refer to the <u>Comparing Business Assets</u> topic.

## **Setting Up Associations for Business Policies**

By default, you can associate business policies with business assets (business rules and business terms) and technical assets (columns). You can control the asset types available for association using the Business Glossary Manager settings page. For more information, refer to the <u>configuration</u> topic.

To set up associations for business policies, follow these steps:

1. On the **Compact View** tab, click **\*\***.

Alternatively, on the **Grid View** tab, under the **Options** column, click  $\checkmark$ . Then, click **Associations**.

|        | omer Phon<br>Policies | e Policy       |                   |                        |                                   |                                                                                                    |                                          | <b>o</b> ×                         |
|--------|-----------------------|----------------|-------------------|------------------------|-----------------------------------|----------------------------------------------------------------------------------------------------|------------------------------------------|------------------------------------|
| Edit   | Business Polic        | cy Addition    | al Information    | Associations           | Rich Media Library                | My Action Cer                                                                                                    | ter Workflov                             | v Log History                      |
| Busine | ss Term               | •              |                   |                        |                                   |                                                                                                    |                                          | î +                                |
|        | Actions               | Qualifier Name | Relationship Name | Term Name              | Description                       | Definition                                                                                                    | Catalog Name                             | Catalog Hierarchy                  |
|        |                       |                |                   |                        |                                   |                                                                                                    |                                          |                                    |
|        | + 🖍 Ō                 |                | Governs           | <u>3 -Hydroxyl End</u> | len(d3)                           | The hydroxyl group<br>that is attached to the<br>3 carbon atom of the<br>sugar (ribose or<br>deoxyribose) of the<br>terminal nucleotide of<br>a nucleic acid<br>molecule. | Macroeconomics                           | Monetary Terms →<br>Macroeconomics |
|        | + 🖍 🗇                 |                | Governs           | CUSTOMER               | a person who buys<br>your product | a person who buys<br>your product                                                                                                    | <u>Customer Master</u><br><u>Catalog</u> | Customer Master<br>Catalog         |

The Associations tab opens in edit mode.

2. In the asset type (business rules, business terms, and columns) list, select the asset type to associate with the business policy.

| Customer Phone Policy<br>GDPR Policies |          |                   |              |  |
|----------------------------------------|----------|-------------------|--------------|--|
| Edit Business Policy                   | Addition | al Information    | Associations |  |
| Business Term                          | •        |                   |              |  |
| Business Term                          |          |                   |              |  |
| Dataset                                | er Name  | Relationship Name | Term Nan     |  |
| Business Rule                          |          |                   |              |  |
| Column                                 |          |                   |              |  |
|                                        |          |                   |              |  |

**Setting Up Associations for Business Policies** 

3. Click +.

The Relationship Associations page appears. Based on the asset type that you select, it displays a list of available business rules, business terms, or columns.

| Relations             | hip Associations                                                 |                      |                                                                                                    |                | <b>×</b>          |
|-----------------------|------------------------------------------------------------------|----------------------|----------------------------------------------------------------------------------------------------|----------------|-------------------|
|                       |                                                                  |                      |                                                                                                    |                | Save Cancel       |
| Current Context:      |                                                                  | Customer Phone Polic | у                                                                                                    |                | <u>^</u>          |
| Current Context Type: |                                                                  | Business Policy      |                                                                                                    |                |                   |
| Relationsh            | nip Name:                                                        | is Implemented By    |                                                                                                    |                | •                 |
| Search (p             | artial matches):                                                 |                      |                                                                                                    |                | -                 |
|                       | Rule Name                                                        | Description          | Definition                                                                                                    | Catalog Name   | Catalog Hierarchy |
|                       |                                                                  |                      |                                                                                                    |                |                   |
|                       | <u>Customer Phone</u><br>should be in a valid 10<br>digit format |                      | requirements that<br>organizations<br>establish when<br>collecting and<br>managing phone<br>numbers provided by<br>their customers.                                                              | Customer Rules | Customer Rules    |
|                       | <u>Customer Zip Code</u><br>cannot be empty                      |                      | Customer zip number<br>rules refer to the<br>guidelines and<br>requirements that<br>organizations<br>establish when<br>collecting and<br>managing zip<br>numbers provided by<br>their customers. | Customer Rules | Customer Rules    |
|                       | DISWhatfix                                                       |                      |                                                                                                    | TechPubs       | TechPubs          |

- From the list, select assets to associate with your business policy.
   If you know the asset name, use the Search (partial matches) field to look up for it.
- 5. Click Save.

The selected assets are associated with the business policy and added to the list of associations for an asset type.

You can define as many associations as required.

You can associate multiple business assets with a business policy and view the associations based on a qualifier view in the mind map. For more information, refer to the topic <u>Setting</u> <u>Up Associations using Qualifiers</u> topic.

# **Setting Up Additional Details**

You can set up custom additional information about a business policy to add more context.

To set up additional information, follow these steps:

1. On the **Compact View** tab, click : Then, click .

Alternatively, on the **Grid View** tab, under the Options column, click *S*.

The business policy opens in edit mode.

2. Click the Additional Information tab and click 🖍

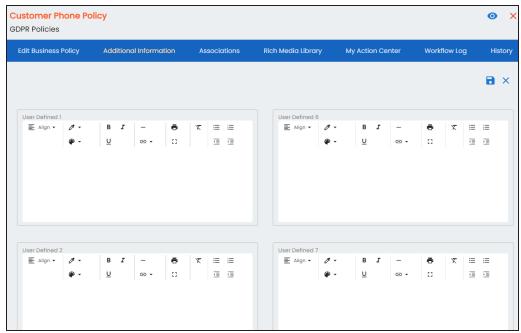

3. Add information to the available user-defined fields.

By default, these fields have generic labels. For example, User Defined 1. For more information on configuring the UI labels of these fields, refer to the <u>Configuring Language Settings</u> topic.

4. Click 🔂.

The information you entered is added to the business policy.

# **Adding Rich Media**

You can add supporting artifacts, such as text files, audio files, video files, and so on to a business policy.

To add rich media to a business policy, follow these steps:

1. On the **Compact View** tab, click **:** Then, click **?**.

Alternatively, on the **Grid View** tab, under the **Options** column, click *S*.

The business policy opens in edit mode.

2. Click the Rich Media Library tab.

| Edit Business Policy Additional Information Associations Rich Media Library My Action Center Workfic | > |
|----------------------------------------------------------------------------------------------------|---|
|                                                                                                    |   |
| Search Q Search Criteria Vame +                                                                      | ) |
| No records found, Click the + button to add rich media.                                              |   |

**Adding Rich Media** 

3. Click 🛨.

The Add New Rich Media page appears.

| Add New Rich Media |     |                     | SAVE 🔒 CLOSE |
|--------------------|-----|---------------------|--------------|
| Name               |     | Owner Name          |              |
| Description        |     | Link                |              |
|                    | ļį. | Rich Media Object + |              |
|                    |     |                     |              |

4. Enter appropriate values in the fields. Fields marked with a red asterisk are mandatory. Refer to the following table for field descriptions.

| Field Name  | Description                                                                  |  |
|-------------|------------------------------------------------------------------------------|--|
|             | Specifies the name of the document being attached to the business            |  |
| Name        | policy.                                                                      |  |
|             | For example, Business Policy Details.                                        |  |
| Description | Specifies a description of the rich media that is being added.               |  |
| Owner Name  | Specifies the document owner's name.                                         |  |
| Owner Name  | For example, John Doe                                                        |  |
|             | Specifies the URL of the rich media.                                         |  |
| Link        | For example, https://drive.google.com/file/l/2sC2_SZIyeFKI7OOn-              |  |
|             | b5YkMBq4ptA7jhg5/view                                                        |  |
| Rich Media  | Click the <b>Pick Files</b> button to choose and upload files from your com- |  |
| Object      | puter.                                                                       |  |

5. Click Save.

The selected rich media file and its description are added to the business policy.

# **Adding Tasks**

To collaborate on business assets you can create tasks depending on you requirement. By default, you can create to-do tasks, access requests, or issues. Apart from these task types, you can configure custom task types via <u>Task Type Configuration</u>.

To add tasks, follow these steps:

1. On the **Compact View** tab, click **:** Then, click .

Alternatively, on the **Grid View** tab, under the **Options** column, click  $\checkmark$ . The business policy opens in edit mode.

- 2. Click the My Action Center tab.
- Click I. A list of task types appears.
- Click the required task type. The Create New Task page appears.
- 5. Enter appropriate values in the fields. Refer to the following table for field descriptions.

| Field Name         | Description                                                                                                    |
|--------------------|----------------------------------------------------------------------------------------------------|
| Task is being cre- | Specifies the asset for which the task is created.                                                                                              |
| ated on Asset      | This field autopopulates with the map name.                                                                                                    |
| With Task Type     | Specifies the task type.                                                                                                    |
| as                 | For example, To do Task.                                                                                                    |
|                    | Specifies the name of the task.                                                                                                    |
| Name               | By default, it autopopulates with a name in the fol-<br>lowing format: Mapping_ <map_name>. You can<br/>edit it and rename the task.</map_name> |
|                    | For example, Test Mappings.                                                                                                    |
|                    | Specifies a description of a task.                                                                                                    |
| Description        | For example: Test all the mappings and record the                                                                                               |
|                    | effort required.                                                                                                    |

### **Adding Tasks**

| Field Name    | Description                                                                             |
|---------------|-----------------------------------------------------------------------------------------|
| Important     | Specifies whether the task is important                                                 |
|               | Specifies the due date of the task.                                                     |
| Due           | Use 🖬 to set the due date.                                                              |
| Assign Users  | Specifies the users assigned to the task. You can assign DI and BU users from the list. |
|               | For example, Richard Cooper.                                                            |
| External user | Specifies the email ID of external users.                                               |
| emails        | For example, chris.harris@quest.com                                                     |

# 6. Click

The task is created and saved. Use 🖍 to edit the task details and attach relevant documents.

## Chat

Use the Chat tab to send messages to the assigned and external users of a task.

On the **Chat** tab, enter your message in the text box and use the following options:

### Assigned

Use this option to send messages to the assigned users.

### **External Users**

Use this option to send messages to external users.

Users are notified via Messaging Center.

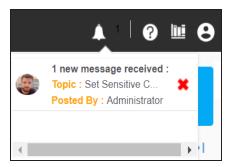

You can manage a task using the options available on the task list. Managing a task involves:

### Adding Tasks

- Marking tasks complete
- Viewing task details
- Editing task details
- Disabling notifications
- Downloading Chat
- Sharing chat
- Marking tasks as pending
- Deleting tasks

With the My Action Center tab, you can filter and search tasks based on its status and assignments. For more information on search and filter mechanisms, refer to the <u>Filter and Search</u> topic.

# **Configuring Task Types**

You can configure task types to categorize tasks. By default, three task types, To-Do Task, Request Access, and Issue, are available. You cannot edit or delete these task types.

To configure task types, follow these steps:

1. In the utility section, click  $\equiv$ .

The Task Type Configuration pane appears. It displays a list of available task types.

| Task Type Configuration | ×                     |
|-------------------------|-----------------------|
| Add New Task Type       | +                     |
|                         | 0 / 25                |
| Task Types              |                       |
| To-do Task              | / 0                   |
| Request Access          | / 0                   |
| issue                   | <ul> <li>ā</li> </ul> |

2. In the Add New Task Type box, enter a new task type and click (+).

The task type is added tp the list of available tasks.

For example, in the following image, a task type, Schedule Job is added.

### Configuring Task Types

| Task Type Configuration | ×      |
|-------------------------|--------|
| Add New Task Type       | +      |
|                         | 0 / 25 |
| Task Types              |        |
| To-do Task              | / 0    |
| Request Access          | / Ō    |
| Ssue                    | / Ō    |
| Schedule Job            | / Ō    |

Use the following options to manage task types:

Edit (🖍)

Use this option to edit task types.

## Delete (🗍)

Use this option to delete task types.

## **Managing Tasks**

Managing tasks involves:

- Marking tasks complete
- Viewing task details
- Editing task details
- Disabling notifications
- Downloading chat
- Sharing chat
- Marking tasks as pending
- Deleting tasks

To mark tasks complete, on a task tile, click the radio button.

The task is moved to the list of completed task.

For example, in the following image, the tasks with strike-through are marked complete.

| Search Task  |                                                           | DEFAULT SORT -    |
|--------------|-----------------------------------------------------------|-------------------|
| ALL TASKS (3 | CREATED BY ME (3) ASSIGNED TO ME (0)                      | < < 1/1 > >       |
|              | Add supporting doc                                        | NO DUE DATE       |
|              | ! To-do Task 1 Assets USERS DOCS                          | Created By - 🌑 Me |
|              | Data Governance<br>Assigning governance responsibilities. | © COMPLETED       |
|              | To-do Task Assets T Users O Docs                          | Created By - 🍘 Me |
|              | Data Intelligence                                         | COMPLETED         |
|              | To-do Task 1 Assets 1 Users 0 Docs                        | Created By - 🌑 Me |

To further manage tasks, follow these steps:

1. On a task tile, click .

The available options appear.

#### **Managing Tasks**

| Search Task   | 오 🖻 👱                                                                  | = DEFAULT SORT -                                           |
|---------------|------------------------------------------------------------------------|------------------------------------------------------------|
| ALL TASKS (3) | CREATED BY ME (3) ASSIGNED TO ME (0)                                   | < < 1/1 > >                                                |
|               | Add supporting doc<br>No Description<br>! To-do Task ASSETS USERS DOCS |                                                            |
| •             | Data Governance<br>Assigning governance responsibilities.              | View Task Details  Edit Task Details  Disable Notification |
|               | To-do Task TASSETS USERS DOCS                                          | Download Chat as Text     Send Chat as Email               |
|               | To-do Task 🚺 Assets 🔹 Users 🔹 Docs 📕                                   | Created By - Wite                                          |

2. Use the following options to work on tasks:

### **View Task Details**

Use this option to view task details. These details include task name, description, assigned assets, attached documents, and so on.

Alternatively, you can click a task tile to view its details.

### **Edit Task Details**

Use this option to update task details.

#### **Disable Notification**

Use this option to stop receiving notifications related to a task. By default, notifications are enabled, and users assigned to a task receive them.

#### **Download Chat as Text**

Use this option to download chats related to a task in the TXT format.

### Send Chat as Email

Use this option to share chats related to a task via email. To do this, click **Send Chat as Email**.

The Email Selection page appears. It displays a list of users assigned to the task.

**Managing Tasks** 

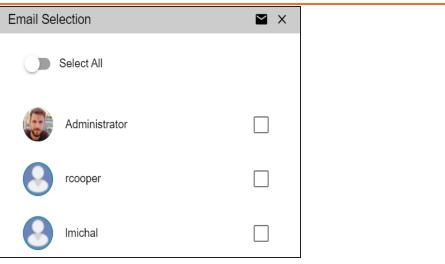

Select the required users, and then click  $\blacksquare$ . An email is sent to the selected users.

### Mark as Pending

Use this option to mark a task as pending. This option is available for completed tasks.

To delete a task, on a task tile, click  $\mathbf{I}$ .

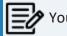

You can only delete a tasks that you created.

# **Viewing Workflow Logs**

You can view the flow of actions of the workflow assigned to a business policy. Along with other information, the workflow log displays the current state of the business policy in the workflow.

To view workflow log, follow these steps:

1. On the **Compact View** tab, click **:** . Then, click **?** .

Alternatively, on the **Grid View** tab, under the **Options** column, click *S*.

The business policy opens in edit mode.

2. Click the Workflow Log tab.

By default, it displays only the stages of the workflow and highlights the current stage. Use the following options to view more information:

### **Expand Users & Roles**

Use this option to display users and roles associated with each workflow stage. You can choose to hide users or roles using the Collapse Users and Collapse Roles options.

### Log Summary

Use this pane to view the log of the actions performed.

### Viewing Workflow Logs

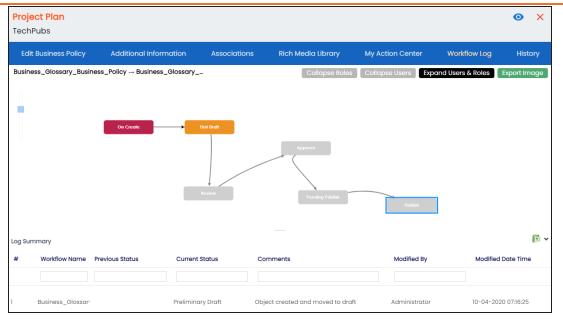

You can export the workflow log summary in XLSX format. Click **S** to export the summary.

## **Viewing History**

You can view and track a list of changes for a business policy. The History tab displays change status, added records, and more.

To view the history of a business policy, follow these steps:

1. On the **Compact View** tab, click **:** . Then, click **?** .

Alternatively, on the **Grid View** tab, under the **Options** column, click *S*.

The business policy opens in edit mode.

2. Click the **History** tab.

From the History tab, you can view the change history related to a business policy.

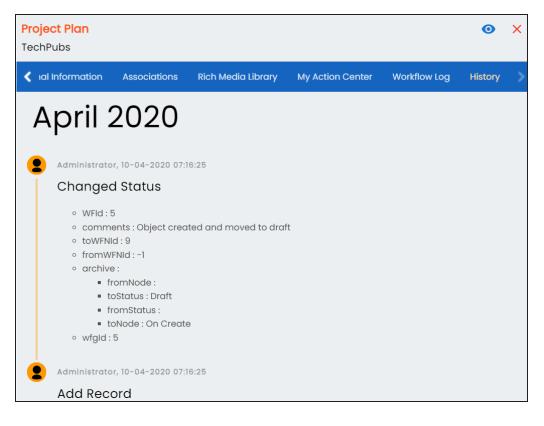

Business rules define a set of protocols to be followed in an organization. You can create business rules in new or existing catalogs. For more information about catalogs, refer to the <u>Creating Catalogs</u> topic.

To create business rules, follow these steps:

- 1. Go to Application Menu > Data Literacy > Business Glossary Manager > Explore.
- Go to the Business Rules tab. The Workspace switches to the business rules view.
- 3. In the **Asset Workspace** pane, right-click a catalog.

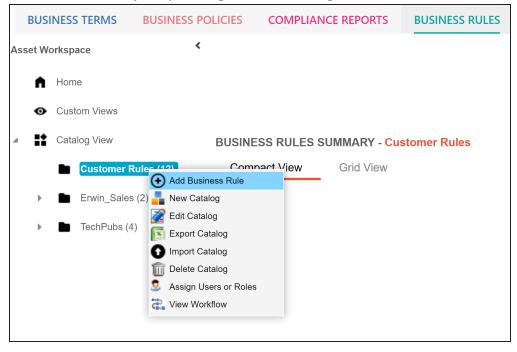

## 4. Click Add Business Rule.

The New Business Rule page appears.

| Governance Responsibilities |
|-----------------------------|
| Data Stewards               |
|                             |
|                             |
|                             |
|                             |
|                             |

5. Enter appropriate values to the fields. Fields marked with a red asterisk are mandatory.

Refer to the following table for field descriptions.

| Field Name     | Description                                                   |  |  |  |  |
|----------------|---------------------------------------------------------------|--|--|--|--|
| Business Rule  | Specifies the business rule of the organization.              |  |  |  |  |
| busiliess Rule | For example: Agriculture rules.                               |  |  |  |  |
|                | Specifies the definition of a business rule.                  |  |  |  |  |
| Definition     | For example: Agricultural rules belong to the study of the    |  |  |  |  |
| Demition       | special laws and regulations that apply to the production     |  |  |  |  |
|                | and sale of agricultural products.                            |  |  |  |  |
|                | Specifies the description of a business rule.                 |  |  |  |  |
|                | For example: It deals with such legal issues as agricultural  |  |  |  |  |
| Description    | infrastructure, seed, water, fertilizer, pesticide use, agri- |  |  |  |  |
|                | cultural finance, agricultural labour, agricultural mar-      |  |  |  |  |
|                | keting, and agricultural insurance.                           |  |  |  |  |

| Field Name          | Description                                                    |  |  |  |
|---------------------|----------------------------------------------------------------|--|--|--|
| Notes               | Specifies the notes of a business rule.                        |  |  |  |
| NOLES               | For example: Rules cover farming laws of 1967.                 |  |  |  |
| Objective           | Specifies the objective of a business rule.                    |  |  |  |
| Objective           | For example: Streamline agriculture practices.                 |  |  |  |
| Governance Respons- | Specifies the users assigned with data governance respons-     |  |  |  |
| ibilities           | ibilities for the business assets. For more information,       |  |  |  |
| ibilities           | refer to <u>Updating Data Governance</u> .                     |  |  |  |
|                     | Specifies the sensitive data indicator (SDI) classification of |  |  |  |
|                     | the business rule. Also, you can add multiple SDI clas-        |  |  |  |
|                     | sifications to a business rule.                                |  |  |  |
| Classification      | For example, PHI, Confidential.                                |  |  |  |
|                     | For more information on configuring SDI classifications,       |  |  |  |
|                     | refer to the Configuring Sensitive Data Indicator Clas-        |  |  |  |
|                     | sifications topic.                                             |  |  |  |

By default, SDI field Classification is not enabled for business rules. You can enable them in the Business Glossary Manager Settings. For more information on enabling sensitivity fields, refer to the <u>Configuring Asset</u> <u>Details</u> topic.

# 6. Click

A business rule is created and added to the catalog.

Once you create a business rule, you can click a business rule in the Business Rule Summary pane to view it. You can enrich it further by:

- Setting up associations
- Attaching rich media
- Viewing workflow logs
- Comparing business rules

You can manage a business rule using the options available under the Options column on the Grid View tab. <u>Managing business rules</u> involves:

- Viewing mind maps
- Viewing history
- Editing or deleting business rules
- Sharing links of business rules

# **Managing Business Rules**

Managing business rules involves:

- Viewing mind maps
- Editing or deleting business rules
- Viewing history
- Sharing links to business policies

To manage business rules, follow these steps:

1. On the **Compact View** tab, click :.

Alternatively, on the **Grid View** tab, use the **Options** column for a business rule.

You can also manage business rule in Compact View.

2. Use the following options available under the Options column:

## View Mind Map ( \* )

Use this option to view a business rule's mind map. A mind map displays the pictorial representation of the business rule, its associations, relationships, sensitivity, and more in a logical and conceptual view.

For more information on mind maps, refer to the Viewing Mind Maps topic.

### Edit Business Rule (🖍)

Use this option to edit a business rule by updating rule details, governance responsibilities, and so on.

For more information on editing a business rule, refer to the <u>Viewing or Editing</u> Business Rules topic.

### Delete Business Rule (**I**)

Use this option to delete a business rule that is no longer required.

### View History (🔊)

Use this option to view all the actions performed on a business rule since it was created. Alternatively, on the Edit Business Rule page, click the **History** tab.

## Share Link(🗲)

Use this option to share a link to a business rule. The following options are available to share the link:

**Copy Link**: Use this option to copy the shortcut link to the business rule. You can then share this link manually.

**Email**: Use this option to share the shortcut link to the business rule via an email.

You can view business rule details and their properties on the View Business Rule tab. On the **Business Rules Summary** page, click a business rule.

Apart from viewing and editing business rules, you can also <u>compare</u> them while viewing business rules.

The business rule summary page appears.

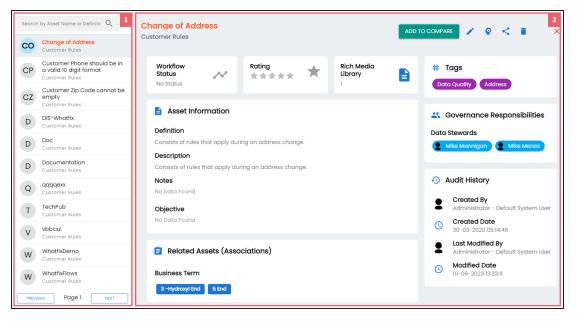

| <b>UI Section</b> | Function                                                                          |
|-------------------|-----------------------------------------------------------------------------------|
| 1-Business        | Use this pane to browse through the list of business rules.                       |
| Rule List         |                                                                                   |
| 2-Asset           | Use this section to view business rule details. Apart from viewing business rule, |
| Details           | you can view or edit the following business rule properties:                      |
|                   | Asset Information                                                                 |
|                   | Workflow Status                                                                   |
|                   | Governance Responsibilities                                                       |
|                   | Miscellaneous                                                                     |

## **Editing Business Rules**

To edit a business rule, follow these steps:

1. On the business rule summary page, click 🖍.

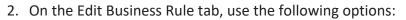

#### **Rule Details**

Use this section to edit business rule's details, such as its definition and description. For description of fields on this section, refer to the <u>Creating Business</u> Rules topic.

| Business Rule<br>Change of Address<br>Definition<br>≣ Align ▼ 2 ▼ B I - ⊕ X ≣ ≣ Ξ<br>@ ▼ U C⊃ ▼ Ω I Ξ<br>Consists of rules that apply during an address change. | le Details |              |             |               |         |   |    |    |     |
|----------------------------------------------------------------------------------------------------|------------|--------------|-------------|---------------|---------|---|----|----|-----|
| E Align ▼ 2 ▼ B I -                                                                                                    |            | ddress       |             |               |         |   |    |    |     |
|                                                                                                    |            |              |             |               |         |   |    |    |     |
|                                                                                                    | 📕 Align 🗸  | ð -          | B I         | -             | ÷       | X | ≔  | iΞ | ίΞ  |
|                                                                                                    |            | æ -          | U           | ⊖ •           |         |   | ΣΞ |    |     |
|                                                                                                    |            | f rules that | apply durir | ng an address | change. |   |    |    |     |
|                                                                                                    |            | f rules that | apply durir | ig an address | change. |   |    |    |     |
| E Align ▼ 2 ▼ B I -                                                                                                    | Consists o |              |             |               |         | X | := | ì  | Įų. |

### **Governance Responsibilities**

Use this section to edit governance responsibilities assignment. It displays roles groups based on the roles and users assigned to a business rule catalog. To edit governance responsibilities, click a role group and add or remove users. For

example, in the following image Mike Mannigan is added to the Data Stewards role group.

| Ģ | Bovernance Responsibilities      |  |
|---|----------------------------------|--|
|   | Data Stewards<br>Mike Mannigan 🛞 |  |
| L | Mike Mannigan                    |  |
| N | Mike Menza                       |  |

For more information on assigning roles and users to a catalog refer to the Updating Data Governance Assignments topic.

### Miscellaneous

Use this section to associate enterprise tags with business rules. Click **Tags** and select an existing tag or enter a tag name to create one on the fly. For example, in the following image, a tag, "City", is created and assigned to a business rule.

| Ν | liscellaneous                         | N | Miscellaneous                   |  |
|---|---------------------------------------|---|---------------------------------|--|
|   | Tags<br>Address 🛞 Data Quality 🛞 City |   | Address 🛞 Data Quality 🛞 City 🛞 |  |
| Ц | No Tags Available                     |   |                                 |  |

## **Comparing Business Rules**

To compare business rules while viewing them, follow these steps:

 On the Assets Details page, click Add to Compare. The Assets to Compare sheet appears.

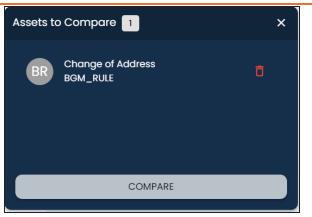

2. On the Business Rule List, select other assets that you want to compare and click **Add to Compare**.

The selected asset is added to the Assets to Compare sheet.

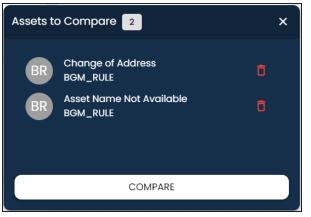

You can click to remove assets from the list.

Repeat this step to add more assets for comparison.

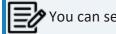

You can select up to five assets for comparison.

3. Click Compare.

The Compare Assets page appears and displays the side by side comparison of asset properties for the selected assets.

| Compare Assets       |                                                                                                    |                                                                                            | _ ×                                                                  |
|----------------------|----------------------------------------------------------------------------------------------------|--------------------------------------------------------------------------------------------|----------------------------------------------------------------------|
| ALL SIMILAR DISTINCT | ALL ASSET EXTENDED                                                                                                    |                                                                                            | Search C                                                             |
| #Properties          | Change of Address<br>Business Rule<br>Customer Rules                                                                                                    | Customer Phone should be in a valid 10<br>digit format<br>Burliness Rule<br>Customer Rules | Customer Zip Code cannot be empty<br>Business Rule<br>Customer Rules |
| Last Modified By     | Administrator - Default System User                                                                                                    | Administrator - Default System User                                                        | Administrator - Default System User                                  |
| Last Modified Date   | 01-06-2023 13:55:09                                                                                                    | 01-06-2023 13:58:52                                                                        | 01-06-2023 13:59:27                                                  |
| Data Stewards        | Mike Mannigan                                                                                                    | Mike Mannigan Mike Menza                                                                   | Mike Menza                                                           |
| Description          | Business rules in the context of a change of address<br>refer to the guidelines, policies, and procedures that<br>organizations follow when customers or clients<br>request to update their address information. These<br>rules ensure that the change of address process is<br>executed accurately, securely, and in compliance<br>with legal requirements. |                                                                                            |                                                                      |
| Created Date         | 30-03-2020 05:14:46                                                                                                    | 26-02-2020 04:22:34                                                                        | 26-02-2020 04:22:34                                                  |

For more information about comparing assets based on properties, refer to the <u>Comparing Business Assets</u> topic.

# **Setting Up Associations for Business Rules**

By default, you can associate business rules with business assets (business policies). You can control the asset types available for association using the Business Glossary Manager settings page. For more information, refer to the <u>configuration</u> topic.

To set up associations for business rules, follow these steps:

1. On the **Compact View** tab, click **\*\***.

Alternatively, on the **Grid View** tab, under the **Options** column, click  $\checkmark$ . Then, click **Associations**.

The Associations tab opens in edit mode.

|       | nge of Add<br>omer Rules |                |                   |                        |             |                                                                                                    |                                                                  | <b>o</b> ×                                                                             |
|-------|--------------------------|----------------|-------------------|------------------------|-------------|----------------------------------------------------------------------------------------------------|------------------------------------------------------------------|----------------------------------------------------------------------------------------|
|       | Edit Business            | Rule A         | ssociations       | Rich Media Library     | My.         | Action Center                                                                                                    | Workflow Log                                                     | History                                                                                |
| Busin | ess Term                 | •              |                   |                        |             |                                                                                                    |                                                                  | î +                                                                                    |
|       | Actions                  | Qualifier Name | Relationship Name | Term Name              | Description | Definition                                                                                                    | Catalog Name                                                     | Catalog Hierarchy                                                                      |
|       |                          |                |                   |                        |             |                                                                                                    |                                                                  |                                                                                        |
|       | + 🖍 त्रे                 |                |                   | <u>3 -Hydroxyl End</u> | len(d3)     | The hydroxyl group<br>that is attached to<br>the 3 carbon atom of<br>the sugar (ribose or<br>deoxyribose) of the<br>terminal nucleotide of<br>a nucleic acid<br>molecule. | Macroeconomics                                                   | Monetary Terms →<br>Macroeconomics                                                     |
|       | + 🖍 🗇                    |                |                   | <u>5 End</u>           | len(d5)     | The phosphate group<br>that is attached to<br>the 5 carbon atom of<br>a sugar (ribose or<br>deoxyribose) of the<br>terminal nucleotide of<br>a nucleic acid               | International Society,<br>for Pharmaceutical<br>Engineering ISPE | Pharmaceuticals →<br>International Society<br>for Pharmaceutical<br>Engineering - ISPE |

2. In the asset type list, select an asset type to associate with the business rule.

| Change of Address<br>Customer Rules                          | 1            |            |
|--------------------------------------------------------------|--------------|------------|
| Edit Business Rule                                           | As           | sociations |
| Business Term<br>Business Term<br>Dataset<br>Business Policy | ▼<br>Pr Name | Relationsh |

**Setting Up Associations for Business Rules** 

3. Click +.

The Relationship Associations page appears. Based on the asset type that you select, it displays a list of available assets.

| Relation  | ship Associations        |                   |                                                                                                    |                                                                   |                                                                                        |
|-----------|--------------------------|-------------------|----------------------------------------------------------------------------------------------------|-------------------------------------------------------------------|----------------------------------------------------------------------------------------|
|           |                          |                   |                                                                                                    |                                                                   | Save Cancel                                                                            |
| Current ( | Context:                 | Change of Address |                                                                                                    |                                                                   |                                                                                        |
| Current ( | Context Type:            | Business Rule     |                                                                                                    |                                                                   |                                                                                        |
| Relations | ship Name:               | (empty)           |                                                                                                    |                                                                   | -                                                                                      |
| Search (  | partial matches):        |                   |                                                                                                    |                                                                   |                                                                                        |
|           | Term Name                | Description       | Definition                                                                                             | Catalog Name                                                      | Catalog Hierarchy                                                                      |
|           |                          |                   | 5IU(K) device .                                                                                        |                                                                   |                                                                                        |
|           | <u>A New Glossary</u>    |                   | New Glossary Term                                                                                      | PharmalQ                                                          | Pharmaceuticals →<br>PharmalQ                                                          |
|           | <u>A per D</u>           | LEN(D9)           | Analog/Digital                                                                                         | International Society<br>for Pharmaceutical<br>Engineering - ISPE | Pharmaceuticals →<br>International Society<br>for Pharmaceutical<br>Engineering - ISPE |
|           | <u>A per E</u>           | LEN(D10)          | Architect/Engineer                                                                                     | International Society<br>for Pharmaceutical<br>Engineering - ISPE | Pharmaceuticals →<br>International Society<br>for Pharmaceutical<br>Engineering - ISPE |
|           | <u>A per NDA Batches</u> | len(d11)          | Those batches<br>produced, included,<br>or referenced in the<br>filing of a US New<br>Drug Application | International Society<br>for Pharmaceutical<br>Engineering - ISPE | Pharmaceuticals →<br>International Society<br>for Pharmaceutical                       |

4. Select assets to associate with your business rule.

If you know the asset name, use the Search (partial matches) field to look up for it.

5. Click Save.

The selected objects are associated with the business rule and added to the list of associations.

You can define as many associations as required.

You can associate multiple business assets with a business rule and view the associations based on a qualifier view in the mind map. For more information, refer to the topic <u>Setting</u> <u>Up Associations using Qualifiers</u> topic.

# **Adding Rich Media**

You can add supporting documents in the Word, Text, or PDF formats to a business rule.

To add documents to a business rule, follow these steps:

- On the Compact View tab, click . Then, click .
   Alternatively, on the Grid View tab, under the Options column, click .
   The business rule opens in edit mode.
- 2. Click the Rich Media Library tab.

| Change of Addre<br>Customer Rules                   | SS           |                         |                  |              | • ×     |
|-----------------------------------------------------|--------------|-------------------------|------------------|--------------|---------|
| Edit Business Rule                                  | Associations | Rich Media Library      | My Action Center | Workflow Log | History |
| Search                                              | Q            | Search Criteria<br>Name | •                |              | •       |
| No Owner<br>Declaration PE<br>No Description availe |              | png                     |                  |              |         |
|                                                     | <b>±</b> ,   | r ī                     |                  |              |         |

**Adding Rich Media** 

3. Click 🛨.

The Add New Rich Media page appears.

| Add New Rich Media | SAVE CLOSE                     |
|--------------------|--------------------------------|
| Name               | Owner Name                     |
| Description        | Link                           |
|                    | Rich Media Object 0 0B / 0.00% |
|                    |                                |

4. Enter appropriate values in the fields. Fields marked with a red asterisk are mandatory. Refer to the following table for field descriptions.

| Field Name  | Description                                                                  |
|-------------|------------------------------------------------------------------------------|
|             | Specifies the name of the document being attached to the business            |
| Name        | rule.                                                                        |
|             | For example, Business Rule Details.                                          |
| Description | Specifies a description of the rich media that is being added.               |
| Owner Name  | Specifies the document owner's name.                                         |
|             | For example, John Doe                                                        |
|             | Specifies the URL of the rich media.                                         |
| Link        | For example, https://drive.google.com/file/l/2sC2_SZIyeFKI7OOn-              |
|             | b5YkMBq4ptA7jhg5/view                                                        |
| Rich Media  | Click the <b>Pick Files</b> button to choose and upload files from your com- |
| Object      | puter.                                                                       |

5. Click Save.

The selected document and its description are added to the business rule.

# **Viewing Workflow Logs**

You can view the flow of actions of the workflow assigned to a business rule. Along with other information, the workflow log displays the current state of the business rule in the workflow.

To view the workflow log, follow these steps:

1. On the **Compact View** tab, click **:**. Then, click **?**.

Alternatively, on the **Grid View** tab, under the **Options** column, click . The business rule opens in edit mode.

2. Click the Workflow Log tab.

By default, it displays only the stages of the workflow and highlights the current stage. Use the following options to view more information:

### **Expand Users & Roles**

Use this option to display users and roles associated with each workflow stage. You can choose to hide users or roles using the Collapse Users and Collapse Roles options.

### Log Summary

Use this pane to view the log of the actions performed.

### Viewing Workflow Logs

| Performance Re<br>Erwin_Employee | view            |                         |                            |                          | <b>o</b> ×          |
|----------------------------------|-----------------|-------------------------|----------------------------|--------------------------|---------------------|
| Edit Business Rule               | Associations    | Rich Media Libra        | y My Action Cent           | ter Workflow Log         | History             |
| $BGM_WF \to BGM_WF$              |                 |                         | Collapse Roles Collap      | ese Users Expand Users & | Roles Export Image  |
| Log Summary                      | On Create       | Fist Dual               | Ar                         | ublish                   |                     |
| # Workflow<br>Name               | Previous Status | Current Status Com      | ments                      | Modified By              | Modified Date Time  |
|                                  |                 |                         |                            |                          |                     |
| BGM_WF                           | F               | Preliminary Draft Objec | created and moved to Draft | Administrator            | 17-11-2020 13:35:10 |

You can export the workflow log summary in XLSX format. Click **S** to export the summary.

## **Viewing History**

You can view and track a list of changes made to a business rule. The History tab displays change status, added records, and more.

To view the history of business rules, follow these steps:

1. On the **Compact View** tab, click **:**. Then, click **?**.

Alternatively, on the **Grid View** tab, under the **Options** column, click  $\checkmark$ . The business rule opens in edit mode.

2. Click the **History** tab.

From the History tab, you can view the change history related to a business rule.

| Change of Addro<br>Customer Rules                                             | ess                                                                                            |                    |                  |              | 0   | ×    |
|-------------------------------------------------------------------------------|------------------------------------------------------------------------------------------------|--------------------|------------------|--------------|-----|------|
| Edit Business Rule                                                            | Associations                                                                                   | Rich Media Library | My Action Center | Workflow Log | His | tory |
| June                                                                          | 2023                                                                                           |                    |                  |              |     |      |
| Edit Reco<br>• Status :<br>• Data St<br>• Sensitiv<br>• Sensitiv<br>• Publish | -1<br>eward Name :<br>re Data Indicator :<br>re Data Indicator D<br>ed :<br>ss Rule Name : Cha | escription :       |                  |              |     |      |
| Edit Reco                                                                     |                                                                                                | 17                 |                  |              |     |      |
| <ul> <li>Status :</li> <li>Data St</li> </ul>                                 | -]                                                                                             |                    |                  |              |     |      |

## **Viewing Mind Maps**

A mind map displays the pictorial representation of a business asset and its association with other business and technical assets. Technical assets refer to systems, environments, tables, and columns. Business assets refer to business terms, business policies, business rules, and other business assets as defined in the Business Glossary Manager Settings. You can also generate mind map for multiple business assets at the catalog level.

You can view and analyze Mind Maps in following views:

- Logical View
- Conceptual View

To view mind maps, follow these steps:

- 1. In the <Business\_Asset> Summary section, do one of the following:
  - Select multiple business assets and click MINDMAP to view a mind map for the selected assets.

| SINESS TERMS S<br>Compact View                                                                                                    | Grid View                                                                                      |   | ADD BUSINESS TERM          | NDMA |
|----------------------------------------------------------------------------------------------------|------------------------------------------------------------------------------------------------|---|----------------------------|------|
| What are you loo                                                                                                    | oking for?                                                                                     | ٩ | Items Per Page 50 * Page 1 | <    |
| <ul> <li></li> </ul>                                                                                                    | Customer Te<br>Address<br>No Definition available<br>No Tags available                         |   | Pretimin. T 🐇 🔮 🗄          |      |
| <ul> <li>Image: A start of the start of the start of</li></ul> | Customer Te.,<br>Address in Detail<br>Get the customer address in detail.<br>No Tags available |   | Prelimin. 😙 😩 🔮 🗄          |      |
| 05                                                                                                    | Customer Te                                                                                    |   |                            |      |

Click for an asset to view mind map for that asset alone.

The Mind Map page appears and the Logical View opens by default.

2. On the Mind Map page, you can click **Logical View** or **Conceptual View** to switch between them:

**Logical View**: The logical view displays the associated technical assets on the left side and associated business assets on the right of the business asset. Selecting an asset on the mind map displays its properties in the Object Properties pane.

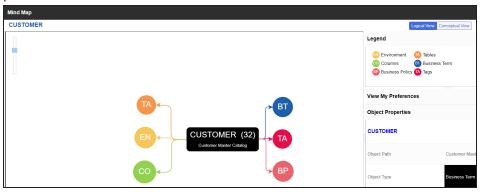

**Conceptual View**: The conceptual view displays the associated technical assets in non-hierarchical representation. Selecting an asset on the mind map displays its properties in the Object Properties pane.

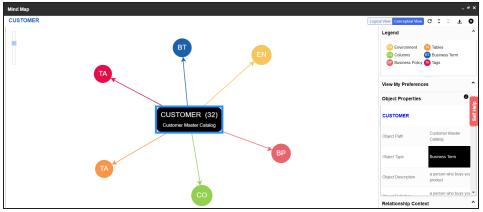

3. Use the following options to work on the mind map:

### Reload Diagram (C)

Use this option to reload the mind map to its default appearance.

### Expand Diagram ( $\hat{\mathbf{v}}$ )

Use this option to expand the mind map to view the associated technical and business assets.

### Reset Diagram to Original View (X)

Use this option to collapse the expanded nodes and restore the mind map to its original form.

## Export (土)

Use this option to export the mind map. Hover over **Export** and use the following options:

**Mind Map - Excel Report**: Use this option to download the mind map in the .xlsx format. Ensure that you expand the mind map before downloading the report.

**Mind Map - Image**: Use this option to download the mind map as an image, in the .jpg format. Ensure that you expand the mind map before downloading the mind map image.

**Sensitivity Details - Excel Report**: Use this option to download the sensitivity report of all associated assets in the .xlsx format. This report includes sensitive data indicator (SDI), SDI classification, and SDI description of the associated assets.

You can use the following panes to view properties and configure preferences for the mind map:

- Legend
- View My Preferences
- Object Properties
- Overview

# Legend

Use legends to identify objects on the mind map.

#### **Viewing Mind Maps**

| Lo        | gical View Conceptual                    | View C 🗘 🕺 🛃               | 0           |
|-----------|------------------------------------------|----------------------------|-------------|
|           | Legend                                   |                            | ^           |
|           | Environmer     Columns     BP Business P | BI Business Term           |             |
| BT        | View My Prefer                           | rences                     | ^           |
|           | Object Properties 0 🗸                    |                            | <b>)</b> ~  |
|           | CUSTOMER                                 |                            | Self Help 🕨 |
| R (32)    | Object Path                              | Customer Master<br>Catalog | Self        |
| r Catalog | Object Type                              | Business Term              |             |

# **View My Preferences**

You can set your preferences to view the mind map according to your requirements. The available settings differ based on the logical and conceptual view. Expand the **View My Preferences** pane and use the following options:

#### Assets

Use the **Include Assets without Associations** to display business assets with no associations.

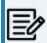

This option is only available when you generate mind maps for multiple assets at the same time.

#### Qualifier

Use the **Show Qualified View** to display business asset and its association with other business and technical assets that are created using a unique qualifier (business asset). For more information about creating associations using a qualifier, refer to the <u>Setting Up Associations Using Qualifiers</u> topic.

#### Asset Hierarchy

Use the following options to view asset hierarchy:

Gray Background: Use this option to display gray colored background for the asset hierarchy nodes. For example, the following mind map displays nodes in the hierarchy with a gray-colored background.

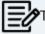

This option is only available for Logical View.

**Show Asset Hierarchy/Show Hierarchy**: Use this option to view hierarchy of all the assets in a mind map.

#### **Association Statistics**

Use the Show Counts option to view the number of associations for a business asset.

#### **Relationship Options**

Use the following options to configure relationship options:

- Include Relationships: Use this option to display relationships between the assets on the mind map.
- Switch to Enterprise Relationship configuration: Use this option to apply the selected line color and type configured in the <u>Business Glossary Manager Settings</u>.

For example, in the following mind map, the relationship (is associated with) and the line color as set in Business Glossary Manager Settings appear on the mind map.

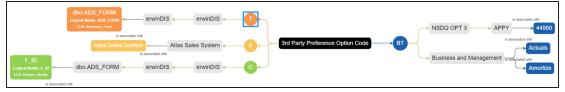

### View Logical Names

Use the following options to view logical and expanded logical names of tables and columns on the mind map:

Logical Names: Use this option to view the logical names of tables and columns on the mind map. **Expanded Logical Names**: Use this option to view the expanded logical names of tables and columns on the mind map.

You can configure logical names and expanded logical names of <u>tables</u> and <u>columns</u> in the Metadata Manager.

For example, the following mind map displays logical names and expanded logical names.

| dbo.ADS_FORM<br>Logical Name: ADS_FORM<br>ELN Admission_form                              |                                  |
|-------------------------------------------------------------------------------------------|----------------------------------|
| is associated with                                                                        |                                  |
| Allas Sales System Allas Sales System A                                                   | 3rd Party Preference Option Code |
| is associated with                                                                        |                                  |
| F_ID<br>Logical Name: F_ID<br>ELN Fedure, Identity dbo.ADS_FORM < erwinDIS < erwinDIS < C |                                  |
| is associated with                                                                        |                                  |

### **View Sensitivity**

Use the following options to view sensitivity information of the assets on the mind map:

- Sensitivity Data Indicator(Y/N): Use this option to indicate whether an asset is classified as sensitive.
- **Sensitive Data Classification**: Use this option to view the sensitivity classification of assets.

For more information on updating asset sensitivity in mind maps, refer to the Updating Sensitivity topic.

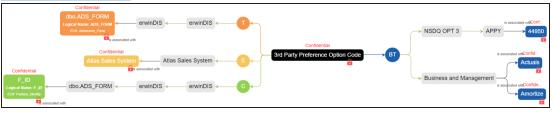

Filters

Use the following filter options to select information availability on mind maps:

- **By Asset Type**: Use this option to filter and display required asset types on the mind map.
- **By Relationship**: Use this option to filter and display required assets on the mind map based on relationships.

For example, in the By Asset Type list, select Column and in the By Relationship list select is associated with. Doing this displays only those columns that have the is associated type of relationship with the asset.

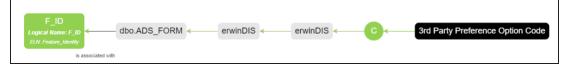

# **Object Properties**

Expand the Object Properties pane to view the selected asset's information, such as its path, type, association statistics, data governance responsibilities, and sensitivity classification of an asset.

# Overview

Expand this pane to open a panned view of the mind map. You can drag the purple box to move across the mind map and focus on specific areas.

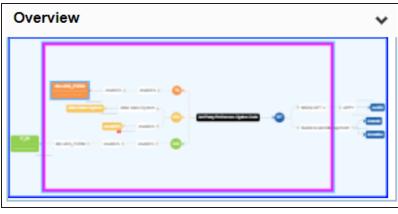

# **Comparing Business Assets**

You can compare business assets (business terms, business policies, and more) side by side to gain more insight and see asset property differences. You can also compare them based on similarity or distinct properties and more.

For example, the following steps walk you through comparing business terms. Similarly, you can compare other business assets in Business Glossary Manager.

To compare business assets, follow these steps:

 In the Asset Workspace pane, under the Business Terms node, click the required catalog.

The business terms list appears in the Compact View tab.

2. Select the required assets from the list.

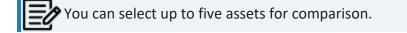

| what are                                                                                                    | you looking for?                                                                |     | \$      | Select All 3     | Items Per Page 50 - Page 1 < |
|----------------------------------------------------------------------------------------------------|---------------------------------------------------------------------------------|-----|---------|------------------|------------------------------|
| <ul> <li>Image: A start of the start of the start of</li></ul> | Pharmaceuti → Internatio<br>5 End<br>The phosphate group that is a              | PHI | No Tags | Preliminary Dra) | 2 🗳 🔮 🗄                      |
| <b>v</b>                                                                                                    | Pharmaceuti., → Internatio.<br>510 - K Device<br>A medical device that is consi | PH  | No Tags | Proliminary Dra  | <b>* * *</b>                 |
|                                                                                                    | Pharmaceuti → PharmalQ                                                          |     |         |                  |                              |

Alternatively, you can also compare assets in the Grid View tab.

3. Click Add to Compare.

The Asset to Compare sheet appears.

**Comparing Business Assets** 

| Assets to | o Compare 3                | × |
|-----------|----------------------------|---|
| BT        | 5 End<br>BGM_TERM          | ō |
| ВТ        | 510 - K Device<br>BGM_TERM | ō |
| BT        | A New Glossary<br>BGM_TERM | Ō |
|           | COMPARE                    |   |
|           |                            |   |

You can click to remove assets from the compare list.

4. Click Compare.

The Compare Assets page appears and displays side by side comparison of asset properties for the selected assets.

| Compare Assets       |                                                                                                    |                                                                                                    | _ ×                                                            |
|----------------------|----------------------------------------------------------------------------------------------------|----------------------------------------------------------------------------------------------------|----------------------------------------------------------------|
| ALL SIMILAR DISTINCT | ALL ASSET EXTENDED                                                                                                    |                                                                                                    | Search C                                                       |
| #Properties          | 5 End<br>Business Term<br>■ Pharmaceuticals → ■ International S.                                                                                    | 510 - K Device<br>Business Term<br>Pharmaceuticals → international S.                                                                                                    | A New Glossary<br>Business Term<br>Pharmaceuticals  A PharmalQ |
| Last Modified By     | Administrator                                                                                                    | Administrator                                                                                                    | Administrator                                                  |
| Last Modified Date   | 01-03-2021 04:12:39                                                                                                    | 01-03-2021 04:13:00                                                                                                    | 01-03-2021 04:13:00                                            |
| Description          | LEN(D5)                                                                                                    | LEN(D4)                                                                                                    |                                                                |
| Created Date         | 12-06-2020 10:03:11                                                                                                    | 12-06-2020 10:03:11                                                                                                    | 12-06-2020 10:03:20                                            |
| Rating               | ****                                                                                                    | ****                                                                                                    | ****                                                           |
| Definition           | The phosphate group that is attached to the 5 carbon atom of a sugar (ribose or deoxyribose) of the terminal nucleotide of a nucleic acid molecule. | A medical device that is considered substantially<br>equivalent to a device that was or is being legally<br>markted. A spansor planning to markst such a<br>device must submit notification to the FDA 90 days<br>in advance of placing the device on the market. If<br>the FDA concurs with the spansor, the device may<br>then be markted. 510(1) is the section of the Foad.<br>Drug and Cosmile tak that describes premarket<br>notification, hence the designation '510(k) device'. | New Glossory Term                                              |

Also, use the Search box to search and compare specific properties of the assets in comparison.

Use the following options to compare assets based on similar or distinct properties:

All

Use this option to view all asset properties for comparison.

Similar

Use this option to view only the asset properties that are similar to the assets in comparison. For example, the following image displays properties that are similar to the assets.

| Compare Assets                             | ASSET EXTENDED                                                        |                                                                          | Search Q                                                       |
|--------------------------------------------|-----------------------------------------------------------------------|--------------------------------------------------------------------------|----------------------------------------------------------------|
| #Properties                                | 5 End<br>Business Term<br>Im Phormaceuticals →<br>Im International S. | 510 - K Device<br>Business Term<br>Pharmaceuticals →<br>International S. | A New Glossary<br>Business Term<br>Pharmaceuticals -> PharmalQ |
| Last Modified By                           | Administrator                                                         | Administrator                                                            | Administrator                                                  |
| Rating                                     | ****                                                                  | ****                                                                     | ****                                                           |
| SDI Description                            |                                                                       |                                                                          |                                                                |
| OBJECT_TYPE                                | BGM_TERM                                                              | BGM_TERM                                                                 | BGM_TERM                                                       |
| Workflow Status                            | Preliminary Draft                                                     | Preliminary Draft                                                        | Preliminary Draft                                              |
| Sensitive Data Indicator(SDI) Classificati | ON PHI                                                                | PH                                                                       | PHI                                                            |

#### Distinct

Use this option to view only the asset properties that are different from the assets in comparison. For example, the following image displays the properties that are different between the assets.

| E Compare Assets     |                                                                                                    |                                                                                                    | _ ×                                                            |
|----------------------|----------------------------------------------------------------------------------------------------|----------------------------------------------------------------------------------------------------|----------------------------------------------------------------|
| ALL SIMILAR DISTINCT | ALL ASSET EXTENDED                                                                                                    |                                                                                                    | Search Q                                                       |
| #Properties          | 5 End<br>Busines Term<br>■ Pharmaceuticals →<br>■ International S.                                                                                           | 510 - K Device<br>Business Term<br>■ Pharmaceuticais →<br>■ International S.                                                                                                    | A New Glossary<br>Business Term<br>Pharmaceuticais -> PharmacQ |
| Last Modified Date   | 01-03-2021 04:12:39                                                                                                    | 01-03-2021 04:13:00                                                                                                    | 01-03-2021 04:13:00                                            |
| Description          | LEN(D5)                                                                                                    | LEN(D4)                                                                                                    |                                                                |
| Created Date         | 12-06-2020 10:03:11                                                                                                    | 12-06-2020 10:03:11                                                                                                    | 12-06-2020 10:03:20                                            |
| Definition           | The phosphate group that is attached to the<br>5 carbon atom of a sugar (ribose or<br>deoxyribose) of the terminal nucleotide of a<br>nucleic acid molecule. | A medical device that is considered<br>substantially equivalent to a device that was<br>or is being legally marketed. A sponsor<br>planning to market such a device must<br>submit notification to the FDA 90 days in<br>advance of placing the device an the market.<br>If the FDA concurs with the sponsor, the<br>device may then be marketed. SIQ(s) is the<br>section of the Food, Drug and Cosmetic Act | New Glossary Term                                              |

Use the following options to compare assets based on extended properties and asset details:

#### All

Use this option to view all asset properties for comparison.

#### Asset

Use this option to view only the asset properties of the assets in comparison. For example, the following image displays all the asset properties.

| E Compare Assets         |                                                                     |                                                                                                    | _ ×                                                                     |
|--------------------------|---------------------------------------------------------------------|----------------------------------------------------------------------------------------------------|-------------------------------------------------------------------------|
| ALL SIMILAR DISTINCT ALL | ASSET EXTENDED                                                      |                                                                                                    | Search Q                                                                |
| #Properties              | 5 End<br>Business Term<br>■ Pharmaceuticals →<br>■ International S. | 510 - K Device<br>Business Term<br>Pharmoceuticals →<br>International S.                                                        | A New Glossary<br>Business Term<br>Pharmaceuticals $\Rightarrow$ Framal |
| Last Modified By         | Administrator                                                       | Administrator                                                                                                    | Administrator                                                           |
| Last Modified Date       | 01-03-2021 04:12:39                                                 | 01-03-2021 04:13:00                                                                                                    | 01-03-2021 04:13:00                                                     |
| Description              | LEN(D5)                                                             | LEN(D4)                                                                                                    |                                                                         |
| Created Date             | 12-06-2020 10:03:11                                                 | 12-06-2020 10:03:11                                                                                                    | 12-06-2020 10:03:20                                                     |
| Rating                   | ****                                                                | ****                                                                                                    | ****                                                                    |
|                          |                                                                     | A medical device that is considered<br>substantially equivalent to a device that was<br>or is being legally marketed. A sponsor |                                                                         |

#### Extended

Use this option to view only the extended properties of the assets in comparison. For example, the following image displays the extended properties.

| E Compare Assets              |                                                                     |                                                                          | _ ×                                                               |
|-------------------------------|---------------------------------------------------------------------|--------------------------------------------------------------------------|-------------------------------------------------------------------|
| ALL SIMILAR DISTINCT ALL      | ASSET EXTENDED                                                      |                                                                          | Search Q                                                          |
| #Properties                   | 5 End<br>Business Term<br>■ Pharmaceuticals →<br>■ International S. | 510 - K Device<br>Business Term<br>Pharmaceuticals →<br>International S. | A New Glossary     Business Term     Pharmaceuticols → ■ Pharmace |
| Include Sensitive Information | 1                                                                   | 1                                                                        | T                                                                 |
| Must Include                  |                                                                     |                                                                          |                                                                   |
| Radio EP                      | ID                                                                  | ID                                                                       | ID                                                                |
| Category EP                   |                                                                     |                                                                          |                                                                   |
| Preference EP                 |                                                                     |                                                                          |                                                                   |

# **Moving Business Assets**

You can move business assets from one catalog to another and preserve catalog hierarchy while moving them.

For example, to move business terms, follow these steps:

1. In the **Asset Workspace** pane, under the **Business Terms** node, click the required catalog.

By default, assets appear in the Compact View.

2. Click the **Grid View** tab.

The list of business terms in the catalog appears.

3. Select the required rows or use the check box at the top to select all rows.

| BU | SINES | S TERMS    | SUMMARY | ADD BUSINESS TERM   | UPDATE SENSITIVITY MOVE | IPDATE DG ASSIGNMENTS UPDATE TA | AGS ADD TO COMPARE MINDMAP |
|----|-------|------------|---------|---------------------|-------------------------|---------------------------------|----------------------------|
|    | Com   | oact Viev  |         |                     |                         |                                 |                            |
| #  |       | Options    | 3       | Catalog Hierarchy 🚽 | Business Term           | Description                     | Tags                       |
|    |       |            |         |                     |                         |                                 |                            |
| 1  |       | Q 🌶        | *∎⊙≺    | Customer Terms      | Customer Address        | place where a customer          | resides Data Quality +1    |
| 2  |       | ۹ 🌶        | •∎'9≺   | Customer Terms      | Customer Email          | Email Address for the cus       | tomer                      |
| 3  |       | <b>e</b> ( | •∎ '9 < | Customer Terms      | Customer First Name     | First Name of the Custom        | ier                        |
| 4  |       | <b>e</b> ( | *∎9<    | Customer Terms      | Customer Last Name      | Last Name of the Custom         | er                         |

4. Click Move.

The Move Assets page appears.

#### **Moving Business Assets**

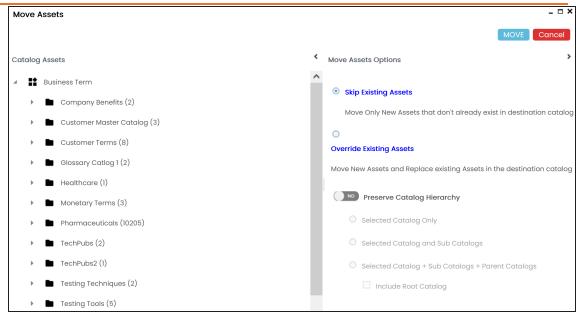

- 5. In the **Catalog Assets** pane, select a destination catalog.
- 6. In the Move Assets Options pane, use the following options:

| Field       | Function                                                                                                    |  |  |  |  |
|-------------|----------------------------------------------------------------------------------------------------|--|--|--|--|
| Skip Exist- | Jse this option to move only those business terms that do not exist in the                                                                                                |  |  |  |  |
| ing Assets  | estination catalog.                                                                                                    |  |  |  |  |
| Override    | Use this option to move new business terms and replace any existing ones                                                                                                  |  |  |  |  |
| Existing    | in the destination catalog.                                                                                                    |  |  |  |  |
| Assets      |                                                                                                    |  |  |  |  |
| Preserve    | Switch Preserve Catalog Hierarchy to Yes to enable options for preserving                                                                                                 |  |  |  |  |
| Catalog     | catalog hierarchy.                                                                                                    |  |  |  |  |
| Hierarchy   | Selected Catalog Only: Use this option to move only the selected source catalog under the destination catalog.                                                            |  |  |  |  |
|             | Selected Catalog and Sub Catalogs: Use this option to move the source catalog and its sub-catalogs under the destination catalog.                                         |  |  |  |  |
|             | Selected Catalog + Sub Catalogs + Parent Catalogs: Use this option<br>to move the source catalog, its sub-catalogs, and parent catalogs<br>under the destination catalog. |  |  |  |  |

| Include Root Catalog: This option is enabled only when you select    |
|----------------------------------------------------------------------|
| the Selected Catalog + Sub Catalogs + Parent Catalogs option. Use    |
| this option to move the root catalog of the source catalog under the |
| destination catalog.                                                 |

### 7. Click Move.

The business term is moved to the selected catalog.

Similarly, you can move other default and user-defined business assets from one catalog to another.

You can associate business assets based on a unique qualifier. A qualifier displays associations that are uniquely identified by a business asset in a mind map. You can also create multiple levels of associations that are unique for a business asset.

This topic walks you through the steps to create associations based on a unique qualifier for a Business Term using an example.

This example creates associations between business terms in two parts:

- Business terms, Customer and Employee are associated with respective assets, such as Email and Address.
- Business terms, Email, and Address are associated with relevant assets using Customer and Employee as qualifiers.

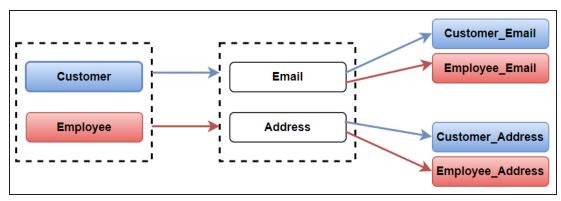

The following diagram shows how assets are associated.

In this diagram:

- 1. Customer information (customer's email and address) is associated with business term, Customer, using it as a qualifier.
- 2. Employee information (employee's email and address) is associated with the business term, Employee, using it as a qualifier.

As a result, when you view mind map of either of the business terms (Customer or Employee) with the qualifier option enabled, only the associations related to Customer or

Employee are displayed. For more information on mind map, refer to the <u>Viewing Mind</u> Maps topic.

Similarly, you can set up associations for all the business and technical assets.

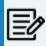

For the qualifier option to function as intended, we recommend that you follow the example in this topic to set up associations.

To set up associations for business terms (Customer and Employee) using a qualifier, go to **Application Menu > Data Literacy > Business Glossary Manager > Explore**. Then, set up associations as follows:

- Associating Customer as a Unique Qualifier
- Associating Employee as a Unique Qualifier

# Associating Customer as a Unique Qualifier

To define associations for Customer based on the diagram explained above, and use it as a unique qualifier for its associations, follow these steps:

On the Compact View tab, on customer card, click S.
 Alternatively, on the Grid View tab, under the Options column, click S.
 Then, click Associations.

The Associations tab opens in edit mode.

2. In the asset type (business policies, business terms, columns, environments, and tables) list, select Business Term to associate with the business term, Customer.

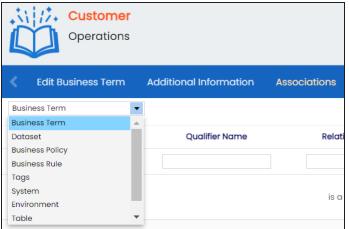

3. Click +.

The Relationship Associations page appears. Based on the asset type that you select, it

| Relation           | nship Associations |                 |                                                              |                                                                   |                                                                                        | × |  |  |  |  |  |  |  |
|--------------------|--------------------|-----------------|--------------------------------------------------------------|-------------------------------------------------------------------|----------------------------------------------------------------------------------------|---|--|--|--|--|--|--|--|
|                    |                    |                 |                                                              |                                                                   | Save Cancel                                                                            |   |  |  |  |  |  |  |  |
| Current            | Context:           | Customer        |                                                              |                                                                   |                                                                                        |   |  |  |  |  |  |  |  |
| Current            | Context Type:      | Business Term   |                                                              |                                                                   |                                                                                        |   |  |  |  |  |  |  |  |
| Relationship Name: |                    | is a Synonym of |                                                              |                                                                   |                                                                                        |   |  |  |  |  |  |  |  |
| Search (           | partial matches):  |                 |                                                              |                                                                   |                                                                                        |   |  |  |  |  |  |  |  |
|                    | Term Name          | Description     | Definition                                                   | Catalog Name                                                      | Catalog Hierarchy                                                                      | 1 |  |  |  |  |  |  |  |
|                    |                    |                 |                                                              |                                                                   |                                                                                        |   |  |  |  |  |  |  |  |
|                    | AAPS               | LEN(D34)        | of Pharmaceutical<br>Scientists                              | for Pharmaceutical<br>Engineering - ISPE                          | for Pharmaceutical<br>Engineering - ISPE                                               |   |  |  |  |  |  |  |  |
|                    | AAR                | LEN(D35)        | After Action Review                                          | International Society<br>for Pharmaceutical<br>Engineering - ISPE | Pharmaceuticals →<br>International Society<br>for Pharmaceutical<br>Engineering - ISPE |   |  |  |  |  |  |  |  |
|                    | AARP               | LEN(D36)        | American Association<br>of Retired Persons                   | International Society<br>for Pharmaceutical<br>Engineering - ISPE | Pharmaceuticals →<br>International Society<br>for Pharmaceutical<br>Engineering - ISPE |   |  |  |  |  |  |  |  |
|                    | AAS                | LEN(D37)        | Acute Abdominal<br>Series                                    | International Society<br>for Pharmaceutical<br>Engineering - ISPE | Pharmaceuticals →<br>International Society<br>for Pharmaceutical<br>Engineering - ISPE |   |  |  |  |  |  |  |  |
|                    | AASHTO             | LEN(D38)        | American Association<br>of State Highway &<br>Transportation | International Society<br>for Pharmaceutical                       | Pharmaceuticals →<br>International Society<br>for Pharmaceutical                       |   |  |  |  |  |  |  |  |

#### displays a list of available assets.

Select the assets, Email and Address, to associate with Customer.
 If you know the asset name, use the Search (partial matches) field to look up for it.

#### 5. Click Save.

Email and Address are associated with the Customer and added to its list of asso-

| ciat   | ions.                              |                 |                   |              |               |                                                                             |                                     |                        |
|--------|------------------------------------|-----------------|-------------------|--------------|---------------|-----------------------------------------------------------------------------|-------------------------------------|------------------------|
|        | / <mark>∕ Custor</mark><br>Operati |                 |                   |              |               |                                                                             |                                     | <b>•</b> ×             |
| Edit   | Business Term                      | Additional Info | ormation Assoc    | iations Rich | Media Library | My Action Center                                                            | Workflow Log                        | History Valid Values   |
| Busine | ess Term                           | •               |                   |              |               |                                                                             |                                     | ₫ +                    |
|        | Actions                            | Qualifier Name  | Relationship Name | Term Name    | Descript      | ion Definition                                                              | on Catalog                          | Name Catalog Hierarchy |
|        |                                    |                 |                   |              |               |                                                                             |                                     |                        |
|        | + 🖍 🗊                              |                 | is a Synonym of   | Address      |               | Collect and st<br>customer ma<br>addresses.                                 |                                     | Operations             |
|        | + 🖊 🗇                              |                 | is a Synonym of   | Email        |               | More email<br>information a<br>customer for<br>news letters c<br>demand emc | sending <u>Operations</u><br>nd on- | Operations             |

6. For Email, under the **Actions** column, click + to associate it with other assets using Customer as a qualifier.

| Operat   | ions    |                |                    |           |             |                  |                   | ×                 |
|----------|---------|----------------|--------------------|-----------|-------------|------------------|-------------------|-------------------|
| Email    |         |                |                    |           |             |                  |                   |                   |
| Business | Term    | -              |                    |           |             |                  |                   | î +               |
|          | Actions | Qualifier Name | Relationship Name  | Term Name | Description | Definition       | Catalog Name      | Catalog Hierarchy |
|          |         |                |                    |           |             |                  |                   |                   |
|          | + 🖍 🗇   |                | is Synonymous with | Customer  |             | Customer Details | <u>Operations</u> | Operations        |
|          |         |                |                    |           |             |                  |                   |                   |

The Operations page for Email appears.

On the relationship association page, select Business Term from the asset type list to associate with the business term Email using Customer as a qualifier.

- 7. In the asset type (business policies, business terms, columns, environments, and tables) list, select Business Term to associate with the business term Email using Customer as a qualifier.
- Click + on the top-right corner.
   The Relationship Associations page appears.

#### 9. Select Customer\_Email to associate with Email, using Customer as a qualifier.

|            |                       |                 |                                                                                                    |              | _ <b>_ </b>       |
|------------|-----------------------|-----------------|----------------------------------------------------------------------------------------------------|--------------|-------------------|
| Relations  | ship Associations     |                 |                                                                                                    |              |                   |
|            |                       |                 |                                                                                                    |              | Save Cancel       |
|            |                       |                 |                                                                                                    |              |                   |
| Current C  | ontext:               | Email           |                                                                                                    |              | <u>^</u>          |
| Current C  | ontext Type:          | Business Term   |                                                                                                    |              |                   |
| Relationsh | nip Name:             | is a Synonym of |                                                                                                    |              | -                 |
| Search (p  | artial matches):      |                 |                                                                                                    |              | •                 |
|            | Term Name             | Description     | Definition                                                                                                    | Catalog Name | Catalog Hierarchy |
|            | Customer_             |                 |                                                                                                    |              |                   |
|            | Customer_Address      |                 | Customer information<br>(customer's email<br>and address) is<br>associated with<br>business term,<br>Customer, using it as<br>a qualifier. | TechPubs     | TechPubs          |
| V          | <u>Customer_Email</u> |                 | Indicates specific<br>terms for individual<br>email addresses.                                                                             | TechPubs     | TechPubs          |

#### 10. Click Save.

Customer\_Email is associated with Email using Customer as a qualifier.

Once the Customer\_Email is associated with Email, the **Qualifier Name** column displays Customer as a unique qualifier for the asset.

| Operc<br><b>Ema</b> i |         |                     |                    |                |             |                                                                |              | ×                 |
|-----------------------|---------|---------------------|--------------------|----------------|-------------|----------------------------------------------------------------|--------------|-------------------|
| Busines               |         |                     |                    |                |             |                                                                |              | î +               |
|                       | Actions | Qualifier Name      | Relationship Name  | Term Name      | Description | Definition                                                     | Catalog Name | Catalog Hierarchy |
|                       |         |                     |                    |                |             |                                                                |              |                   |
|                       | + 🖊 🗇   |                     | is Synonymous with | Customer       |             | Customer Details                                               | Operations   | Operations        |
|                       | + 🖍 🗊   | Operations/Customer | is a Synonym of    | Customer_Email |             | Indicates specific terms<br>for individual email<br>addresses. | TechPubs     | TechPubs          |

11. Repeat steps 6 to 10 to associate Customer\_Address with Address using Customer as a qualifier.

Once the Customer\_Address is associated with Address, the **Qualifier Name** column displays Customer as a unique qualifier for the asset.

## Associating Employee as a Unique Qualifier

Similarly, you can define associations for Employee based on the diagram explained above and use it as a unique qualifier for its associations. To create association based on the diagram, follow the steps in <u>Association Customer Using a Qualifier</u> section.

Once you have created associations, you can view them in <u>mind map</u>. Use the **Show Qual-ified View** option in the mind map to view the associations only based on a qualifier. In this case, Customer.

To view mind map, in Compact View, on the Customer card, click <sup>(C)</sup>. Then, select the **Show Qualified View** option. Selecting this option displays only those associations that are based on the unique qualifier, Customer.

With Show Qualified View option: View associations based on Customer as a qualifier.

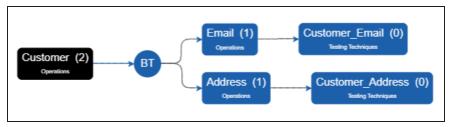

Similarly, you can view associations in a mind map using Employee as a qualifier.

• Without Show Qualified View option: View all associations.

**Setting Up Associations using Qualifiers** 

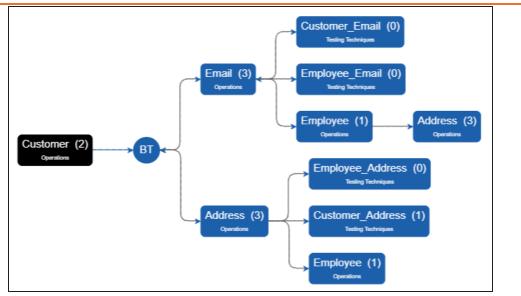

Similarly, you can view associations in a mind map for the business term Employee.

# **Tagging Business Assets**

You can tag business assets in bulk via:

Compact View:

Use this option when you want to tag business assets and their associated assets.

Grid view:

Use this option when you want to tag assets of an asset type.

# **Tagging Business Assets-Compact View**

On the Compact View tab, you can tag an asset and its associated assets in bulk. Associated assets are of two types, technical and business assets. Technical assets refer to columns, tables, environments, and systems. Business assets refer to business terms, business policies, business rules, and other business assets defined in the Business Glossary Manager Settings.

To tag business assets, follow these steps:

1. On the asset browser, click a <Business\_Asset\_Type>.

The Asset Workspace switches to the business asset view. For example, if you click Business Terms on the asset browser, the Asset Workspace switches to the business terms view.

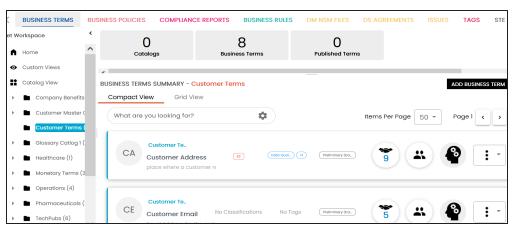

2. In the Asset Workspace, select the required catalog. For example, select Customer Terms.

The Compact View tab displays business terms in the Customer Terms catalog.

| <     | BUSINESS TERMS                     | BUSIN | NESS POLICIES COMPLIANC  | E REPORTS    | BUSINESS RULES    | DM NSM FILES        | DS AGREEMENTS  | ISSUES       | TAGS        | ST   |
|-------|------------------------------------|-------|--------------------------|--------------|-------------------|---------------------|----------------|--------------|-------------|------|
| set W | orkspace                           | <     | 0                        |              | 8                 | 0                   |                |              |             |      |
| ٨     | Home                               | ^     | Catalogs                 | Busin        | ess Terms         | Published Ter       | ms             |              |             |      |
| ø     | Custom Views                       |       | ,                        |              |                   |                     |                |              |             |      |
| **    | Catalog View                       |       | BUSINESS TERMS SUMMARY - | Customer Ter | ms                |                     |                | 4            | DD BUSINESS | TERM |
| •     | Company Benefits                   | (     | Compact View Grid V      | iew          |                   |                     |                |              |             |      |
| •     | Customer Master C                  | c     | What are you looking for | ,<br>,       | \$                |                     | Items Per Page | 50 -         | Page 1 <    | >    |
|       | Customer Terms (                   | 8     | (                        |              |                   |                     |                |              |             |      |
| •     | Glossary Catlog 1 (2               | 2)    | Customer Te              |              |                   |                     |                |              | 0           | _    |
| •     | Healthcare (1)                     |       | CA Customer Add          |              | \$2 Data QuaL     | +1 Preliminary Dra. | 9              | <b>*</b> ) ( | *           | •    |
| •     | Monetary Terms (3)                 | )     | place where a cu         | stomer re    |                   |                     |                |              |             |      |
| •     | <ul> <li>Operations (4)</li> </ul> |       | (                        |              |                   |                     |                |              |             |      |
| •     | Pharmaceuticals (1                 | С     | Customer Te              |              |                   |                     |                |              |             | • _  |
| •     | TechPubs (6)                       | ~     | CL Customer Emo          | ail No Clas  | sifications No Ta | gs Preliminary Dra. | 5              | <b>H</b> ) ( | Ϋ́          | •    |

3. Select the required business asset.

The Update Tags button is enabled.

For example, select Customer Address.

To select all business terms, you can switch the Select All option to Yes.

| BUSINESS TERMS SUMMARY - Customer Terms<br>Compact View Grid View | ADD BUSINESS TERM                   | UPDATE TAGS ADD TO  | COMPARE MINDMAP |
|-------------------------------------------------------------------|-------------------------------------|---------------------|-----------------|
| What are you looking for?                                         | Select All                          | Items Per Page 50 - | Page 1 < >      |
| Customer Te<br>Customer Address<br>place where a customer re      | (Data Qual_) (1) (Preliminary Dra_) | 9                   |                 |
| Customer Te<br>CE Customer Email No Classific                     | cations No Tags (Preliminary Dra)   | 5                   | <b>e</b> : •    |

### 4. Click Update Tags.

The Assign Tags page appears.

#### **Tagging Business Assets**

| As | sign Tags        | × |
|----|------------------|---|
|    | Select Tags      |   |
|    | Append O Replace |   |
| l  | UPDATE CANCEL    | i |

5. Click Select Tags and select tags from the suggestions that appear.

The list contains tags created in the Enterprise Tags module; based on the configured scope.

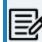

You can also create a tag by typing a tag name in the Select Tags box and then pressing Enter.

6. Use the following options:

#### Append

Use this option to add new tags to the existing list of tags.

### Replace

Use this option to replace existing tags.

7. Click Update.

The selected business assets and their associated assets are tagged.

# **Tagging Business Assets-Grid View**

On the Grid View tab, You can tag business assets in bulk.

To tag business assets, follow these steps:

1. On the asset browser, click a <Business\_Asset\_Type>.

The Asset Workspace switches to the business asset view. For example, if you click Business Terms on the asset browser, the Asset Workspace switches to the business terms view.

| <     | BUSINESS TERMS |   | BUSINESS POLICIES  | COMPLIANCE                               | REPORTS       | BUSINESS RULES   | DM NSM FILES    | DS AGREEM   | ENTS       | ISSUES   | TAGS        |
|-------|----------------|---|--------------------|------------------------------------------|---------------|------------------|-----------------|-------------|------------|----------|-------------|
| set W | /orkspace      | < | 38                 |                                          | 10,24         | 3                | 0               |             |            |          |             |
| n     | Home           | ^ | Catalogs           |                                          | Business Terr |                  | Published Terms |             |            |          |             |
| o     | Custom Views   |   | BUSINESS TERMS SUM | IMARY                                    |               |                  |                 |             |            | E        | KPORT EXCEL |
| **    | Catalog View   |   | All # A B C        | DEF                                      | GHI           | JKLM             | NOPQ            | R S T       | U V        | w x      | Y Z         |
| ÷     | Company Ben    |   | Compact View       | Grid View                                |               |                  |                 |             |            |          |             |
| Þ     | Customer Mas   |   | What are you lo    | oking for?                               |               | ¢                | Ite             | ms Per Page | 50 -       | Page 1   | < >         |
|       | Customer Terr  |   |                    |                                          |               | •                |                 | Ű           |            | Ŭ        |             |
| •     | Glossary Catlo |   | ***                | ary Te., →                               |               |                  |                 |             |            | •        |             |
| ÷     | Healthcare (1) |   | 3- Macro           | econo                                    | PII +2        | (Data Qual., +1) | Preliminary Dra | 208         | <b>#</b> ) | <b>(</b> | •           |
| ÷     | Monetary Term  |   |                    | <b>droxyl End</b><br>droxyl group that i |               |                  |                 |             |            |          |             |
| ÷     | Operations (4) |   | (                  |                                          |               |                  |                 |             |            |          |             |
| •     | Pharmaceutic   |   | 3S TechP           | ubs2                                     |               |                  |                 | -           |            | Ø        | •           |
| Þ     | TechPubs (6)   | ~ | 35 3-A S           | anitary Stand                            | PHI           | No Tags          | Preliminary Dra | 2           | *          | <b>P</b> | •           |

2. Under <Business\_Asset> Summary, click the Grid View tab.

The grid view for the business asset appears. For example, the following image shows the grid view for Business Terms.

| <   |   | BUSINESS TERMS |   | BUSI | NESS  | POLI  | CIES  |     | сом         | PLIA  | NCI | E REPO | ORTS   | E     | BUSIN | ESS R | RULE | S      | DN    | I NSN  | I FILI | ES      | DS     | AGF | EEME  | NTS    | I   | s > |
|-----|---|----------------|---|------|-------|-------|-------|-----|-------------|-------|-----|--------|--------|-------|-------|-------|------|--------|-------|--------|--------|---------|--------|-----|-------|--------|-----|-----|
| set | W | orkspace       | < |      |       | -     | 88    |     |             |       |     | 1      | 0,2    | Δ:    | 3     |       |      |        |       | 0      |        |         |        |     |       |        |     |     |
| 1   |   | Home           | ^ |      |       |       | talog | s   |             |       |     |        | usines |       |       |       |      |        | Publ  | ished  | Terr   | ns      |        |     |       |        |     |     |
| ۲   | • | Custom Views   |   | BUSI | INESS | 5 TER | MS S  | UMN | <b>/ARY</b> |       |     |        |        |       |       |       |      |        |       |        |        |         |        |     | Ð     | KPORT  | EXC | EL  |
| :   | • | Catalog View   |   | All  | #     | Α     | в     | С   | D           | Е     | F   | G      | н      | I.    | J     | к     | L    | м      | Ν     | 0      | Ρ      | Q       | R      | S   | т     | U      | v   | w   |
|     |   | Company Ben    |   | С    | omp   | act V | iew   | _   | Gric        | l Vie | w   | _      |        |       |       |       |      |        |       |        |        |         |        |     |       |        |     |     |
| -   | , | Customer Mas   |   | #    |       | Opti  | ons   |     |             |       | Ca  | talog  | Hierar | chy   |       |       |      | Busin  | ess T | erm    |        |         |        |     | Desc  | riptic | n   |     |
|     |   | Customer Terr  |   |      |       |       |       |     |             |       |     |        |        |       |       |       |      |        |       |        |        |         |        |     |       |        |     |     |
| )   | , | Glossary Catle |   | 1    |       | ß     |       | ŧ   | 0           | ~     | Мо  | netary | Term   | s → M | acroe | conor | n    | 3 - Hv | drox  | vi End |        |         |        |     | LEN(I | (20    |     |     |
| -   | , | Healthcare (1) |   |      |       | •     |       | -   | 0           | •     |     |        |        |       |       |       |      | ,      |       | ,      |        |         |        |     |       | ,      |     |     |
| -   | , | Monetary Terr  |   | 2    |       | 8     | ۲     | Î   | 9           | <     | Teo | chPubs | \$2    |       |       |       |      | 3-A S  | anito | ary St | ando   | irds In | ic - 3 | -A  | LEN(I | D2)    |     |     |
|     | • | Operations (4) |   |      |       |       |       |     |             |       |     |        |        |       |       |       |      |        |       |        |        |         |        |     |       |        |     |     |

Select the required business asset.
 The Update Tags button is enabled.
 For example, select Customer Address.

To select all the listed business asset, use the check box at the top of the grid.

#### **Tagging Business Assets**

| <     | BUSINESS TERMS                     | BUS | SINESS POLICIES | COMPLIAN    | CE REPORTS     | BUSINESS RULE | S DM NSM FILES       | DS AGREEMEN     |  |  |  |
|-------|------------------------------------|-----|-----------------|-------------|----------------|---------------|----------------------|-----------------|--|--|--|
| set W | orkspace                           | <   | ſ               | 1           |                | 0             | 0                    |                 |  |  |  |
| A     | Home                               | ^   | Cata            | ogs         | Busine         | O<br>ss Terms | U<br>Published Terms |                 |  |  |  |
| 0     | Custom Views                       |     | 1               |             |                |               |                      |                 |  |  |  |
| ::    | Catalog View                       |     | ADD BUSINES     | S TERM UPDA | TE SENSITIVITY | MOVE          | TE DG ASSIGNMENTS    | UPDATE TAGS ADI |  |  |  |
| •     | Company Benefit                    | s   | Compact Vie     | w Grid V    | iew            |               |                      |                 |  |  |  |
| ×     | Customer Master                    | •   | # 🗌 Option      | s           | Catalog Hier   | archy         | Business Term        | Descrip         |  |  |  |
|       | Customer Terms                     |     |                 |             |                |               |                      |                 |  |  |  |
| Þ     | Glossary Catlog 1                  | (   | 1 🔽 🙆 🖌         | • ∎ • • <   | Customer Ter   | ms            | Customer Address     | place           |  |  |  |
| Þ     | Healthcare (1)                     |     |                 | -0-4        |                |               |                      |                 |  |  |  |
| Þ     | Monetary Terms (                   | 3   | 2 🗹 🔮 🖌         | > ∎ 🕲 <     | Customer Ter   | ms            | Customer Email       | Email /         |  |  |  |
| Þ     | <ul> <li>Operations (4)</li> </ul> |     |                 | _           |                |               |                      |                 |  |  |  |

4. Click Update Tags.

The Assign Tags page appears.

| Ass | sign Tags          | _  |
|-----|--------------------|----|
|     | Select Tags        |    |
|     | • Append • Replace |    |
|     |                    | iL |

5. Click Select Tags and select tags from the suggestions that appear.

The list contains tags created in the Enterprise Tags module; based on the configured scope.

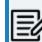

You can also create a tag by typing a tag name in the Select Tags box and then pressing Enter.

6. Use the following options:

#### Append

Use this option to add tags to the existing list of tags.

## Replace

Use this option to replace existing tags.

## 7. Click Update.

The selected business assets and their associated assets are tagged.

# **Updating Sensitivity in Bulk**

Updating sensitivity involves marking business assets sensitive with an appropriate sensitive data indicator classification. Although you can set up sensitivity of a business asset while creating it, you can also update sensitivity of assets in bulk using:

### Mind map:

Use this option when you want to update sensitivity of associated business and technical assets.

Grid view:

Use this option when you want to update sensitivity of an asset type.

Before updating sensitivity of business assets, ensure that you enable sensitivity for the asset type. For more information on enabling sensitivity for an asset type, refer to the <u>Configuring Asset Details</u> topic.

You can configure the email notifications to be sent whenever sensitivity is updated in bulk. For more information on configuring the notification, refer to the <u>Configuring Sensitivity</u> <u>Update Notifications</u> topic.

You can update sensitivity of an asset and its associated assets in bulk through a mind map. Associated assets are of two types, technical and business assets. Technical assets refer to columns, tables, environments, and systems. Business assets refer to business terms, business policies, business rules, and other business assets defined in the Business Glossary Manager Settings.

# **Selected Assets**

To update sensitivity of an asset, follow these steps:

1. On the mind map, click  $\hat{\circ}$  to expand diagram.

The mind map appears in its expanded form. SQL System

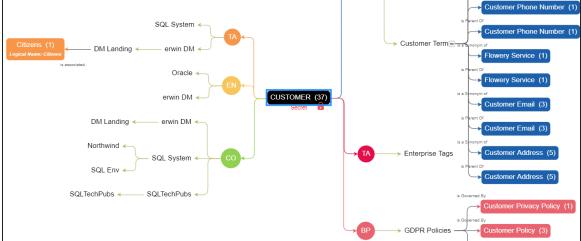

2. Right-click the required asset.

The options available for the asset appear.

| CUSTOMER (3 |                                 |
|-------------|---------------------------------|
| Secret      | Expand Asset level              |
|             | Update Sensitivity              |
|             | Selected Asset Only             |
| co          | All Associated Business Assets  |
|             | All Associated Technical Assets |
|             | All Associated Assets           |
|             |                                 |

3. Click Selected Asset Only.

The Sensitive Data Classification - Mindmap page appears.

| Sens | sitive Data Classification - Mindmap | × |
|------|--------------------------------------|---|
|      | Sensitive Data Indicator(SDI)        |   |
|      | Sensitive Data Indicator Description |   |
|      | UPDATE CANCEL                        |   |

- 4. In the drop-down list, select sensitivity data indicator (SDI) classification. You can add multiple classifications to the asset type.
- 5. In the **Sensitive Data Indicator Description** field, enter comments or description of the sensitivity indicator.
- 6. Click Update.

The sensitivity of the assets is updated based on the options you selected.

## **Associated Assets**

You can update sensitivity of associated assets in bulk through a mind map.

To update sensitivity of associated assets through mind maps, follow these steps:

1. On the mind map, right-click the required asset.

The options available for the asset appear.

|    | JSTOMER (37)                    |
|----|---------------------------------|
|    | Secret Expand Asset level       |
|    | Update Sensitivity              |
|    | Selected Asset Only             |
| co | All Associated Business Assets  |
|    | All Associated Technical Assets |
|    | All Associated Assets           |
|    |                                 |

- 2. Click any one of the following:
  - All Associated Business Assets: Use this option to update sensitivity of associated business assets.
  - All Associated Technical Assets: Use this option to update sensitivity of associated technical assets.
  - All Associated Assets: Use this option to update sensitivity of associated business and technical assets.

For example, if you click All Associated Technical Assets, a list of all associated technical assets appear.

| Sensiti  | ve Data Classificatio   | n - Mindmap             |                    |                                   |                                            |              |                          | _ <b>_ ×</b>                        |
|----------|-------------------------|-------------------------|--------------------|-----------------------------------|--------------------------------------------|--------------|--------------------------|-------------------------------------|
| All Asso | ciated Technical Assets |                         |                    |                                   |                                            |              |                          | ^                                   |
|          | 2<br>System             | <b>3</b><br>Environment | <b>7</b><br>Tables | 24<br>Columns                     |                                            |              |                          | •                                   |
| #        | Selec Object Type       | Object Path             | Object Name        | Sensitive Data<br>Indicator (Y/N) | Sensitive Data Indicator<br>Classification | Logical Name | Expanded<br>Logical Name | Next Cancel<br>Business<br>Comments |
| 1        | System                  | erwin DM                | erwin DM           | 8                                 | Confidential                               |              |                          | ·                                   |
| 2        | ✓ System                | Informatica             | Informatica        | a                                 |                                            |              |                          |                                     |
| 3        | Environment             | erwin DM/DM Landing     | DM Landing         | a                                 |                                            |              |                          |                                     |
| 4        | Environment             | Oracle/TechPubs         | TechPubs           | a                                 |                                            |              |                          |                                     |

3. Select the required assets and click **Next**.

The Selected Records page appears. You can verify the selected assets and clear the check box if required.

| Sensi   | tive Data C                    | lassification - N | lindmap                 |                                   |                                            |              |                          |                      | -        | □ ×    |
|---------|--------------------------------|-------------------|-------------------------|-----------------------------------|--------------------------------------------|--------------|--------------------------|----------------------|----------|--------|
| All Ass | ociated Tech                   | nnical Assets     |                         |                                   |                                            |              |                          |                      |          | ^      |
|         | <b>2</b><br>System             |                   | <b>1</b><br>Environment |                                   |                                            |              |                          |                      |          | *<br>* |
| Selecte | d Records                      |                   |                         |                                   |                                            |              |                          | Previous             | Next     | ancel  |
| #       | Select Object Type Object Path |                   | Object Name             | Sensitive Data<br>Indicator (Y/N) | Sensitive Data Indicator<br>Classification | Logical Name | Expanded<br>Logical Name | Business<br>Comments | Bi<br>De |        |
|         |                                |                   |                         |                                   |                                            |              |                          |                      |          |        |
| 1       |                                | System            | erwin DM                | erwin DM                          | 8                                          | Confidential |                          |                      |          |        |
| 2       |                                | System            | Informatica             | Informatica                       | 8                                          |              |                          |                      |          |        |
| 3       |                                | Environment       | erwin DM/DM Landing     | DM Landing                        | <b>a</b>                                   |              |                          |                      |          |        |
|         |                                |                   |                         |                                   |                                            |              |                          |                      |          |        |

4. Click Next.

|     | The Auto Update Sensitivity For section does not appear for business assets. |
|-----|------------------------------------------------------------------------------|
| 1=0 | assets.                                                                      |

| Sens   | sitive Data Classification - | Mindmap                 |                    |               | _ □ ×                  |
|--------|------------------------------|-------------------------|--------------------|---------------|------------------------|
| All As | sociated Technical Assets    |                         |                    |               | ^                      |
|        | <b>1</b><br>System           | <b>3</b><br>Environment | <b>5</b><br>Tables | 24<br>Columns | ۵<br>۲                 |
|        |                              |                         |                    |               | Previous Update Cancel |
|        | Sensitive Data Ind           | icator(SDI)             |                    |               | •                      |
|        | Sensitive Data Indicator     | Description             |                    |               |                        |
|        | Auto Update Sensitivit       | y For                   |                    |               |                        |
|        | Table                        |                         |                    |               | •                      |
|        | Environment                  |                         |                    |               | -                      |
|        | System                       |                         |                    |               | -                      |
|        |                              |                         |                    |               |                        |

5. Enter or select appropriate values in the fields. Refer to the table below for field descriptions.

| Field Name                                 | Description                                                                                                    |
|--------------------------------------------|----------------------------------------------------------------------------------------------------|
| Sensitive Data<br>Indicator (SDI)          | Specifies the SDI classification of the selected asset. Also, you can add<br>multiple classifications to the selected columns.<br>For example, PII.<br>For more information on configuring SDI classifications, refer to the<br><u>Configuring Sensitivity Classifications</u> topic. |
| Sensitive Data<br>Indicator<br>Description | Specifies the description of the SDI classification.<br>For example, This classification indicates that the data contains per-<br>sonal identifiable information. Use this for data such as, address or<br>social security number.                                                    |

| Field Name                     | Description                                                                                                    |
|--------------------------------|----------------------------------------------------------------------------------------------------|
|                                | Specifies whether sensitivity is applicable to:                                                                                                    |
| Auto Undato                    | System: Switch the System option on to apply sensitivity to all<br>the systems containing the assets.                                                                              |
| Auto Update<br>Sensitivity For | Environment: Switch the Environment option on to apply sens-<br>itivity to all the environments containing the assets.                                                             |
|                                | Table: Switch the <b>Table</b> option on to apply sensitivity to the tables containing the assets.                                                                                 |
|                                | Specifies whether sensitivity is applicable to:                                                                                                    |
|                                | <ul> <li>Unclassified Only: Click Unclassified Only to apply sensitivity to<br/>assets that are not marked sensitive.</li> </ul>                                                   |
| Asset Update<br>Options        | <ul> <li>All Classified Only: Click All Classified Only to apply sensitivity<br/>to assets that are marked sensitive.</li> </ul>                                                   |
|                                | <ul> <li>All Classified And Unclassified: Click All Classified And Unclas-<br/>sified to apply sensitivity to both the types of assets, sensitive<br/>or not sensitive.</li> </ul> |

### 6. Click Update.

The sensitivity of the assets is updated based on the options you selected.

# **Updating Sensitivity-Grid View**

You can view a list of business assets under the Compact View and Grid View tab. On the Grid View tab, you can update sensitivity of business assets in bulk.

To update sensitivity of business assets, follow these steps:

1. In the Business Asset List, click a <Business\_Asset\_Name>.

The Asset Workspace switches to the business assets view. For example, if you click Business Terms in the business asset list, the Asset Workspace switches to the business terms view.

| <          | BUSINESS TERMS BUSINES  | SS POLICIES COMP | LIANCE REPORTS                      | <b>BUSINESS RULES</b>         | DM NSM FILES         | DS AGREEMENT | s >          |         |                   |
|------------|-------------------------|------------------|-------------------------------------|-------------------------------|----------------------|--------------|--------------|---------|-------------------|
| Asset \    | Workspace <             | 37               |                                     | 10,237                        |                      | 0            |              |         |                   |
| e          | Custom Views            | Catalogs         |                                     | Business Terms                | Publisi              | hed Terms    |              |         |                   |
| - <b>1</b> | Catalog View            | BUSINESS TERMS S | UMMARY                              |                               |                      |              |              |         | EXPORT EXCEL      |
| ŀ          | Company Benefits (5)    | All # A B        | CDEE                                | д н і ј                       | K I M N              | OPQR         | sт           | u v w   | x y z             |
| Þ          | Customer Master Catalog | Compact View     | Grid View                           | 0 11 1 0                      |                      | U L L L      |              |         | <b>A i z</b>      |
| Þ          | Customer Terms (8)      | · · ·            |                                     |                               |                      |              |              |         |                   |
| Þ          | Glossary Catlog 1 (2)   | What are you loo | king for?                           | \$                            |                      | Ite          | ems Per Page | 50 👻    | Page 1 < >        |
| Þ          | Healthcare (1)          |                  |                                     |                               |                      |              |              |         | Preliminary Draft |
| Þ          | Monetary Terms (3)      | 3-               | Monetary Te → Ma<br>3 -Hydroxyl End | acroecono                     |                      |              |              |         |                   |
| Þ          | Pharmaceuticals (10205) |                  | The hydroxyl group th               | at is attached to the 3 carb  | on atom of the sug   |              | <b>2</b> 0   | 4       |                   |
| Þ          | TechPubs (2)            |                  |                                     |                               |                      |              |              |         |                   |
| •          | TechPubs2 (1)           |                  |                                     |                               |                      |              |              |         | Preliminary Draft |
| ►          | Testing Techniques (2)  | 35               | TechPubs2                           | ndards Inc - 3-A SSI          |                      |              |              | -       |                   |
| Þ          | Testing Tools (5)       |                  | -                                   | ds, Inc. (3-A SSI) is a non-p | rofit association re |              | × 2          |         |                   |
| •          | Zebra Categoty (0)      | PHI              |                                     |                               |                      |              |              | Show Mi | indmap            |

2. Under <Business\_Asset> Summary, click the Grid View tab.

The grid view for the business asset appears. For example, the image given below shows the grid view for Business Terms.

Updating Sensitivity-Grid View

| BU | BUSINESS TERMS SUMMARY      |       |     |   |      |               |       |         |         |        |         |         |    |        |           |        |                                           |         |       | EXPORT EXCEL |       |   |   |   |   |   |     |
|----|-----------------------------|-------|-----|---|------|---------------|-------|---------|---------|--------|---------|---------|----|--------|-----------|--------|-------------------------------------------|---------|-------|--------------|-------|---|---|---|---|---|-----|
| AI | #                           | A     | в   | С |      | DE            | F     | G       | н       | I.     | J       | к       | L. | м      | N         | 0      | P                                         | Q       | R     | s            | т     | U | v | w | x | Y | z   |
| 0  | Compa                       | act V | iew |   | Grio | d View        |       |         |         |        |         |         |    |        |           |        |                                           |         |       |              |       |   |   |   |   |   |     |
| #  | # Options Catalog Hierarchy |       |     |   | В    | Business Term |       |         |         |        |         |         |    |        |           |        | Sensitive Data Indicate<br>Classification |         |       |              |       |   |   |   |   |   |     |
|    |                             |       |     |   |      |               |       |         |         |        |         |         |    |        |           |        |                                           |         |       |              |       |   |   |   |   |   |     |
| 1  |                             | e     | ø   | Î | 3    | ) <           | Monet | tary Te | erms —  | • Mac  | roecon  | omics   | 3  | -Hydr  | oxyl E    | nd     |                                           |         |       | LEI          | N(D3) |   |   | a |   |   |     |
| 2  |                             | 8     |     | Î | 5    | > <           | TechP | ubs2    |         |        |         |         | 3- | A Sar  | nitary \$ | Standa | ırds Inc                                  | c - 3-A | A SSI | LEI          | N(D2) |   |   | 6 |   |   | РН  |
| 3  |                             | 8     |     | Î | 5    | > <           | Pharm | naceut  | icals – | → Inte | rnation | al Soc. | 5  | End    |           |        |                                           |         |       | LEI          | N(D5) |   |   | 6 |   |   | PHI |
| 4  |                             | e     |     | Î | 3    | ) <           | Pharm | naceut  | icals – | → Inte | rnation | al Soc. | 51 | 10 - K | Devic     | e      |                                           |         |       | LEI          | N(D4) |   |   |   |   |   | PHI |

3. Select the required business assets.

You can use the check box at the top to select all the business assets.

| AII#ABCDEFGHIJKLMNOPQRSTUV                                            |                                   | TE SENSITIVITY MOVE                        |  |  |
|-----------------------------------------------------------------------|-----------------------------------|--------------------------------------------|--|--|
|                                                                       | W X Y                             | r z                                        |  |  |
| Compact View Grid View                                                |                                   |                                            |  |  |
|                                                                       | Sensitive Data<br>Indicator (Y/N) | Sensitive Data Indicator<br>Classification |  |  |
|                                                                       |                                   |                                            |  |  |
| 1 Z P F T S ← Monetary Terms → Macroeconomics 3 -Hydroxyl End LEN(D3) | a                                 |                                            |  |  |
| 2 2 P S TechPubs2 3-A Sanitary Standards Inc - 3-A SSI LEN(D2)        | <b>a</b>                          | РН                                         |  |  |
| 3 □ 🔮 💉 🖹 🧐 < Pharmaceuticals → International Soc 5 End LEN(D5)       | ۵                                 | PHI                                        |  |  |

4. Click Update Sensitivity.

The <Business Term> update page appears.

### **Updating Sensitivity-Grid View**

| Catalog View |                                      |        | ×      |  |
|--------------|--------------------------------------|--------|--------|--|
|              |                                      |        |        |  |
|              | Sensitive Data Indicator(SDI)        |        | •      |  |
|              | Sensitive Data Indicator Description |        |        |  |
|              | Metadata Update Options              |        |        |  |
|              | Non-Sensitive Only                   |        | ۲      |  |
|              | Sensitive Only                       |        | 0      |  |
|              | Sensitive and Non-Sensitive          |        | $\cap$ |  |
|              |                                      | UPDATE | CANCEL |  |

5. Enter or select appropriate values in the fields. Refer to the following table for field descriptions.

| Field Name                                   | Description                                                                                                    |  |  |
|----------------------------------------------|----------------------------------------------------------------------------------------------------|--|--|
| Sensitivity Data<br>Indicator (SDI)          | Specifies the sensitivity data indicator (SDI) classification of the selec-<br>ted assets. Also, you can add multiple classifications to the selected<br>columns.<br>For example, PHI.                                                               |  |  |
|                                              | For more information on configuring SDI classifications, refer to the <u>Configuring Sensitivity Classifications</u> topic.                                                                                                    |  |  |
| Sensitivity Data<br>Indicator<br>Description | Specifies the description of the SDI classification.<br>For example, This classification indicates that the data contains per-<br>sonal identifiable information. Use this for data such as, address or<br>social security number.                   |  |  |
| Metadata<br>Update Options                   | <ul> <li>Specifies whether sensitivity applies to:</li> <li>Unclassified Only: Use this option to apply sensitivity to assets that are not marked sensitive.</li> <li>All Classified Only: Use this option to apply sensitivity to assets</li> </ul> |  |  |

## Updating Sensitivity-Grid View

| Field Name | Description                                                      |
|------------|------------------------------------------------------------------|
|            | that are marked sensitive.                                       |
|            | All Classified And Unclassified: Use this option to apply sens-  |
|            | itivity to both the types of assets, sensitive or not sensitive. |

## 6. Click Update.

Sensitivity of the selected business assets is updated.

# **Importing Compliance Reports**

erwin Data Intelligence's Compliance Report Starter Kit comes with predefined report sets, which generate compliance reports periodically and send out email notifications to the recipients once reports are generated.

You can view your imported compliance reports in the Discover Assets module. To view compliance reports, go to **Application Menu** > **Discover Assets** > **Compliance Report**. For more information on compliance reports, refer to the <u>Viewing Compliance Reports</u> topic.

This topic walks you through importing the compliance report starter kit into the Business Glossary Manager. Importing compliance reports involves the following:

- Configuring Compliance Report Starter Kit
- Importing Compliance Reports

# **Configuring Compliance Reports Starter Kit**

To configure the compliance reports starter kit, follow these steps:

- 1. Download the Compliance Reports Starter Kit here.
- 2. Open the starter kit.

You can find the .XLSX starter kit file with the following file name format: Compliance\_ Reports\_Starter\_Kit\_<version number>.xlsx.

For example, Compliance\_Reports\_Starter\_Kit\_V2.1.xlsx.

- Press Ctrl+H.
   The Find and Replace dialog box appears.
- Find and replace all the instances of https://ServerName:PortNumber/erwinDISuite with the erwin DI URL of your organization.
   For example, if your server is Quest, you can replace https://Server-Name:PortNumber/erwinDISuite with https://quest01:8080/erwinDISuite.
- 5. Save the file.

# **Importing Compliance Reports**

To import the compliance reports, follow these steps:

- 1. Go to Application Menu > Data Literacy > Business Glossary Manager > Explore.
- 2. Go to the Compliance Reports tab.

The workspace switches to the Compliance Reports Summary view.

3. In the Asset Workspace pane, right-click Catalog View.

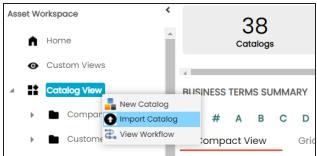

4. Click Import Catalog.

The Import Business Catalog page appears.

| Import Business Catalog          | _ 🗆 ×                                                              |
|----------------------------------|--------------------------------------------------------------------|
| Attach Excel<br>File Choose File | No file chosen                                                     |
| 1 0                              | s Catalog will reset workflow<br>e Reports to <b>initial stage</b> |
| Ĺ                                |                                                                    |

- 5. Click **Choose File**. Then, browse and select the Compliance\_Reports\_Starter\_Kit.xlsx file that you configured in the <u>Configuring Compliance Report Starter Kit</u> step.
- 6. Click 🛍.

Compliance reports are imported into your business glossary.

Once compliance reports are imported, you can view and manage them on the Compliance Report Summary page in Business Glossary Manager. <u>Managing compliance reports</u> involves:

Importing Compliance Reports

- Enabling reports
- Adding email recipients
- Setting report generation interval
- Setting threshold value

# **Managing Compliance Reports**

Managing compliance reports involves:

- Enabling a report
- Adding email recipients
- Setting report generation interval
- Setting a threshold value

To manage compliance reports, follow these steps:

- On the Compact View tab, open a report, and click 
   Alternatively, on the Grid View tab, click 
   under the Options column for a report.
- 2. Use the following options to manage the reports:

### Enable

Use this option to mark the report active. Once the report is enabled, email notifications are sent periodically to the recipients.

### **Email Recipients**

Use this option to add email recipients to the report. Email notifications are sent to the recipients once the report is generated. You can add multiple email recipients, each separated by a semicolon (;).

### Frequency

Use this option to specify a time interval for report generation. Based on the configured frequency, reports are generated, and email notifications are sent to the recipients.

### Threshold

Use this option to specify a threshold for report generation.

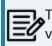

This option is not configurable for some reports, indicated by the value NA.

### 3. Click 🔁.

Once reports are generated, you can view them in the Discover Assets module.

To view compliance reports, go to **Application Menu** > **Discover Assets** > **Compliance Reports**. For more information on compliance reports, refer to the <u>Viewing Com-</u><u>pliance Reports</u> topic.

# **Setting Up Stewardship Goals**

Data stewards initiate and facilitate collaboration to use organization's data to its capability. They protect data from misuse and are also responsible for ethical data management. Stewardship goals help data stewards to collaborate and protect data better.

To set up stewardship goals, follow these steps:

- 1. Go to Application Menu > Data Literacy > Business Glossary Manager > Explore.
- Go to the Stewardship Goals tab.
   The Asset Workspace switches to the stewardship goals view.
- 3. In the Asset Workspace pane, click Stewardship Goals > Documents Library.

| Dashboard Explore     |       |                     |                      |                |
|-----------------------|-------|---------------------|----------------------|----------------|
| BUSINESS TERMS        | BUSIN | ESS POLICIES        | BUSINESS RULES       | DM NSM FILES   |
| Asset Workspace       | <     | ÷                   |                      |                |
| 🔺 强 Stewardship Goals |       | # Document Name     | Document Description | Document Owner |
| Documents Library     |       |                     |                      |                |
|                       |       | 1 TechPubs Docs     |                      |                |
|                       | :     | 2 Stewardship Goals |                      |                |
|                       |       |                     |                      |                |

Setting Up Stewardship Goals

4. Click 🖸.

The New Document Form page appears.

| New Document Form      |                                                                | n x |
|------------------------|----------------------------------------------------------------|-----|
|                        |                                                                | ×   |
| Document Name*         | Document Owner                                                 |     |
| Document Object        | Drag-n-Drop files here or<br>click to select files for upload. |     |
| Document Description   | ⋧ <u>⋏</u> виц ≣≣≣≣≣≣≣                                         |     |
|                        |                                                                | •   |
|                        |                                                                |     |
|                        |                                                                | •   |
| Approval Required Flag |                                                                |     |

5. Enter appropriate values in the fields. Fields marked with a red asterisk are mandatory. Refer to the following table for field descriptions.

| Field Name                | Description                                                                                  |
|---------------------------|----------------------------------------------------------------------------------------------|
| Document                  | Specifies the name of the stewardship goals document.                                        |
| Name                      | For example, ABCL Goal Details.                                                              |
| Document<br>Object        | Drag and drop document files or use ≐ to select and upload doc-<br>ument files.              |
| Document                  | Specifies the document owner's name.                                                         |
| Owner                     | For example, John Doe.                                                                       |
|                           | Specifies the URL of the document.                                                           |
| Document Link             | For example, https://drive.google.com/file/l/2sC2_SZIyeFKI7OOn-<br>b5YkMBq4ptA7jhg5/view     |
| Document                  | Specifies the intended use of the document.                                                  |
| Description               | For example: The document is to keep a record of system description and its data dictionary. |
| Approval                  | Specifies whether the document requires approval.                                            |
| Approval<br>Required Flag | Select the <b>Approval Required Flag</b> check box to select the document status.            |
| Document                  | Specifies the status of the document.                                                        |

## Setting Up Stewardship Goals

|   | Field Name | Description                                                     |  |  |  |  |
|---|------------|-----------------------------------------------------------------|--|--|--|--|
| c | tatus      | For example, In Progress. This field is available only when the |  |  |  |  |
| 3 | tatus      | Approval Required Flag check box is selected.                   |  |  |  |  |

# 6. Click

The selected stewardship goals document and its description are added to the stewardship goals set.

Once a stewardship goals document is set up, you can manage it using the options available for each goal document. <u>Managing stewardship goals</u> document involves viewing, editing, and deleting it.

# **Managing Stewardship Goals**

Managing stewardship goals document involves viewing, editing, and deleting it.

To manage stewardship goals document, follow these steps:

1. Go to the list of documents in your Documents Library.

| E | BUSINESS POLICIES | COMPLIAN          | CE REPORTS                      | BUSINES          | S RULES        | DM NS     | SM FILES      | DS AGREEMENTS       | ISSUE 🕻       |                     |         |      |        |
|---|-------------------|-------------------|---------------------------------|------------------|----------------|-----------|---------------|---------------------|---------------|---------------------|---------|------|--------|
| ÷ | ]                 |                   |                                 |                  |                |           |               |                     |               |                     |         |      |        |
| # | Document Name     | Document<br>Owner | Document <sup>≜</sup><br>Status | Document<br>Type | Document       | Link      | Created By    | Created Date        | Modified By   | Modified Date       | Preview | Edit | Delete |
|   |                   |                   |                                 |                  |                |           |               |                     |               |                     |         |      |        |
| 1 | TechPubs Docs     |                   | In Progress                     |                  | https://erwin. | .com/book | Administrator | 01-10-2020 04:53:44 | Administrator | 01-10-2020 04:53:44 | Ť       | /    | ×      |
| 2 | Stewardship Goals |                   | In Progress                     |                  | https://erwin. | .com/book | Administrator | 01-03-2021 04:26:14 | Administrator | 01-03-2021 04:26:14 | đ       | /    | ×      |

2. Scroll to the right of the list to access and use the following options:

#### Preview

Use this option to view the stewardship goals document within the Business Glossary Manager in the preview mode.

### Edit

Use this option to update document properties, such as owner, link, description, approval requirement, and status.

### Delete

Use this option to delete a document that is no longer required.

# **Updating Data Governance Assignments**

You can update data governance and assign governance responsibilities for business assets to users. The user-list appears as pick list values based on the roles group. Ensure that you assign appropriate roles and users to the catalog containing the business assets.

To update data governance assignments, follow these steps:

- 1. Go to Application Menu > Data Literacy > Business Glossary Manager > Explore.
- Go to the business asset tab. By default, the Business Terms is selected. The Asset Workspace displays a list of catalogs corresponding to the asset. For example, if you go to Business Rules tab, the Asset Workspace switches to the Business Rules Summary.
- 3. In the Asset Workspace pane, click a catalog.

By default, the Compact View tab appears. It displays the business assets in the cata-

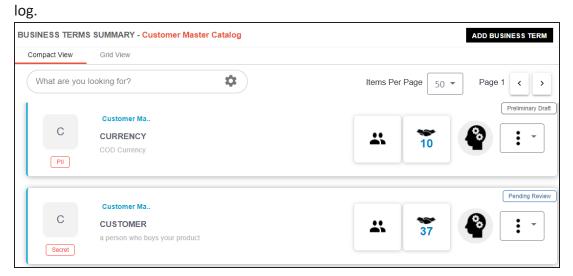

4. Click the **Grid View** tab.

**Updating Data Governance Assignments** 

|   | BUSINESS TERMS SUMMARY - Customer Master Catalog ADD BUSINESS TERM |                    |           |                                                |               |                                |                                   |                                            |                |
|---|--------------------------------------------------------------------|--------------------|-----------|------------------------------------------------|---------------|--------------------------------|-----------------------------------|--------------------------------------------|----------------|
| # |                                                                    | Ct View<br>Options | Grid View | Catalog Hierarchy                              | Business Term | Description                    | Sensitive Data<br>Indicator (Y/N) | Sensitive Data Indicator<br>Classification | Definition     |
| 1 |                                                                    | e 🌶                | °∎ © <    | Customer Master Catalog                        | CURRENCY      | COD Currency                   | <b>a</b>                          | PII                                        | COD Currency   |
| 2 |                                                                    | Q 🌶                | • • • • < | Customer Master Catalog                        | CUSTOMER      | a person who buys your product | 8                                 | Secret                                     | a person who b |
| 3 |                                                                    | Q 🌶                | ∎ © <     | Customer Master Catalog $\rightarrow$ TechDocs | TestTaskList  |                                | a                                 |                                            |                |

5. Select the required business assets.

You can use the check box at the top to select all the business assets.

| BUS | SINES  | S TERMS | SUMMARY - C | ustomer Master Catalog                         | ADD B         | USINESS TERM UPDATE SENSITIVIT | MOVE                              | UPDATE DG ASSIGNMENTS                      | MINDMAP         |
|-----|--------|---------|-------------|------------------------------------------------|---------------|--------------------------------|-----------------------------------|--------------------------------------------|-----------------|
| C   | compac | t View  | Grid View   |                                                |               |                                |                                   |                                            |                 |
| #   |        | Options |             | Catalog Hierarchy                              | Business Term | Description                    | Sensitive Data<br>Indicator (Y/N) | Sensitive Data Indicator<br>Classification | Definition      |
|     |        |         |             |                                                |               |                                |                                   |                                            |                 |
| 1   |        | Q 🖉     | ∎ '9 <      | Customer Master Catalog                        | CURRENCY      | COD Currency                   | ۵                                 | PII                                        | COD Currency    |
| 2   |        | ۹ 🖍     | ∎ 🕄 ≺       | Customer Master Catalog                        | CUSTOMER      | a person who buys your product | <b>a</b>                          | Secret                                     | a person who bu |
| 3   |        | Q 🖉     | ∎ 🕲 ≺       | Customer Master Catalog $\rightarrow$ TechDocs | TestTaskList  |                                | a                                 |                                            |                 |

#### 6. Click Update DG Assignments.

The Governance Responsibilities page appears. It displays roles groups based on the roles and users assigned to the Catalog.

| Governance Responsibilities |   |   |                                                                                                    |   |  |  |  |  |  |
|-----------------------------|---|---|----------------------------------------------------------------------------------------------------|---|--|--|--|--|--|
|                             |   |   | •                                                                                                    | × |  |  |  |  |  |
| Data Stewards               | • | ۲ | Append<br>This option will add the new assignments to the already existing<br>assignments                       |   |  |  |  |  |  |
| Technical Data Steward      | Ŧ | 0 | Replace<br>This option will replace the already existing assignments with the<br>currently selected assignments |   |  |  |  |  |  |
| Compliance Officer          | • |   |                                                                                                    |   |  |  |  |  |  |

- 7. Select the required users for each roles group.
- 8. Use the following options:

### Append

Use this option to add new assignments to the existing assignments.

## Replace

Use this option to replace existing assignments.

9. Click 🔁.

The data governance assignment is updated.

From the Access to Enterprise Access Rights and Data Governance Documentation Reports page, you can view:

- Access rights
- Data governance reports

To view access rights and data governance reports, click in from the top navigation pane.

Reports page appears. From the Reports page, you can view <u>governed assets</u> and <u>access</u> <u>rights</u>. For more information on viewing access rights and data governance reports, follow the below topics.

| Reports                                                |                                                     |                   |                       | ×          |
|--------------------------------------------------------|-----------------------------------------------------|-------------------|-----------------------|------------|
| Governed Assets Access Rights                          |                                                     |                   |                       |            |
|                                                        | Graphical View                                      | Tabular View      |                       | × 🛃        |
| - Tar Sarter to                                        | Data Steward                                        | 5                 |                       |            |
| Data Steward_GER<br>Mike Mannigan (0)<br>Mike Menze(0) | Data Steward_Hung  Steve Adams (0) Steve Rogers (0) | Data Steward_RO   | Data Steward_UK       |            |
|                                                        |                                                     | Richard Jones (0) | Business Terms (2)    | Bu         |
|                                                        |                                                     |                   | Monetary Terms (2)    | Custom     |
|                                                        |                                                     | Macroec           | conomics (1) Microeco | nomics (1) |

# **Data Governance Report**

A successful data governance program demands an efficient grouping of roles based on the responsibilities. It is also important to assign appropriate users and roles to catalogs and then assign governance responsibilities to business assets. The governance responsibilities report helps you track assignments of these governance responsibilities to the business assets in the Business Glossary Manager.

To view reports, click the **Governed Assets** tab.

| Reports                                                       |                                    |                                  |                                   | ×          |
|---------------------------------------------------------------|------------------------------------|----------------------------------|-----------------------------------|------------|
| Governed Assets Access Rights                                 |                                    |                                  |                                   |            |
|                                                               | Graphical View Tabular V           | fiew                             |                                   | × 4        |
| Data Steward_GER                                              | Data Stewards<br>Data Steward_Hung | Data Steward_RO                  | Data Steward_UK                   | A          |
| <ul> <li>Mike Mannigan (0)</li> <li>Mike Menza (0)</li> </ul> | Steve Adams (0) Steve Rogers (0)   | a Simpson (0) - Richard Adams(0) | Richard Cooper (2)                | 2 Er       |
|                                                               |                                    | Richard Jones (0)                | Business Terms (2)                | Busine     |
|                                                               |                                    |                                  | existing in<br>Monetary Terms (2) | Customer I |

Use the following two views to view reports:

Graphical View:

The graphical view displays the governance responsibilities in a tree structure.

Tabular View:

The tabular view displays the governance responsibilities in a grid format.

By default, the graphical view opens.

To view report details in the graphical view, use the following options:

# Expand/Collapse (

Use this option to switch between the expanded or collapsed view. For example, the report displays the governance responsibilities in the expanded view.

| Cr<br>(c)<br>Me             |                             | Data Owners                 | overnance Responsibilities |                                     |
|-----------------------------|-----------------------------|-----------------------------|----------------------------|-------------------------------------|
| Data Owr                    | ner_GER                     | Data Owner                  | _RO                        | Data Owner_UK                       |
|                             |                             |                             |                            |                                     |
| Erica Simpson (2)           | Mike Adams (3)              | E Kartik Sridhar (3)        | Syed Rahim (0)             | 🙎 Mike Evans (0) 🐟 🙎 Mike Jones (0) |
|                             |                             |                             |                            |                                     |
| Business Terms (2)          | Business Terms (3)          | Business Terms (3)          |                            |                                     |
|                             |                             | 4                           |                            |                                     |
| Customer Master Catalog (2) | Customer Master Catalog (3) | Customer Master Catalog (3) |                            |                                     |
|                             |                             |                             |                            |                                     |
|                             | TechDocs (1)                | TechDocs (1)                |                            |                                     |

## Pan View

Use this option to focus on a part of the governance responsibilities tree.

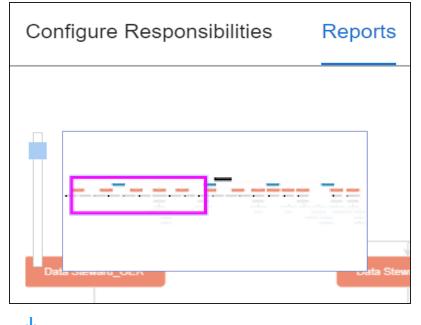

Export (ᅶ)

•

Use this option to download the report in the JPG format.

The Tabular View displays the governance responsibilities in a grid that includes, roles group, role, user details, asset name, asset type, and catalogs.

| Reports           |                 |          |                |                       |                 |                |                                                             | ×        |
|-------------------|-----------------|----------|----------------|-----------------------|-----------------|----------------|-------------------------------------------------------------|----------|
| Governed Assets A | ccess Rights    |          |                |                       |                 |                |                                                             |          |
| BUSINESS ASSETS   | 25              |          |                | Graphical View Tabula | rView           |                |                                                             | ₽        |
| Group Name        | Role Name       | User Id  | User Name      | User Email            | Business Asset  | Asset Type     | Catalog                                                     | <b>^</b> |
|                   |                 |          |                |                       |                 |                |                                                             |          |
| Data Stewards     | Data Steward_UK | rcooper  | Richard Cooper | rcooper@xyz.com       | Goods Supply    | Business Terms | Monetary Terms $\rightarrow$ Microeconomics $\rightarrow$ M | 1icı     |
| Data Stewards     | Data Steward_UK | rcooper  | Richard Cooper | rcooper@xyz.com       | 3 -Hydroxyl End | Business Terms | Monetary Terms → Macroeconomics                             |          |
| Data Owners       | Data Owner_GER  | madams   | Mike Adams     | m.adams@xyz.com       | CUSTOMER        | Business Terms | Customer Master Catalog                                     |          |
| Data Owners       | Data Owner_RO   | ksridhar | Kartik Sridhar | ksridhar@xyz.com      | CUSTOMER        | Business Terms | Customer Master Catalog                                     |          |
| Data Owners       | Data Owner_GER  | madams   | Mike Adams     | m.adams@xyz.com       | TestTaskList    | Business Terms | Customer Master Catalog $\rightarrow$ TechDocs              |          |

To download the report in the XLSX format, click 📥.

# **Access Rights**

The Access Rights tab displays the roles and user assignments. You can view these assignments in the graphical and tabular views. The graphical view displays the assigned asset types and names in a tree structure that can be expanded. Whereas the tabular view displays the assigned asset types and names in a grid format.

To view access rights, follow these steps:

1. From the **Reports** page, click the **Access Rights** tab.

| Reports                                   |                                                                                                    | ×                           |
|-------------------------------------------|----------------------------------------------------------------------------------------------------|-----------------------------|
| Governed Assets Access Rights             |                                                                                                    |                             |
| By Roles Assignments By Users Assignments | Graphical View Tabular View                                                                                                    | Show Pan View Hide Pan View |
|                                           | Assigned Users (2)       Erica Simpson         Mike Adams         Metadata Environments (2/28)       erwin DMDM Landir         SQL SystemNorthw         Mapping Projects (1/17)       dgld         Business Terms Catalogs (2/9)       Company Benefits         Business Policies Catalogs (1/3)       GDPR Policies | ind                         |

2. Use the following options:

### By Roles Assignments/By Users Assignments

Use this option to switch between the roles and user's assignments.

### **Graphical View/Tabular View**

Use this option to switch between the graphical and tabular views.

The graphical view displays the assignments in a tree structure. You can expand the tree to view the asset types and names. For example, the following graphical view displays the users assignment.

|               | Users With Assignments (13)   | Assigned Roles (1) public                             |  |
|---------------|-------------------------------|-------------------------------------------------------|--|
|               |                               | Public (2)<br>Mapping Projects (2/16)<br>Lineage Demo |  |
| Access Rights | Users Without Assignments (9) | Assigned Roles (1) Mapping Admin                      |  |
|               |                               | Mapping Projects (2/16)                               |  |

Use the following options on the Graphical View:

# Show Pan View/Hide Pan View

Use this option to show or hide the pan view. The pan view facilitates navigation across the expanded assignment tree. To navigate across the expanded, on the **Pan View**, move the purple box.

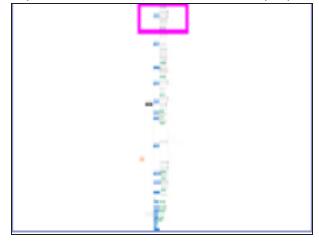

Expand/Collapse (

Use this option to switch between the expanded or collapsed view. For example, the following assignment tree appears in the expanded view.

| By Roles Assignments By Users Assignments     | nents               | Show Pan View Hide Pan View                                              |
|-----------------------------------------------|---------------------|--------------------------------------------------------------------------|
| G T LS<br>(r 15<br>1 m 00<br>1 m 00<br>1 m 00 |                     | Project                                                                  |
| . WYWII                                       |                     | Assigned Users (1) Richard Cooper                                        |
|                                               |                     | erwin DM→DM Staging<br>Metadata Environments (2/23)<br>MS Excel→TechPubs |
| Roles With Assignments (11)                   | Data Steward_UK (5) | Mapping Projects (2/16) Test Source                                      |
|                                               |                     | Business Terms Catalogs (1/9) — Monetary Terms                           |
|                                               | ETL Developer (1)   | Assigned Users (1) Luqman Michal                                         |
|                                               |                     | Business Terms Catalogs (1/9) Monetary Terms                             |
|                                               | Mapping Admin (1)   | Assigned Users (1) Saras Ojha                                            |
|                                               |                     | Business Terms Catalogs (1/9) Monetary Terms                             |

## Expand Node Level

Use this option to expand the assignment tree at the node level. Hover over a node and click the plus (+) icon.

Export Image (ڬ)

Use this option to download the assignment tree in the JPG format.

The Tabular View displays the assignment details in a grid format. For example, the following roles assignments are displayed in the grid format.

| <b>Viewing Acces</b> | s Rights | and | Data | Governance | Reports |
|----------------------|----------|-----|------|------------|---------|
|----------------------|----------|-----|------|------------|---------|

| _    |                            |                                        |                           |   |
|------|----------------------------|----------------------------------------|---------------------------|---|
| Re   | ports                      |                                        |                           | × |
| Gove | arned Assets Access Rights |                                        |                           |   |
|      |                            |                                        |                           |   |
| By R | Role Name                  | Graphical View Tabular View Asset Type | Asset Name                |   |
| r -  |                            | Addet type                             |                           | 1 |
| 1    | Data Owner_GER             | Users                                  | Erica Simpson, Mike Adams |   |
| 2    | Data Owner_GER             | Environment                            | DM Landing(erwin DM)      |   |
| 3    | Data Owner_GER             | Environment                            | Northwind(SQL System)     |   |
| 4    | Data Owner_GER             | Project                                | dgfd                      |   |
| 5    | Data Owner_GER             | Business Terms                         | Company Benefits          |   |
| 6    | Data Owner_GER             | Business Terms                         | Customer Master Catalog   |   |
| 7    | Data Owner_GER             | Business Policies                      | GDPR Policies             |   |

You can download the assignment details in the XLSX format. To download the assignments, on the **Tabular View**, click

# **Creating Custom Views**

Custom Views provide quick access to the business asset data that you access frequently or data that you want to be readily available. You can create custom views for all business asset types using criteria sets based on your requirements.

To create custom views, follow these steps:

- 1. Go to Application Menu > Data Literacy > Business Glossary Manager > Explore.
- 2. In the business asset list, select a business asset.
- 3. In the Asset Workspace pane, click Custom Views.

The Custom Views pane appears. It displays a list of available views, if any.

| Dashboard Explor | re                |                                            |                |                                     |       |                              |        | Sort By     | Туре     | ▼ ADD       | ٥    |
|------------------|-------------------|--------------------------------------------|----------------|-------------------------------------|-------|------------------------------|--------|-------------|----------|-------------|------|
| BUSINESS TERMS   | BUSINESS POLICIES | COMPLIANCE REPORTS                         | BUSINESS RULES |                                     |       |                              | TAGS   | STEWARDSHIP | GOALS    |             |      |
| Asset Workspace  | ۲ 10              | Classified Assets<br>Assets that have been | • 0 Ass        | lished Assets<br>ets that have been | . 120 | BON View<br>n this view, use |        | I<br>4508   | VON View |             |      |
| A Home           | _                 | classified as sensitive.                   | pub            | lished.                             |       | assets which co              | ontain |             |          |             |      |
| Custom Views     |                   |                                            |                |                                     |       |                              |        |             |          |             |      |
| A 🚼 Catalog View | BUSINE            | ESS TERMS SUMMARY - CI                     | ssified Assets |                                     |       |                              |        |             |          | EXPORT EXCE | EL . |

4. Click ADD.

The <Business Assets> Views page appears.

| Business Terms Vi | ews      |          |         |             |
|-------------------|----------|----------|---------|-------------|
|                   |          |          |         |             |
| Name *            |          |          |         |             |
|                   |          |          |         |             |
| Description       |          |          |         |             |
|                   |          |          |         |             |
| Global View       |          |          |         |             |
|                   |          |          |         |             |
| Business Terms    | Criteria |          |         | •           |
|                   | Criteria | Operator | Value * |             |
| IS                | ✓ Name   | ✓ equals | ~       |             |
|                   |          |          |         |             |
|                   |          |          |         |             |
|                   |          |          | ADD C   | RITERIA SET |
|                   |          |          |         |             |
| DEGET             |          |          |         | SAVE        |
| RESET             |          |          |         | SAVE        |

5. Enter appropriate values in the fields. Fields marked with a red asterisk are mandatory. Refer to the following table for field descriptions. **Creating Views** 

| Field Name                                                                            | Description                                                           |
|---------------------------------------------------------------------------------------|-----------------------------------------------------------------------|
| Nama                                                                                  | Specifies the name of the custom view.                                |
| Name                                                                                  | For example, BON View.                                                |
| Description                                                                           | Specifies the description of the custom view.                         |
| Description                                                                           | For example, Displays BON custom view.                                |
| Global View                                                                           | Specifies whether the custom view is accessible for everyone using    |
|                                                                                       | the application.                                                      |
|                                                                                       | Specifies the criteria based on which data is displayed in the custom |
|                                                                                       | view.                                                                 |
|                                                                                       | For example, to display all business terms with a catalog name that   |
| <business< td=""><td>contains TechPubs, set the criteria as follows:</td></business<> | contains TechPubs, set the criteria as follows:                       |
| Asset> Criteria                                                                       | ■ IS                                                                  |
|                                                                                       | Criteria: Catalog Name                                                |
|                                                                                       | Operator: contains                                                    |
|                                                                                       | Value: TechPubs                                                       |

You can also add multiple conditions to a criteria set. In the **Business\_Assets** Criteria section, click **•**. Alternatively, you can also add multiple criteria sets. To add criteria sets, click **Add Criteria Set**.

6. Click Save.

A custom view is added to the Custom Views list.

Once you create custom views, you can manage them. Managing Custom Views involves:

- Modifying views
- Deleting views

# **Managing Custom Views**

Managing custom views involves:

- Modifying views
- Deleting views

To modify custom views, follow these steps:

1. On the view card, click :.

The options to manage the view appear.

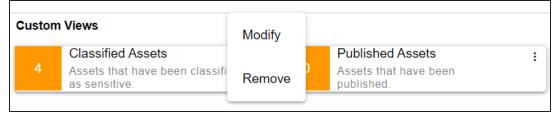

**Managing Views** 

2. Click Modify.

The <Business Assets> Views page appears.

| ame *        |                    |                                      |      |                      |   |         |   |   |
|--------------|--------------------|--------------------------------------|------|----------------------|---|---------|---|---|
| Bon View     |                    |                                      |      |                      |   |         |   | ٦ |
| escription   |                    |                                      |      |                      |   |         |   | _ |
| Assets havir | na "TechPub        | os" in their Catalog                 | name | 9.                   |   |         |   | ٦ |
| Global Vie   | w                  |                                      |      |                      |   |         |   |   |
|              | w<br>erms Criteria | 1                                    |      |                      |   |         | 0 | : |
| Business Te  |                    | n<br>Criteria                        |      | Value *              |   |         | 0 |   |
|              |                    |                                      | ~    | Value *<br>TechPubs  |   |         | • | : |
| Business Te  | erms Criteria      | Criteria                             | ~    |                      |   | Value * |   |   |
| Business Te  | erms Criteria      | Criteria<br>Catalog Name             | ~    | TechPubs             | ~ | Value * |   |   |
| Business Te  | erms Criteria      | Criteria<br>Catalog Name<br>Criteria |      | TechPubs<br>Operator | ~ |         |   | : |

3. Modify the required properties (name, description, and global view) of the view. Also, modify the **<Asset\_Name> Criteria** as required.

You can also modify the order of the conditions configured in a criteria set. Click : for a criteria and use the following options:

#### Move up

Use this option to move criteria up within the business asset set.

#### Move down

Use this option to move criteria down within the business asset set.

#### Remove

Use this option to remove criteria from the business asset set that is no more required.

### **Managing Views**

Apart from modifying the existing criteria set, you can add multiple criteria sets. To add criteria set, click **Add Criteria Set**.

4. Click Save.

The changes made to custom view are saved and the results based on the updated configuration are available on the **Custom Views** page.

# **Managing Proposed Assets**

Managing proposed business assets involves:

- Editing or deleting proposed business asset
- Viewing history
- Approving proposed business assets

This topic walks you through managing proposed business terms. Similarly, you can manage other proposed business assets using the Business Glossary Manager module.

To manage proposed business terms, follow these steps:

1. In the Asset Workspace pane, under the Business Terms node, click Proposed Assets.

The Proposed Assets page appears and displays a list of all proposed business terms.

| Proposed     | d Assets                                         |                    |                                                                              |         |
|--------------|--------------------------------------------------|--------------------|------------------------------------------------------------------------------|---------|
| Search By As | sset Na Search                                   | All Draft Approved | Sort by : Name↑ ▼ K < 1/1                                                    | > >1    |
| Т            | ustomer Master Catalog<br><b>estl</b>            | Draft              | Created By<br>Administrator - Default<br>System User<br>29-11-2023 08:09:32  | 1 🖡 🔊 ૯ |
| T te         | ustomer Master Catalog<br><b>est</b><br>ew asset | Approved           | Approved By<br>Administrator - Default<br>System User<br>29-11-2023 08:06:16 | Ð       |

Use the following options to manage proposed business terms:

Edit ( 🖍 )

Use this option to edit a proposed business term.

Delete (📕)

Use this option to delete a proposed business term.

History (4)

Use this option to view all the actions performed on a proposed business term.

Approve (🔗)

Use this option to approve the proposed business term.

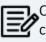

Once the asset is approved, neither the proposer nor the approver can edit it.